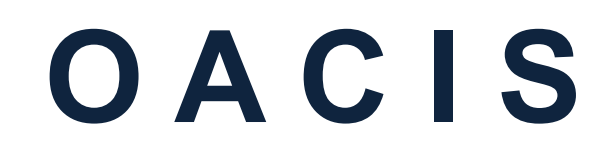

**O**pen **A**rchitecture **C**ontrol **I**ntegrated **S**ystem

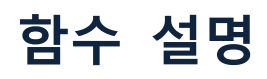

**버전 01.71**

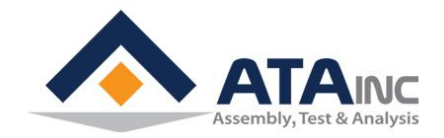

**www.atainc.com [ata@atainc.com](mailto:ata@atainc.com) All Rights Reserved**

# 목 차

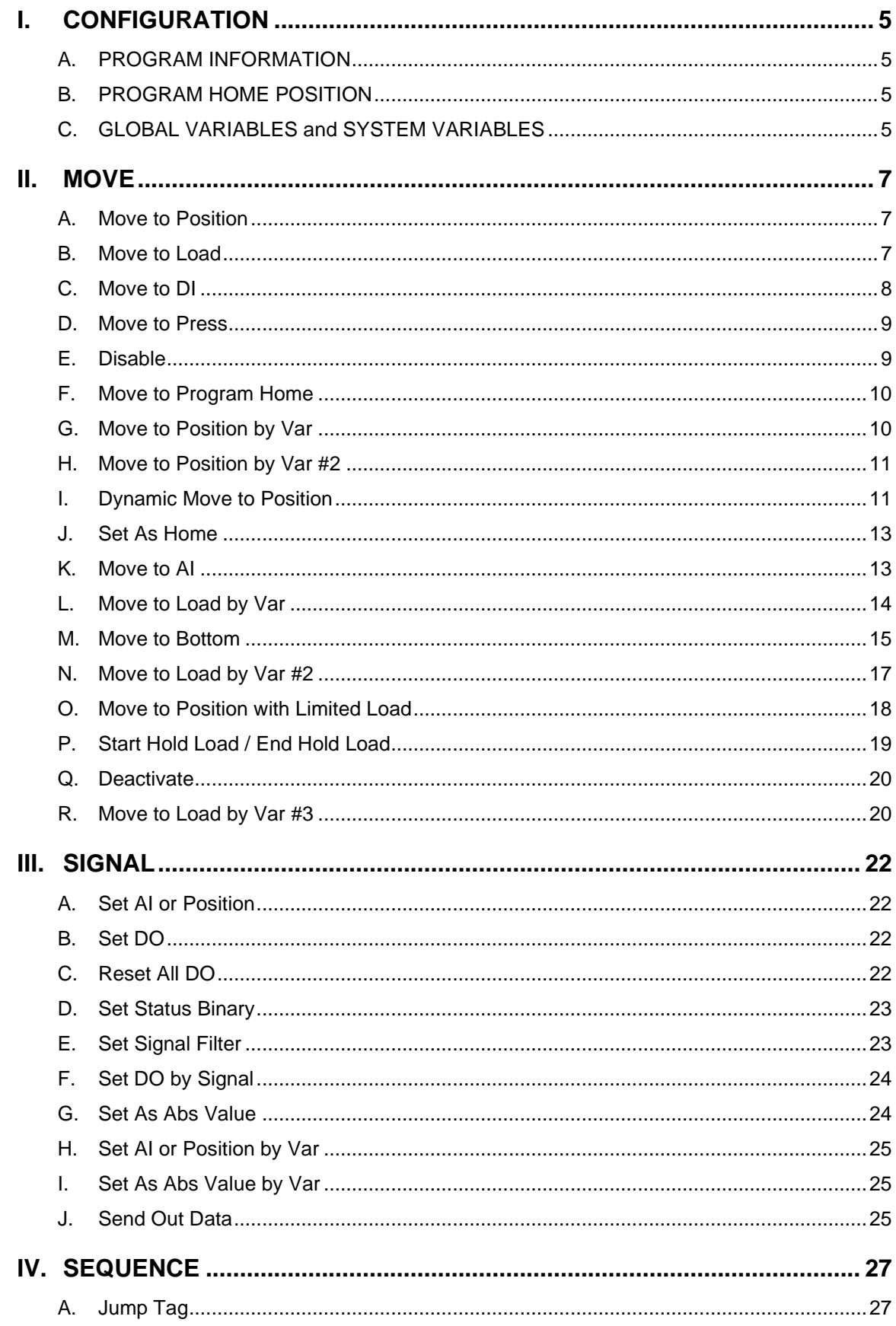

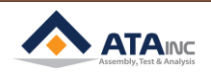

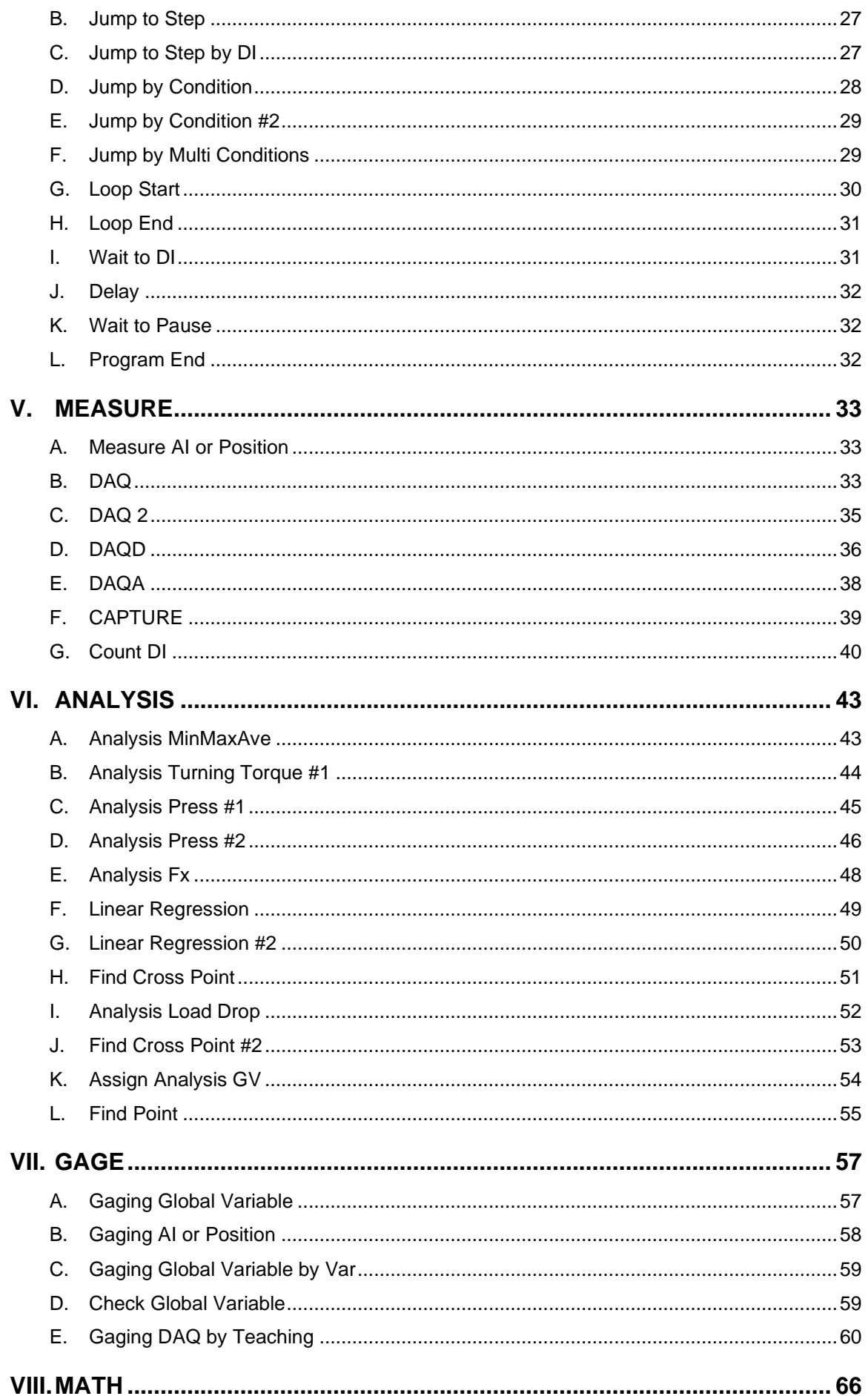

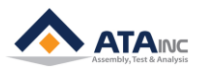

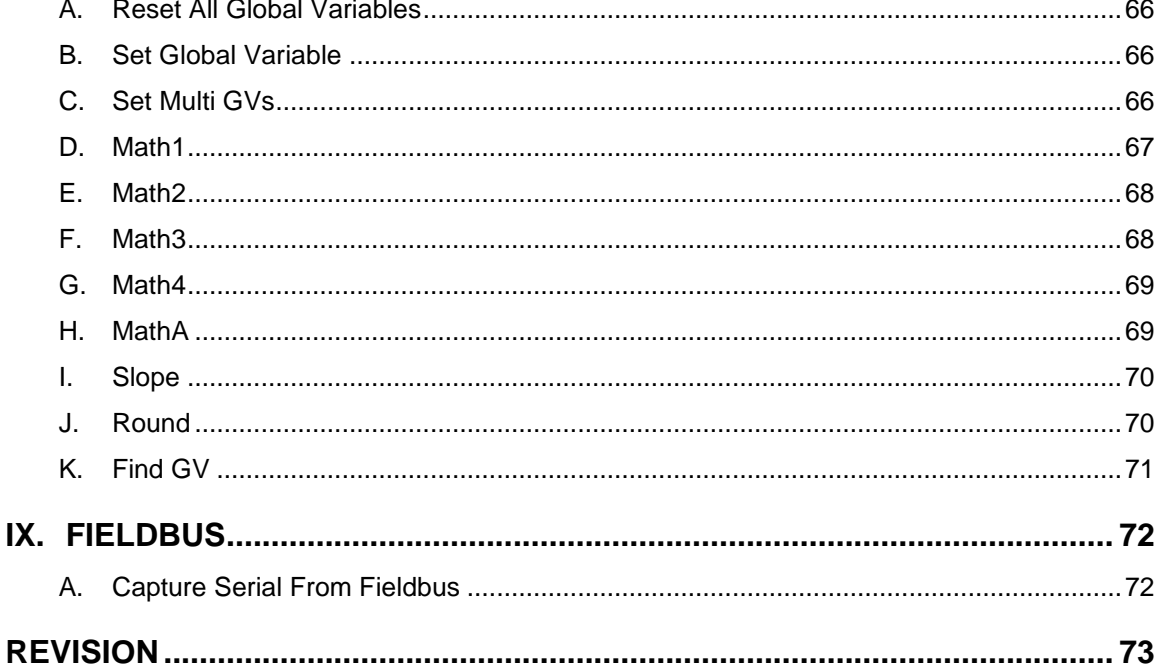

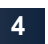

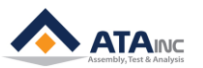

# <span id="page-4-0"></span>**I. CONFIGURATION**

**#Note:** CONFIGURATION은 Program Configuration입니다 ("System Configuration"과는 구별됩니다.). 또 한, 이것은 OACIS에서 지칭하는 Move to Position과 같은 함수(Function)가 아닙니다. 앞으로 설명하는 기능에서 사용되는 용어입니다.

# <span id="page-4-1"></span>**A. PROGRAM INFORMATION**

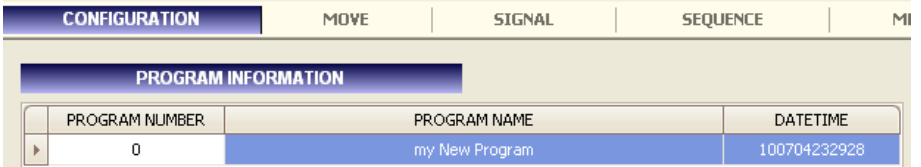

- ⚫ **Program Number**: 1~120 사이의 숫자 중 하나를 선택합니다. 하나의 프로그램은 OACIS에서 겹치지 않고 고유한 프로그램 넘버만이 허용됩니다. 하지만, 프로그램 이름이 다르면, 같은 프 로그램 넘버를 가진 2개 이상의 프로그램이 PC에는 저장될 수 있습니다.
- ⚫ **Program Name**: 최소 문자 길이는 1 이고, 최대 문자 길이는 32 bytes입니다. (영어 기준.)
- ⚫ **Date Time**: 사용자가 입력하지 않아도 프로그램이 저장 될 때의 시간이 자동 저장됩니다.

# <span id="page-4-2"></span>**B. PROGRAM HOME POSITION**

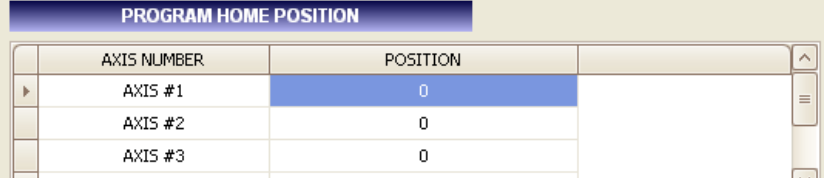

⚫ 사용자는 각 축에 대해서 프로그램 홈 위치 값을 지정할 수 있습니다. "PROGRAM HOME POSITION"은 "Move to Program Home" 이라는 함수에서 사용 될 것입니다. 한 사이클을 실행 하기 위해서, 모든 축은 home position 혹은 program home position 에 있어야 합니다.

#### <span id="page-4-3"></span>**C. GLOBAL VARIABLES and SYSTEM VARIABLES**

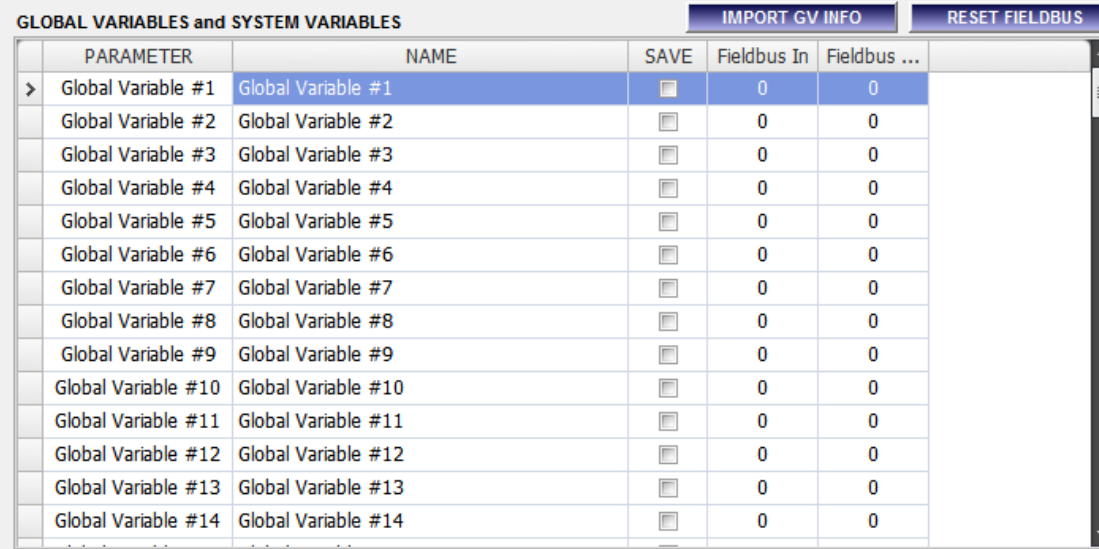

⚫ OACIS 에는 100개의 전역 변수(Global variables)와 20개의 시스템 변수(System variables)가 있 습니다. 이 변수들은 "Move to Position by Var"과 같은 여러 가지의 함수에서 사용됩니다. Global variables 과 System variables은 "Reset All Global Variables" 함수에 의해 zero 값으로 리셋-재설정 되는 Global variables, 리셋-재설정 되지 않는 System Variables이라는 것을 제외하 고는 기본적으로 똑같습니다. (사용자는 "Set Global Variable" 함수를 사용하여 System variables

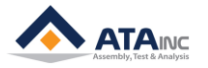

을 리셋 할 수 있습니다.

- ⚫ **NAME**: 사용자는 각각의 변수에 특정한 이름을 부여할 수 있습니다. 그 이름은 다른 이름과 겹치지 않는 유일한 것이어야 합니다.
- ⚫ **SAVE**: 사용자는 체크 박스를 체크하여서 "save" 로 설정할 수 있습니다. OACIS 는 전체 사이클 을 마치게 되면, 사이클 넘버에 해당하는 120개의 모든 전역변수와 프로그램 이름과 시간, 정 보 등을 저장하게 됩니다. 그러므로, 사용자는 "save" 로 체크된 변수를 메인 윈도우 창의 "RESULT" 와 "DATA" 탭에서 볼 수 있습니다.
- ⚫ **Fieldbus In**: 오아시스는 PLC로부터 할당된 1부터 45번까지 정해진 전역변수로 받을 수 있습니 다. 최대 45번까지 할당할 수 있으며 0은 맵핑되지 않음을 의미합니다. 숫자를 순서대로 할당 하지 않아도 됩니다. 그러나 같은 번호를 중복 사용할 수 는 없습니다. 또한, 전역변수를 지정 하기위해 Fieldbus In과 Out의 동일한 수를 할당하는 것은 금지합니다.
- ⚫ **Fieldbus Out**: 이것은 오아시스가 지정된 전역변수를 PLC로 보낼 수 있는 것을 제외하고 Fieldbus IN과 같습니다. 아래에 Fieldbus In과 Out할당에 관한 예제가 있습니다.

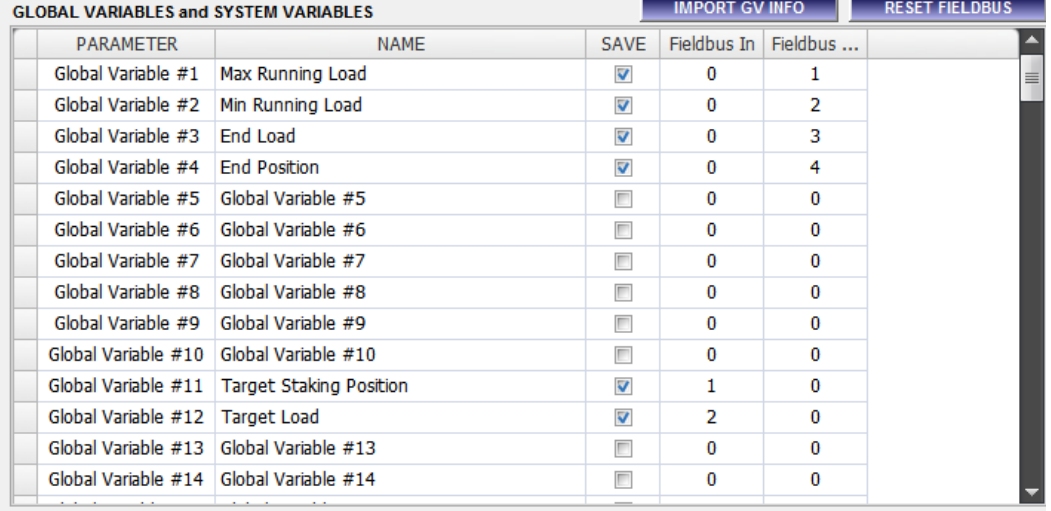

- ⚫ **IMPORT GV INFO**: 사용자는 다른 오아시스 프로그램으로부터 전역변수를 불러올 수 있습니다.
- ⚫ **RESET FIELDBUS**: 사용자는 모든 Fieldbus In & Out을 0으로 설정할 수 있습니다.

.

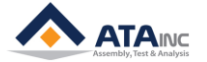

# <span id="page-6-0"></span>**II. MOVE**

## <span id="page-6-1"></span>**A. Move to Position**

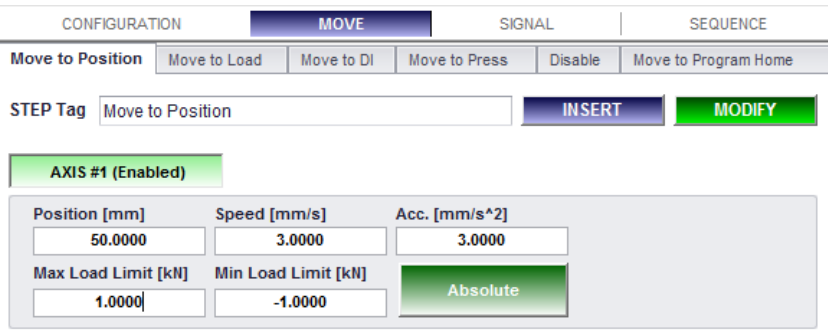

**1. Description:** 특정 위치로 선택된 축이 이동합니다. 여러 축이 선택될 수도 있습니다.

## **2. Parameters:**

- ⚫ **Position:** 이동하려고 하는 목표 위치 값 / [mm] 또는 [deg]
- **Speed:** [mm/s] 또는 [deg/s]
- **Acceleration:** [mm/s^2] 또는 [deg/s^2]
- ⚫ **Max Load Limit / Min Load Limit:** 하중이 Max Load Limit 보다 높거나, Min Load Limit보다 낮으면, OACIS는 동작을 멈추고 Error 메시지를 보냅니다. / [kN] 또는 [Nm].
- ⚫ **Absolute or Relative:** 사용자는 "Absolute" 혹은 "Relative" 위치 값을 사용할 수 있습니다.
- ⚫ **Step Tag:** 이것은 DAQ 나 혹은 Sequence Control을 위해 쓰여질 수 있습니다. Tag 이름은 유 일무이해야 합니다.

#### <span id="page-6-2"></span>**B. Move to Load**

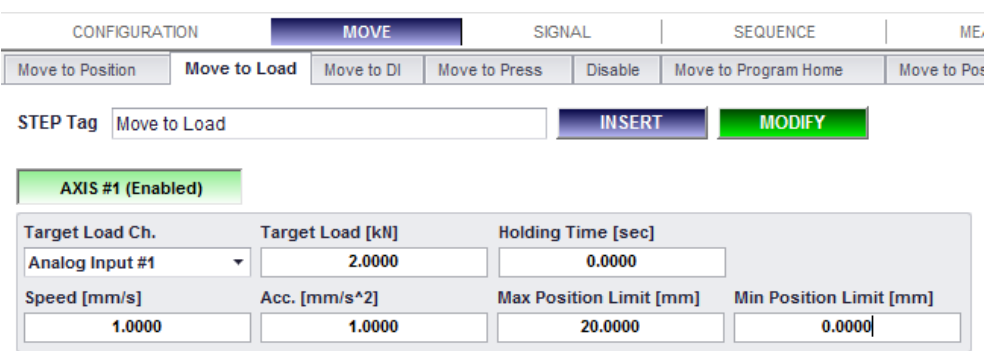

**1. Description:** 선택된 축을 목표 하중 값까지 이동합니다. 멀티 축이 선택될 수도 있습니다.

#### **2. Parameters:**

- Target Load Ch: 모션 제어를 위한 아날로그 신호 입력 채널. 디폴트 아날로그 신호 입력 채널 을 사용하는 것을 추천합니다.
- ⚫ **Target Load**: 이동할 목표 하중 / [kN] 또는 [Nm]
- ⚫ **Holding Time**: OACIS가 목표 하중을 지속하는 시간/ [sec].
- ⚫ **Speed**: [mm/s] 또는 [deg/s]
- ⚫ **Acceleration**: [mm/s^2] 또는 [deg/s^2]
- ⚫ **Max Position Limit / Min Position Limit**: 만약 OACIS가 특정한 위치 한계점 내의 목표 하중 에 도달하지 못했을 경우, OACIS는 작동을 멈추고 에러 메시지를 내 보냅니다. / [mm] 또는 [deg].
- ⚫ **Step Tag**: 이것은 DAQ 나 혹은 Sequence Control을 위해 쓰여질 수 있습니다. Tag 이름은 유 일무이해야 합니다.

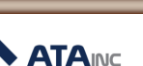

## <span id="page-7-0"></span>**C. Move to DI**

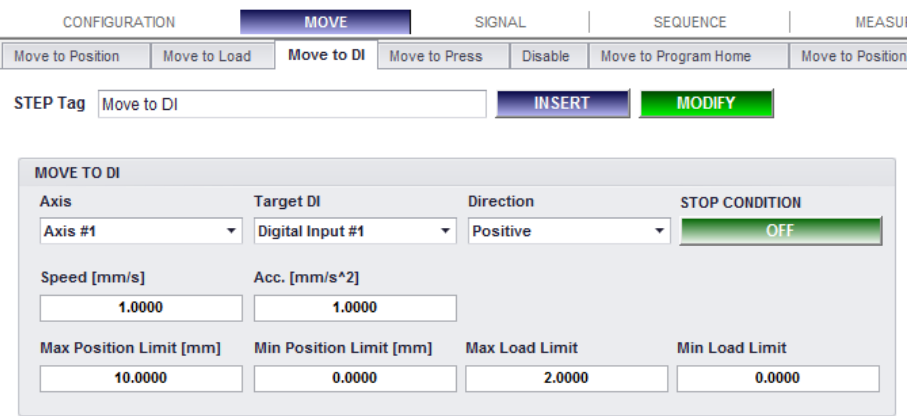

- **1. Description:** 목표한 디지털 입력 신호가 켜지거나, 꺼질 때까지 선택한 축을 이동시킵니다.
- **2. Parameters:**
	- ⚫ **Axis**: 이동시킬 축.
	- ⚫ **Target DI**: 이동을 멈추기 위한 디지털 입력 채널.
	- ⚫ **Direction**: 이동 방향. 사용자가 [Positive]를 선택하면, 축은 정지 조건을 찾을 때까지 정 방향 으로 이동합니다. / [Positive] 또는 [Negative].
	- ⚫ **Stop Condition**: 사용자가 [ON]을 선택하면, 축은 디지털 입력 신호가 켜질 때까지 이동합니다. 만약 움직이기 시작하려 하는 시점에 신호가 [ON]이면, OACIS는 해당 스텝을 건너 뛰게 됩니 다. / [ON] 또는 [OFF]
	- ⚫ **Speed**: [mm/s] 또는 [deg/s]
	- ⚫ **Acceleration**: [mm/s^2] 또는 [deg/s^2]
	- ⚫ **Max Position Limit / Min Position Limit**: OACIS가 특정한 위치 한계 내에서 목표 하중에 도달 하지 못하면, OACIS는 동작을 멈추고 에러 메시지를 내 보냅니다. / [mm] 또는 [deg].
	- ⚫ **Max Load Limit / Min Load Limit**: 하중이 최대 한계보다 높거나, 최소 한계보다 낮으면, OACIS는 동작을 멈추고 에러 메시지를 내 보냅니다. / [kN] 혹은 [Nm].
	- ⚫ **Step Tag**: 이것은 DAQ 나 혹은 Sequence Control을 위해 쓰여질 수 있습니다. Tag 이름은 유 일무이해야 합니다.

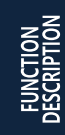

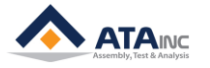

#### <span id="page-8-0"></span>**D. Move to Press**

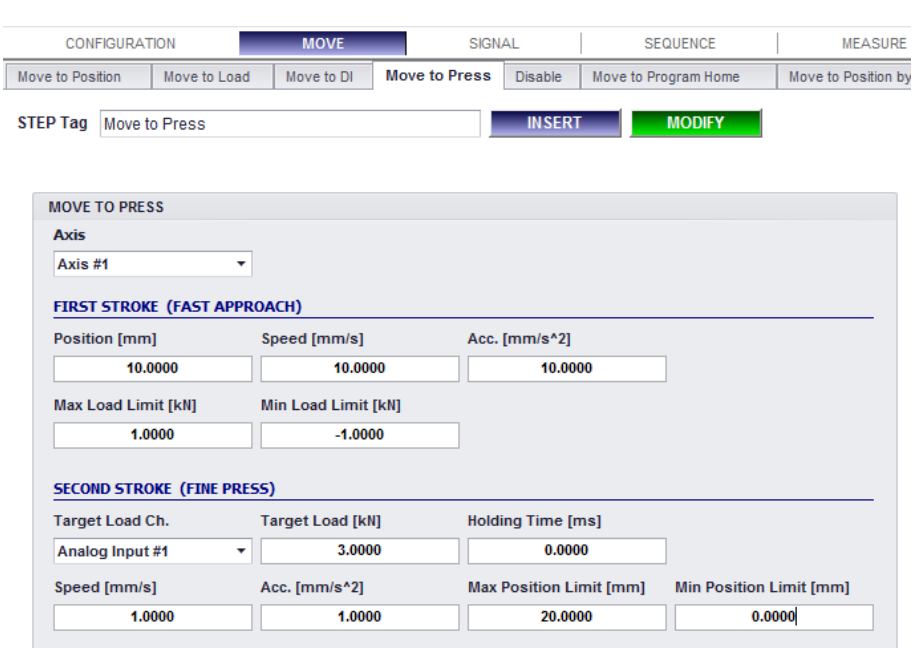

**1. Description: "**Move to Position" 과 "Move to Load" 를 결합한 함수로, 압입 공정을 위한 특별한 함 수입니다. FIRST STROKE 는 "Move to Position"과 동일하고, SECOND STROKE는 "Move to Load"와 동일합니다.

#### <span id="page-8-1"></span>**E. Disable**

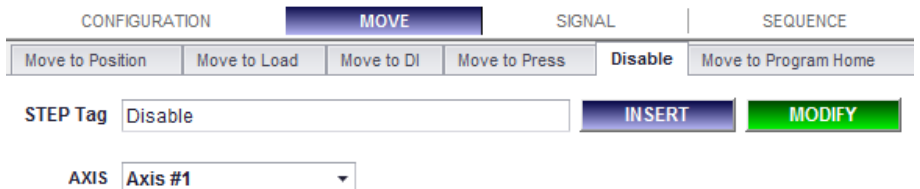

**1. Description:** 선택한 축을 다음 단계에서 Move 관련 함수를 만날 때까지 Disable 상태로 만듭니다. 이 함수는 예측하지 못한 외부의 충격이나 간섭으로부터 축을 보호할 때 유용하게 쓰입니다. 이것 은 시스템을 "Power Off" 하는 것과는 다릅니다. 사용자가 축을 Disable 상태로 만들었음에도 불구 하고 OACIS는 여전히 그 위치 값을 모니터링하고 있는 것입니다. 다시, 사용자가 축을 Disable 상 태를 해제하고자 한다면, 사용자는 OACIS 를 초기화 할 필요가 없는 것입니다.

## **2. Parameters:**

- ⚫ **Axis**: Disable 상태로 만들 축을 선택합니다.
- ⚫ **Step Tag**: 이것은 DAQ 나 혹은 Sequence Control을 위해 쓰여질 수 있습니다. Tag 이름은 유 일무이해야 합니다.

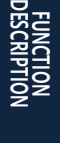

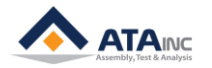

#### <span id="page-9-0"></span>**F. Move to Program Home**

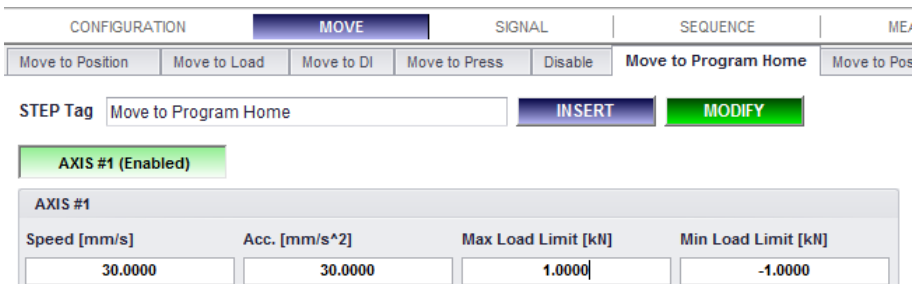

- **1. Description:** 선택한 축을 Program Configuration 에서 설정한 값인 Program Home 위치로 이동 시키기 위한 함수입니다. 다축 제어가 가능합니다. 이 함수는 축의 이동을 최적화 시키는 데에 유용 합니다. 사용자가 프로그램을 시작할 때, 축은 Home 위치나 Program Home 위치에 있어야 합니다. 그리고, 사용자는 적당한 Program Home 위치를 가지고, 사이클 타임을 줄일 수 있습니다.
- **2. Parameters:**
	- **Speed**: [mm/s] 또는 [deg/s]
	- **Acceleration**: [mm/s^2] 또는 [deg/s^2]
	- ⚫ **Max Load Limit / Min Load Limit**: 하중이 최대 한계보다 높거나, 최소 한계보다 낮으면, OACIS는 동작을 멈추고 에러 메시지를 내 보냅니다. / [kN] or [Nm].
	- ⚫ **Step Tag**: 이것은 DAQ 나 혹은 Sequence Control을 위해 쓰여질 수 있습니다. Tag 이름은 유 일무이해야 합니다.

#### <span id="page-9-1"></span>**G. Move to Position by Var**

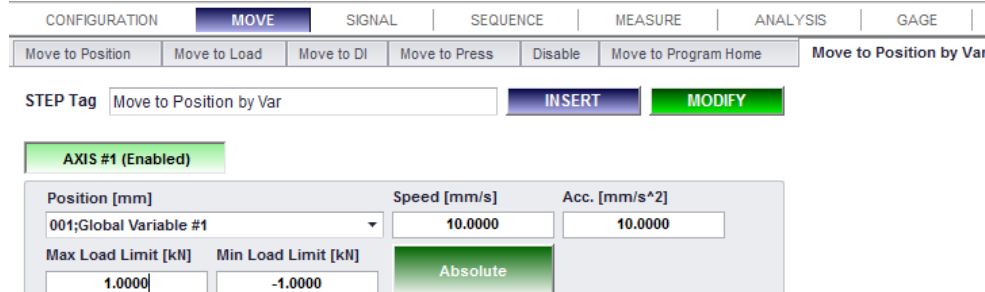

**1. Description:** 목표 위치가 선택한 전역 변수에 의해 지정된 목표 위치라는 것을 제외하고는 'Move to Position"과 동일합니다. 다축 제어가 가능합니다. 이 함수는 사용자가 공정 과정에서 축을 여러 가지 위치로 이동하게 해 줍니다. 변수 값은 아날로그 신호에 의해서 캡쳐 되거나 혹은 적당한 위 치 값을 보정하기 위해 계산될 수 있습니다.

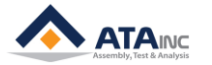

#### <span id="page-10-0"></span>**H. Move to Position by Var #2**

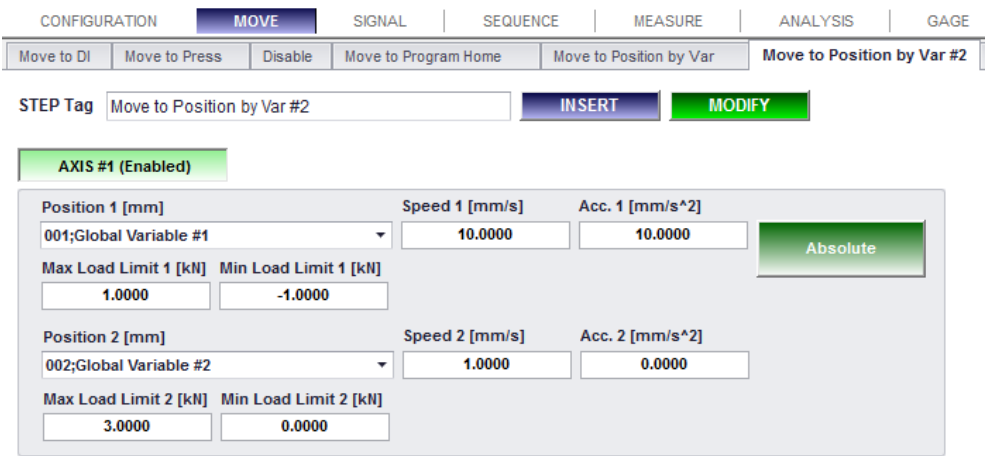

- **1. Description:** 연속적인 두 개의 "Move to Position by Var" 사이의 가속도 분포가 다른 것을 제외하 고, "Move to Position by Var #2"은 "Move to Position by Var"가 두 번 적용된 것과 동일합니다. 다 축 제어가 가능합니다. 이 함수는 사용자가 불필요한 가감속 구간 없이 축을 여러 위치로 이동하게 해 줍니다. 변수 값은 아날로그 신호에 의해서 캡쳐 되거나 혹은 적당한 위치 값을 보정하기 위해 계산될 수 있습니다.
- **2. Parameters:**
	- ⚫ **Position 1:** 이동하려고 하는 목표 위치 값 / [mm] 또는 [deg]
	- **Speed 1:** [mm/s] 또는 [deg/s]
	- ⚫ **Acceleration 1:** [mm/s^2] 또는 [deg/s^2]
	- ⚫ **Max Load Limit 1 / Min Load Limit 1:** 하중이 Max Load Limit 보다 높거나, Min Load Limit보 다 낮으면, OACIS는 동작을 멈추고 Error 메시지를 보냅니다. / [kN] 또는 [Nm].
	- ⚫ **Absolute or Relative:** 사용자는 "Absolute" 혹은 "Relative" 위치 값을 사용할 수 있습니다.
	- ⚫ **Step Tag:** 이것은 DAQ 나 혹은 Sequence Control을 위해 쓰여질 수 있습니다. Tag 이름은 유 일무이해야 합니다.
	- ⚫ Position 2, Spped2와 같은 No.2 그룹의 값의 사용은 No.1의 값들과 동일합니다.

#### <span id="page-10-1"></span>**I. Dynamic Move to Position**

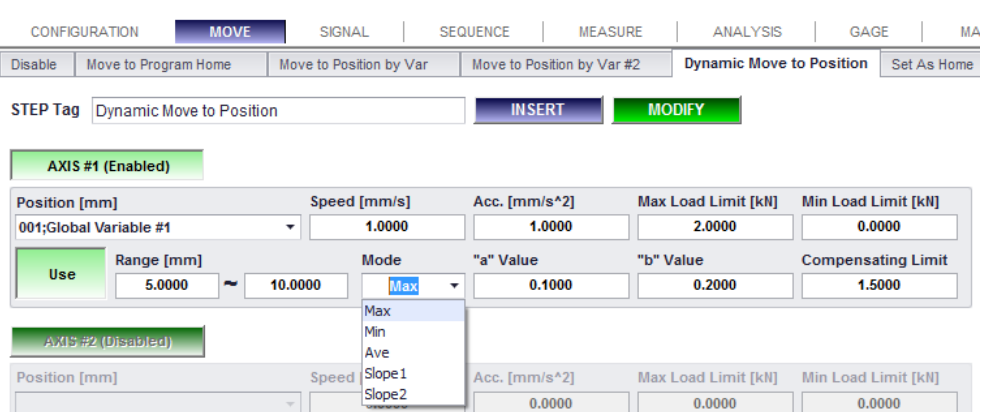

- **1. Description:** 이 함수는 OACIS가 Running Load를 측정하면서 위치 값을 보정한다는 것을 제외하고 는 "Move to Position"과 동일합니다. 다축 제어가 가능합니다.
- **2. Parameters:**
	- ⚫ **Position**: 이동할 목표 위치. 목표 위치 값으로 전역 변수를 선택합니다. / [mm] 또는 [deg].

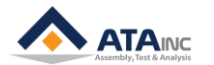

- ⚫ **Speed**: [mm/s] 또는 [deg/s]
- ⚫ **Acceleration**: [mm/s^2] 또는 [deg/s^2]
- ⚫ **Max Load Limit / Min Load Limit**: 하중이 최대 한계보다 높거나, 최소 한계보다 낮으면, OACIS는 동작을 멈추고 에러 메시지를 내 보냅니다. / [kN] 또는 [Nm].
- ⚫ **Use or Not Use**: 보정 함수의 사용 유무를 선택합니다.
- ⚫ **Range**: 보정 파라미터를 얻기 위한 구간.
- ⚫ **Mode**: 운전 하중, Running Load를 찾는 방법/ [Max], [Min], [Ave], [Slope1], [Slope2]
	- ➢ Max: 구간내의 최대값을 캡쳐.
	- ➢ Min: 구간내의 최소값을 캡쳐.
	- ➢ Ave: 구간내의 평균값을 캡쳐.
	- ➢ Slope1: 시작점과 끝점을 사용하여 계산한 기울기.
	- ➢ Slope2: 최저점과 최고점을 사용하여 계산한 기울기.
- ⚫ **"a" and "b"**: 보정값= "a" × "운전 하중" + "b"
	- ➢ 실제 최종 위치값 = 위치값 + 보정값
- ⚫ 운전 하중은 Mode에 따라서 구별됩니다.
- ⚫ **Compensating Limit**: 보정값이 Compensating limit 보다 크다면, OACIS는 Compensating Limit 값으로 보정할 것입니다.
	- ➢ (예) 만약 계산된 보정값이 1.5 이고, Compensating Limit 이 1.0 이면, 실제 보정값은 1.0 이 되는 것입니다.
- ⚫ **Step Tag**: 이것은 DAQ 나 혹은 Sequence Control을 위해 쓰여질 수 있습니다. Tag 이름은 유 일무이해야 합니다.

# **Cautions**

1) Dynamic Control Range 설정에서 Dynamic Control의 End 위치는 Start 위치보다 반드시 멀리 있어야 한다.

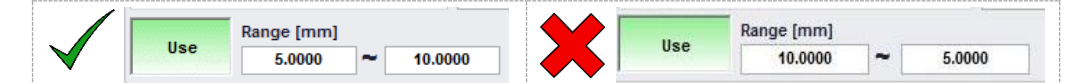

2) 명령의 이동 거리, 속도, 가속도 값은 반드시 등속구간이 있는 사다리꼴 궤적이 되도록 구성하

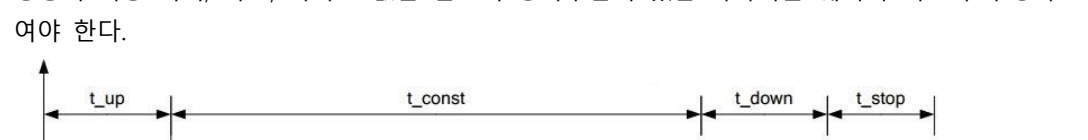

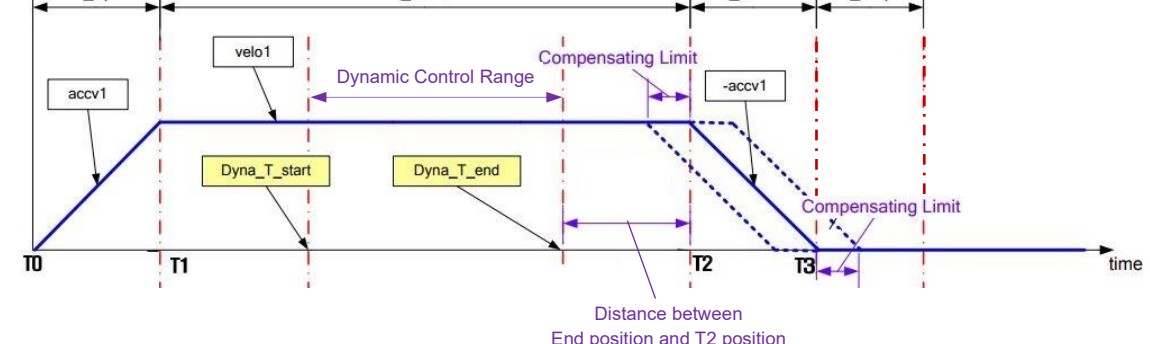

- 3) Dynamic Control Range는 반드시 등속 구간 내에서만 설정해야 한다.
- 4) Compensation Limit은 Dynamic Range의 End 위치와 T2위치(원래 목표 위치 기준으로 감속을 시작하는 위치)간의 거리보다 작아야 한다.
- ✓ 이 기능에 관한 궁금한 사항들은 주저하지 마시고 저희에게 연락하십시오.

<span id="page-12-0"></span>**J. Set As Home**

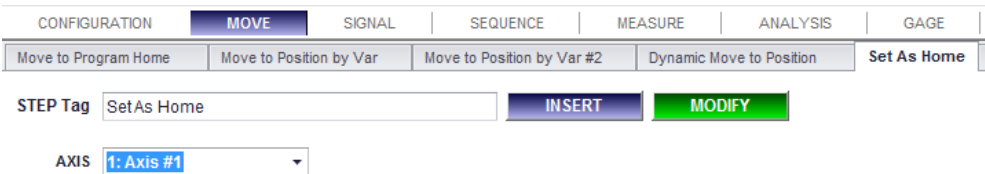

- **1. Description:** Home Position으로 선택한 축의 현재 Position값을 설정합니다. 이 함수는 "Home 이 없는 너트 러너"와 같은 타입만을 위한 것입니다. 사용자는 "Set AI or Position"과 같은 함수를 사용 하여서도 제로 값으로 현재 위치를 설정할 수도 있습니다. 하지만, 사용자가 "Set AI or Position" 함 수를 사용하면, 새로운 위치는 사이클 중에만 유효합니다. 그래서 "Set As Home" 은 "Set AI or Position" 과는 다르게 동작하는 것입니다.
- **2. Parameters:**
	- ⚫ **Axis**: Home으로 설정할 축.
	- ⚫ **Step Tag**: 이것은 DAQ 나 혹은 Sequence Control을 위해 쓰여질 수 있습니다. Tag 이름은 유 일무이해야 합니다.

#### <span id="page-12-1"></span>**K. Move to AI**

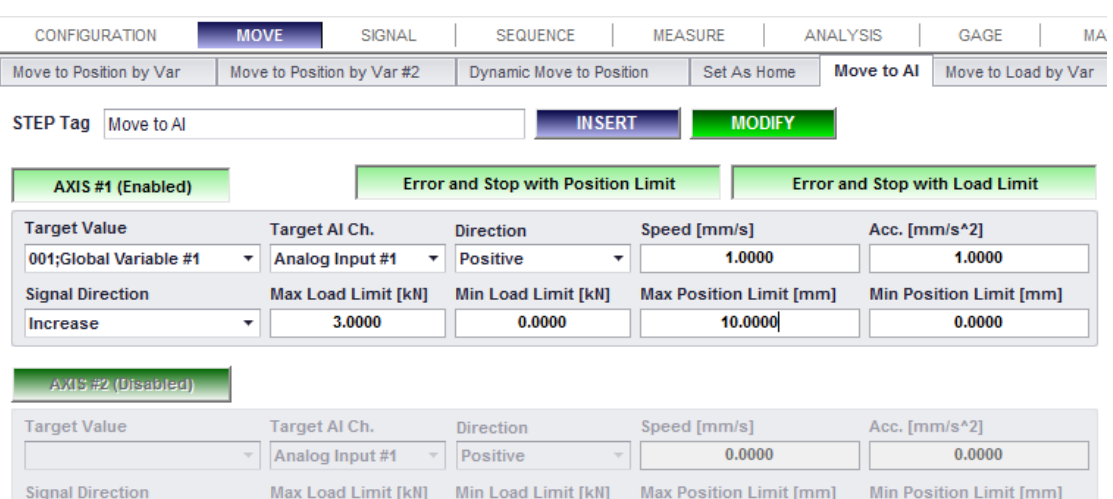

**1. Description:** 선택한 축을 선택한 Analog Input 채널의 목표 값에 도달시키기 위해 이동시키는 함 수입니다. 다축 제어가 가능합니다.

 $0.0000$ 

 $0.0000$ 

 $0.0000$ 

**2. Parameters:**

Increase

⚫ **Target Value**: 축을 이동시키려는 목표 값. 목표 값은 선택한 전역변수로 지정합니다.

 $0.0000$ 

- ⚫ **Target AI Ch**: 모션 제어를 위한 아날로그 신호 입력 채널. 디폴트 아날로그 입력 신호 채널을 사용하는 것은 주천 하지 않습니다. (디폴트 채널을 사용하기 위해서는 "Move to Load" 함수를 사용하여야 합니다.)
- ⚫ **Direction**: 운동 방향. 사용자가 [Positive]를 선택하면, 축은 정지 조건을 찾을 때까지 정 방향 으로 축을 이동시킵니다. / [Positive] 또는 [Negative].
- ⚫ **Signal Direction**: 시작 값이 목표 값보다 더 작은 경우에 [Increase]를 선택합니다. 시작 값이 목표 값보다 더 큰 경우에는 [Decrease]를 선택합니다. / [Increase] 또는 [Decrease].
- ⚫ **Speed**: [mm/s] 또는 [deg/s]
- ⚫ **Acceleration**: [mm/s^2] 또는 [deg/s^2]
- ⚫ **Max Load Limit / Min Load Limit**: 하중이 최대 한계보다 높거나, 최소 한계보다 낮으면,

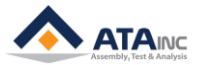

OACIS는 동작을 멈추고 에러 메시지를 내 보냅니다. / [kN] 또는 [Nm].

- ⚫ **Max Position Limit / Min Position Limit**: OACIS가 특정한 위치 한계 내에서 목표 하중에 도달 하지 못하면, OACIS는 동작을 멈추고 에러 메시지를 내 보냅니다. / [mm] 또는 [deg].
- ⚫ **Step Tag**: 이것은 DAQ 나 혹은 Sequence Control을 위해 쓰여질 수 있습니다. Tag 이름은 유 일무이해야 합니다.
- ⚫ **"Move On to Next Step with Position Limit"**
	- Move On to Next Step with Position Limit ➢
	- ➢ 이 옵션에서 사이클은 목표 값에 도달하지 못했을 때 다음 단계로 이동합니다. 만약 사용 자가 선택한 축을 목표 값이나 Position Limit으로 이동시키고자 한다면, 이 옵션을 사용할 수 있습니다.
- ⚫ **"Error and Stop with Position Limit"**
	- **Error and Stop with Position Limit** ➢
	- ➢ 이 옵션은 "Move to Load"와 같은 역할을 합니다. 즉, 만약 사이클이 목표 값에 도달하지 못한 경우, "Error"신호와 함께 "Position Limit"에서 멈추게 됩니다..
- ⚫ **"Move On to Next Step with Load Limit"**
	- Move On to Next Step with Load Limit ➢
	- ➢ 이 옵션에서 사이클은 목표 값에 도달하지 못했을 때 "Move On to Nest Step with Position Limit"과 같이 다음 단계로 이동합니다. 만약 사용자가 선택한 축을 목표 값이나 Load Limit으로 이동시키고자 한다면, 이 옵션을 사용할 수 있습니다.

#### ⚫ **"Error and Stop with Load Limit"**

- **Error and Stop with Load Limit** ➢
- ➢ 이 옵션은 "Move to Position"과 같은 역할을 합니다. 즉, 만약 사이클이 목표 값에 도달하 지 못한 경우, "Error" 신호와 함께 "Load Limit"에서 멈추게 됩니다.
- ⚫ **만약 "Move to AI"에서 이 limit 버튼들을 선택한다면, 선택한 모든 축에 동일하게 적용됩니다.**

## <span id="page-13-0"></span>**L. Move to Load by Var**

➢

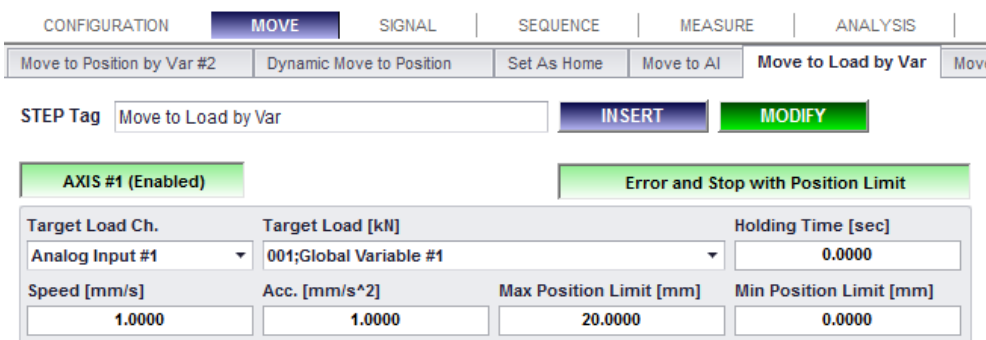

- **1. Description:** 아래의 내용을 제외하고, "Move to Load"와 동일합니다.
	- ⚫ Target load는 선택된 전역변수(global variable)에 의해 할당됩니다.
	- "Move On to Next Step with Position Limit"
		- Move On to Next Step with Position Limit ➢
		- ➢ 이 옵션을 가지고, 사이클은 Target Load까지 도달하지 못했을 때, 다음 스텝으로 이동합니다. 만약 사용자가 선택한 축을 Target load 혹은 Position limit으로 이동시키고자 한다면, 이 옵션을 사용할 수 있습니다. Target load가 항상 우선 순위에 있습니다.
	- ⚫ "Error and Stop with Position Limit"
		- **Error and Stop with Position Limit**

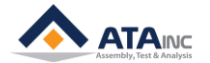

➢ 이 옵션을 가지고, 선택한 축은 "Move to load"와 같은 역할을 합니다. 이 말인 즉, 만약 사이클이 Target load까지 도달하지 못할 경우에, "Error" 신호와 함께 "Position limit"에서 멈추게 됩니다. (Error code : 602, 702, 802, 902)

#### <span id="page-14-0"></span>**M. Move to Bottom**

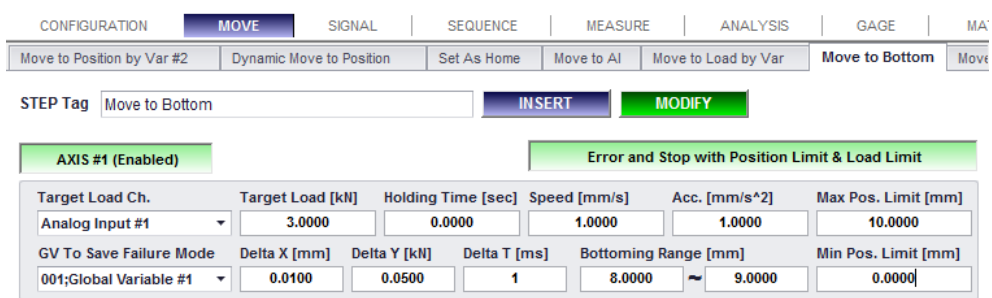

**1. Description:** 선택한 축을 특정한 바닥 조건(Bottoming Condition)에 도달하도록 이동시킵니다.

#### **2. Parameters:**

- ⚫ **Target Load Ch:** 모션 제어를 위한 아날로그 신호 입력. 이것은 디폴트 아날로그 입력 채널을 사용하기를 추천합니다.
- ⚫ **Target Load:** 축이 이동할 목표 하중. 만약 축이 바닥조건을 만족한다면, 설정한 Target load([KN] 혹은 [Nm])에 도달하기 전에, 어떤 위치(바닥위치)에서 멈추게 됩니다.
- ⚫ **Holding Time:** OACIS는 지정한 시간 동안 바닥 위치에서 멈추게 됩니다.
- ⚫ **Speed:** [mm/s] 또는 [deg/s]
- ⚫ **Acceleration:** [mm/s^2] 또는 [deg/s^2]
- ⚫ **Max Position Limit / Min Position Limit:** "Move to Bottom" 내에서의 위치 제한 값
- ⚫ **GV to Save Failure Mode:** Failure Mode마다 선택한 전역변수(GV)에 상세한 정보를 저장합니 다.
	- ➢ **1:** OK. OACIS는 위치 제한 값 내에서, 목표한 하중에 도달하기 전에 바닥에 도달한 조건을 찾기를 성공했습니다.
	- ➢ **2:** OACIS는 위치 제한 값 내에서, 목표한 하중에 도달하는 것을 성공하였지만, 바닥 조건을 찾기는 실패했습니다.
	- ➢ **3:** OACIS는 위치 제한 값 내에서, 목표한 하중에 도달하는 것을 실패했을 뿐 아니라, 바닥 조건을 찾기도 실패했습니다.
- ⚫ **Delta X [mm or deg] / Delta Y [kN or Nm] / Delta T [ms]**
	- ➢ 바닥 조건은 세가지 파라미터, Delta X, Delta Y, Delta T 에 의해서 정의됩니다. 만약 실제 측정되는 "δy/δx"의 값이 "Delta Y / Delta X"의 값보다 더 크고, 지정한 "Delta T"값보다 시간 간격이 더 길다면, OACIS는 바닥에 도달했다고 인식하고, 축의 이동을 멈추게 됩니다.
- ⚫ **Bottoming Range:** OACIS는 지정한 Bottoming Range 값의 영역에서만 "바닥 조건"을 찾습니 다. 이것은 바닥 조건을 찾는 영역 내에 예기치 않은 이물질 (load spike)이 영역 내에 있을 때 사용자가 축을 멈추지 않도록 도와줍니다. ([mm] 또는 [deg]).
- ⚫ **Move On to Next Step with Position Limit Load Limit:** 사용자는 위치 제한 값 내에서나, 또 는 목표 하중에 도달하기 전에 해당 프로그램 사이클이 바닥 조건을 찾는데 실패하여도 다음 스텝으로 이동할 수 있습니다. 그렇지 않으면, 해당 프로그램 사이클은 Error 신호와 함께 프로 그램의 마지막 스텝에서 멈춥니다. ("Move to Load by Var" 를 참고)

**FUNCTION DESCRIPTION**

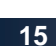

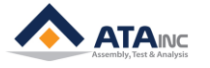

#### **3. Example:**

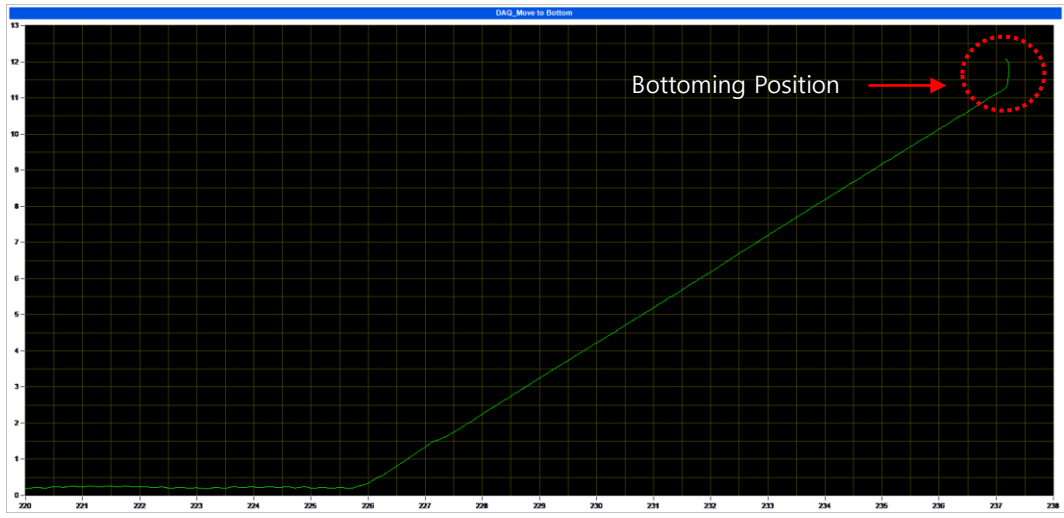

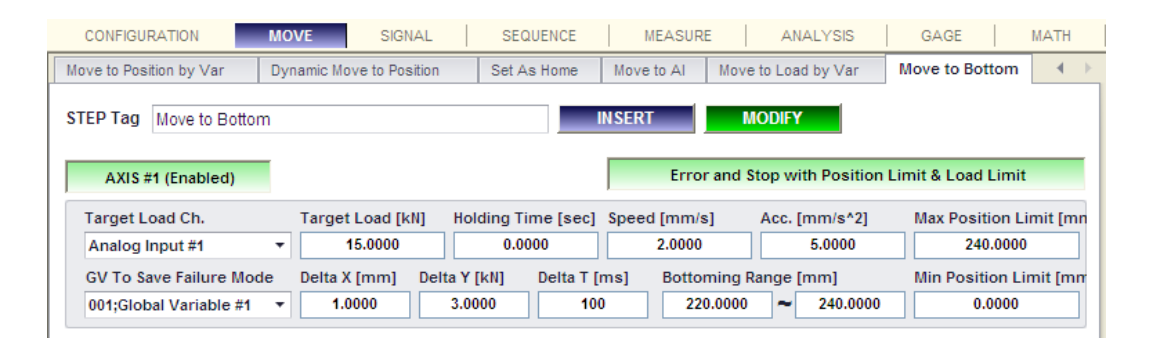

사용자는 바닥 조건(Bottoming Condition) = 3/1 (kN/mm)을 100ms 시간 범위보다 더 길게 설정합니다. 그러면, OACIS가 바닥조건에서 축을 어떻게 멈추는지 볼 수 있는 위의 Curve을 보게 됩니다.

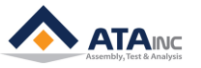

#### <span id="page-16-0"></span>**N. Move to Load by Var #2**

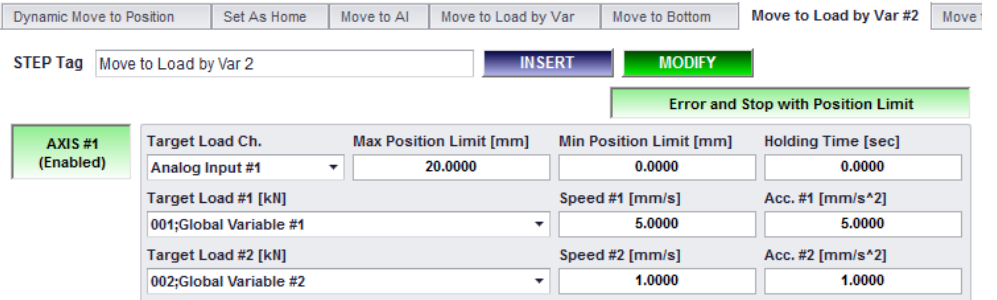

- **1. Description:** 이 함수는 "Move to Load" 혹은 "Move to Load by Var"처럼 동작합니다. 하지만, 사용 자는 목표 하중 #1(Target Load #1) 과 목표 하중 #2(Target Load #2) 를 각각 지정할 수 있습니다. 각각의 목표 하중(Target Load)은 각각의 속도와 가속도를 가지고 있고, 좀 더 정확한 결과를 얻을 수 있습니다. 만약 사용자가 "Move to Load" 함수에 빠른 속도를 사용한다면, "Over Shoot"을 피하 기 어렵습니다. 하지만, 낮은 속도는 더 많은 사이클 타임을 요구하게 되고, 그래서 사용자는 Target Load #1까지 빠른 속도로 이동시키고, Target Load #2를 가지고 최종적인 목표 하중(Target Load)에 "Over Shoot"없이 느린 속도로 도달할 수 있습니다.
- **2. Parameters:**
	- ⚫ **Target Load Ch**: 모션 제어를 위한 아날로그 신호 입력. 이것은 디폴트 아날로그 입력 채널을 사용하기를 추천합니다.
	- ⚫ **Target Load #1**: 도달할 첫 번째 목표 하중 / [kN] 혹은 [Nm]
	- ⚫ **Speed #1**: Target Load #1에 도달하기 위한 속도 / [mm/s] 혹은 [deg/s]
	- ⚫ **Acceleration #1**: Target Load #2에 도달하기 위한 가속도 / [mm/s^2] 혹은 [deg/s^2]
	- ⚫ **Target Load #2**: 도달할 두 번째 목표 하중 / [kN] 혹은 [Nm]
	- ⚫ **Speed #2**: Target Load #2에 도달하기 위한 속도 / [mm/s] 혹은 [deg/s]
	- ⚫ **Acceleration #2**: Target Load #2에 도달하기 위한 가속도 / [mm/s^2] 혹은 [deg/s^2]
	- ⚫ **Holding Time**: OACIS는 지정한 시간 동안 바닥 위치에서 멈추게 됩니다.
	- ⚫ **Max Position Limit / Min Position Limit**: OACIS가 특정한 위치 한계 내에서 목표 하중에 도달 하지 못하면, OACIS는 동작을 멈추고 에러 메시지를 내 보냅니다. / [mm] 또는 [deg].
	- ⚫ **"Move On to Next Step with Position Limit"**
		- Move On to Next Step with Position Limit ➢
		- ➢ 이 옵션을 가지고, 사이클은 Target Load까지 도달하지 못했을 때, 다음 스텝으로 이동합니다. 만약 사용자가 선택한 축을 Target load 혹은 Position limit으로 이동시키고자 한다면, 이 옵션을 사용할 수 있습니다. Target load가 항상 우선 순위에 있습니다.
	- ⚫ **"Error and Stop with Position Limit"**
		- **Error and Stop with Position Limit** ➢
		- ➢ 이 옵션을 가지고, 선택한 축은 "Move to load"와 같은 역할을 합니다. 다시 말하면, 만약 사이클이 Target load까지 도달하지 못할 경우에, "Error" 신호와 함께 "Position limit"에서 멈추게 됩니다. (Error code : 602, 702, 802, 902)
- **3. Example:**

사용자의 목표 하중(Target Load)이 8kN 이면, 사용자는 다음과 같이 파라미터 값을 설정할 수 있습니다.

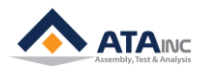

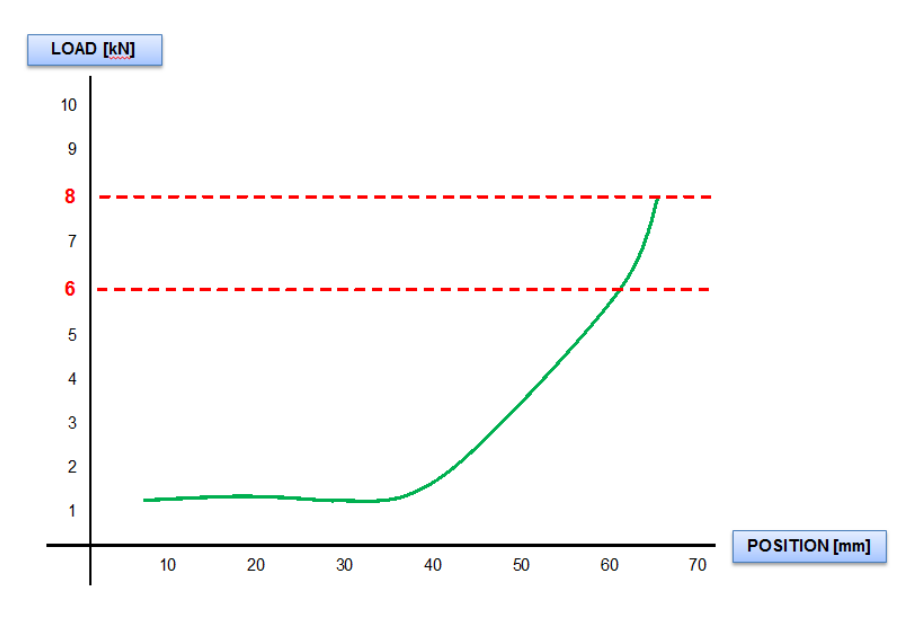

- ⚫ Target Load #1: 6 kN
- ⚫ Speed #1: 5 mm/s
- ⚫ Acc. #1: 10 mm/s^2
- ⚫ Target Load #2: 8 kN
- ⚫ Speed #2: 0.5 mm/s
- ⚫ Acc. #2: 1 mm/s^2

#### <span id="page-17-0"></span>**O. Move to Position with Limited Load**

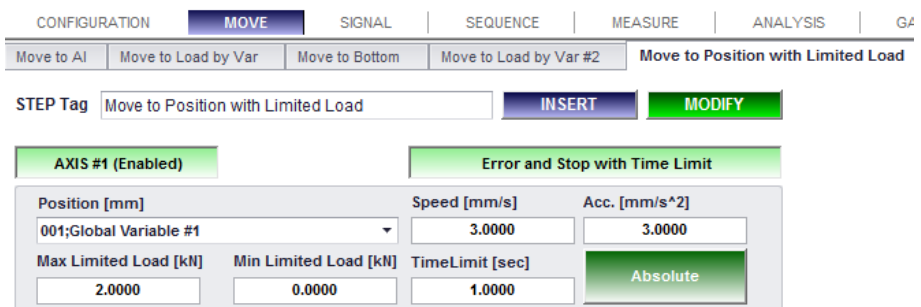

**1. Description:** "Move to Position" 또는 "Move to Position by var"과 비슷한 동작을 합니다. 하지만, 사용자는 "Limited Load"와 "Time Limit"을 설정할 수 있습니다. "Limited Load"는 "Load Limit"과는 다릅니다. 축은 목표한 위치에 도달하기 전에 "Limited Load"를 만나면, OACIS는 "Limited Load"를 유지합니다. 그리고, Load가 감소(또는 "Max Limited Load 혹은 "Min Limited Load"에 상관하여 증가) 하면, OACIS는 목표 위치로 움직입니다. 만약 "Limited Load"에서 유지되는 Time이 설정한 "Timed Limit"보다 더 크면, OACIS는 Error를 보여주거나, "Error and Stop with Time Limit" 옵션을 가지고, 다음 스텝으로 계속 진행합니다.

## **2. Parameters:**

- ⚫ **Position**: 목표 위치 / [mm] 또는 [deg].
- ⚫ **Speed**: 목표 위치에 도달하기 위한 속도 / [mm/s] 또는 [deg/s]
- ⚫ **Acceleration**: 목표 위치에 도달하기 위한 가속도 / [mm/s^2] 또는 [deg/s^2]
- ⚫ **Time Limit**: OACIS가 목표 위치에 도달하기 전에 "Limited Load"를 만나게 되면, OACIS는 "Time Limit"동안 Load가 감소(또는 증가)할 때까지 유지합니다. / [sec].
- ⚫ **Max Limited Load / Min Limited Load**: OACIS는 "Limited Load"내에서 축을 움직입니다. / [kN]

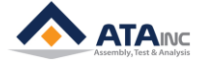

또는 [Nm].

- ⚫ **Absolute or Relative**: "Absolute" 위치 또는 "Relative" 위치
- ⚫ **"Move On to Next Step with Time Limit"**
	- Move On to Next Step with Time Limit ➢
	- ➢ 이 옵션을 가지고, 사이클은 Time Limit내에서 목표 위치에 도달하는데 실패할 지라도 다음 스텝으로 이동합니다.
- ⚫ **"Error and Stop with Position Limit"**
	- **Error and Stop with Time Limit** ➢
	- ➢ 이 옵션을 가지고, "Time Limit"을 가지고 목표 위치에 도달하는데 실패하면, OACIS는 현재 스텝에서 멈추고, 에러를 표시합니다.

#### <span id="page-18-0"></span>**P. Start Hold Load / End Hold Load**

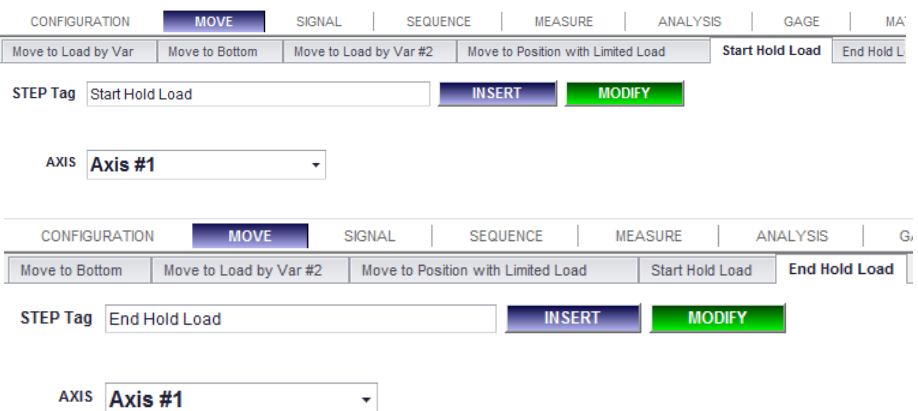

- **1. Description:** 오아시스는 "Move to Load"와 같은 "Load control function, 힘 제어 함수"을 제외하고 는 보통 위치제어를 하고 있습니다. 하지만, 오아시스가 "Analysis" 혹은 "Sequence"와 같은 Nonmotion 함수를 실행하고 있을 때 특정 하중(Load) 값을 유지하길 원한다면, 이들 함수를 사용할 수 있습니다.
- **2. Hold Load Start Condition:** 모든 Move 함수들은 기본적으로 실행 후에는 "위치 유지" 모드를 유 지합니다. 그러나 "힘 유지" 모드는 아래의 조건에서 예외적으로 실행됩니다.
	- "Start Hold Load" 함수가 실행되고 난 후 힘 관련 함수들 중 하나가 에러없이 정상적으로 종 료되었을 때 오아시스는 목표힘값, 속도, 가속도, 에러한계값과 같은 그 힘 함수의 파라미터 조 건에 따라 "위치" 대신 "힘"을 제어하게 됩니다.
	- ⚫ 힘 관련 함수들에는 Move to Load, Move to Press, Move to Load by Var, Move to Bottom and Move to Load by Var #2 가 있습니다.
- **3. Hold Load End Conditions:** 다음의 경우들 가운데 하나가 "Hold Load" 조건을 끝낼 것입니다. (이 것은 위치제어모드로 바뀌게 되는 것을 의미합니다.)
	- End Hold Load
	- Position control functions (Move to Position, Move to Position by Var, ...)
	- Move to Bottom: 만약에 오아시스가 (bottoming Condition, 바닥조건 찾기를) 성공적으로 완료 한다면, "hold load"을 유지할 것입니다. 그렇지 않다면, 위치제어모드로 바뀔 것입니다.
	- ⚫ 비정상적인 조건: 오아시스는 E-stop, Stop-Resume, Reset, Errors 와 같은 비정상적인 상태에서 정상으로 되돌아왔을 때도 "위치 유지" 모드로 진입합니다.
- **4. Precautions:**

"힘 유지" 모드는 정상적인 상태가 아니며 심각한 문제나 위험한 상황을 야기할 수 있습니다. 그러 므로 사용자는 "힘 유지" 모드에 관하여 각별한 주의를 기울여야 하고 조심할 필요가 있습니다.

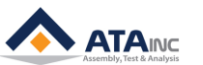

#### <span id="page-19-0"></span>**Q. Deactivate**

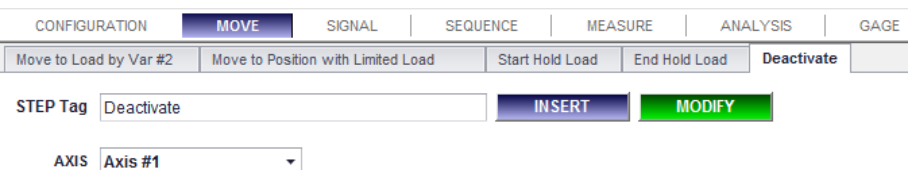

**1. Description:** 다음 함수가 실행될 때까지 선택된 축을 비활성화 시킵니다. 이 함수는 예기치 못한 외부 간섭으로부터 축을 보호하거나 서보 모터에서 들어오는 노이즈를 줄이는데 유용합니다. "Disable"과 "Deactivate"는 "Servo Enable" 신호를 On 혹은 Off 시키느냐에 따라 다릅니다. "Disable" 함수는 출력을 제로로 설정할 뿐 서보는 여전히 활성화됩니다. 그러나 "Deactivate" 함수는 서보를 비활성화합니다. 이것 역시 전원 꺼짐과는 차이가 있습니다. 축을 비활성화하더라도 오아시스는 여 전히 위치정보를 모니터링하고 있기 때문입니다. 따라서 축을 활성화할 때 오아시스를 초기화할 필 요는 없습니다.

**Note:** Deactivate 함수는 servo enable을 Off 시키고 brake를 deactivated (brake LED On) 시킵니다. 그러 므로 툴링이 너무 무거울 때 사용자는 특히 조심해야 합니다.

## **2. Parameters:**

- ⚫ **Axis**: 비활성화될 축.
- ⚫ **Step Tag**: 이것은 DAQ 나 혹은 Sequence Control을 위해 쓰여질 수 있습니다. Tag 이름은 유 일무이해야 합니다.

#### <span id="page-19-1"></span>**R. Move to Load by Var #3**

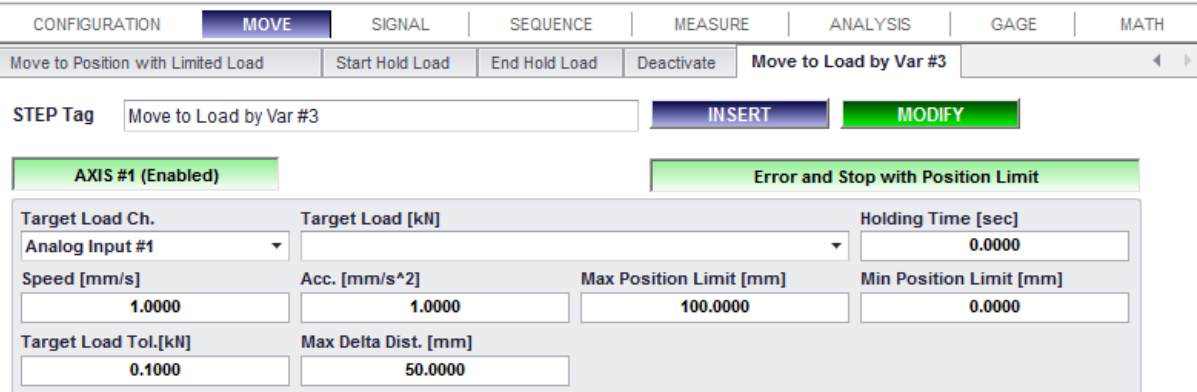

- **1. Description:** 이 함수는 "Move to Load" 혹은 "Move to Load by Var"처럼 동작합니다. 하지만, 사용 자는 목표하중여유(Target Load Tol.)와 최대이동거리(Max Delta Dist.)라는 두 옵션으로 보다 세부적 으로 탈출조건을 지정할 수 있습니다. 둘 중에 하나가 만족하게 되면 오아시스는 이 함수를 종료합 니다.
- **2. Parameters:**
	- ⚫ **Target Load Ch**: 모션 제어를 위한 아날로그 신호 입력. 이것은 디폴트 아날로그 입력 채널을 사용하기를 추천합니다.
	- ⚫ **Target Load**: 도달할 첫 번째 목표 하중 / [kN] 혹은 [Nm]
	- ⚫ **Speed**: Target Load에 도달하기 위한 속도 / [mm/s] 혹은 [deg/s]
	- ⚫ **Acceleration**: Target Load에 도달하기 위한 가속도 / [mm/s^2] 혹은 [deg/s^2]
- ⚫ **Holding Time**: 오아시스는 지정한 시간 동안 목표로드에서 멈춰 있게 됩니다.
- ⚫ **Max Position Limit / Min Position Limit**: 오아시스가 특정한 위치 한계 내에서 목표 하중에 도달하지 못하면, 오아시스는 동작을 멈추고 에러 메시지를 내 보냅니다 / [mm] 또는 [deg].
- ⚫ **"Move On to Next Step with Position Limit"**
	- Move On to Next Step with Position Limit ➢
	- ➢ 이 옵션을 가지고, 사이클은 Target Load까지 도달하지 못했을 때, 다음 스텝으로 이동합니다. 만약 사용자가 선택한 축을 Target load 혹은 Position limit으로 이동시키고자 한다면, 이 옵션을 사용할 수 있습니다. Target load가 항상 우선 순위에 있습니다.
- ⚫ **"Error and Stop with Position Limit"**
	- **Error and Stop with Position Limit** ➢
	- ➢ 이 옵션을 가지고, 선택한 축은 "Move to load"와 같은 역할을 합니다. 다시 말하면, 만약 사이클이 Target load까지 도달하지 못할 경우에, "Error" 신호와 함께 "Position limit"에서 멈추게 됩니다. (Error code : 602, 702, 802, 902)
- ⚫ **Target Load Tol.:** 오아시스가 목표하중 +/- 목표하중여유 범위 내에 도달할 때 이 함수를 종 료합니다 / [kN] 혹은 [Nm]. 목표하중여유는 절대값입니다.
- ⚫ **Max Delta Dist.:** 오아시스가 시작으로부터 +/- 최대이동거리에 도달하게 되면 이 함수를 종료 합니다 / [mm] 혹은 [deg]. 최대이동거리는 절대값입니다.

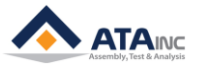

# <span id="page-21-0"></span>**III. SIGNAL**

<span id="page-21-1"></span>**A. Set AI or Position**

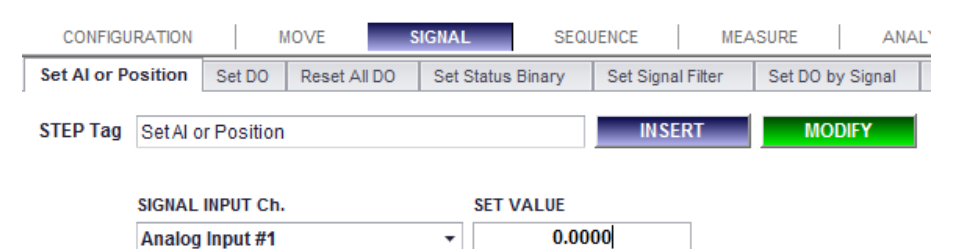

- **1. Description:** 선택한 아날로그 신호 채널을 특정한 값으로 설정합니다. 새로운 설정 값은 사이클이 끝날 때까지 유효합니다. 사이클이 끝나면, OACIS는 절대값으로 아날로그 신호 채널을 설정합니다.
	- ⚫ **Note:** 참고로 "Move to Program Home" 함수는 오프셋 값을 사용하지 않습니다.
- **2. Parameters:**
	- ⚫ **Analog Input Ch.**: 아날로그 입력 채널은 새로운 값으로 설정됩니다. Analog Input#1 ~ #12, RS422 Ch #1 ~ #4, Axis Position #1 ~ #4, Encoder input Ch #1 ~ #8 중 하나를 선택합니다.
	- ⚫ **Set Value**: 선택한 아날로그 입력 채널에서 사용할 새로운 값.
	- ⚫ **Step Tag**:

## <span id="page-21-2"></span>**B. Set DO**

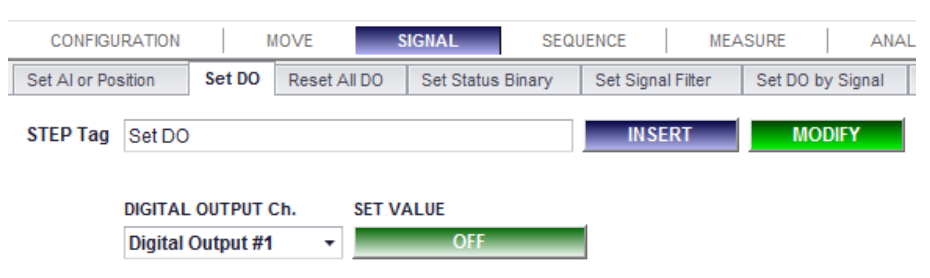

**1. Description:** 선택한 디지털 출력 채널을 ON 또는 OFF로 설정합니다.

#### **2. Parameters:**

- ⚫ **Digital Output Ch.**: 설정할 디지털 출력 채널. Programmable DO #1 ~ #14.
- ⚫ **Set Value**: [ON] 또는 [OFF].
- ⚫ **Step Tag**:

## <span id="page-21-3"></span>**C. Reset All DO**

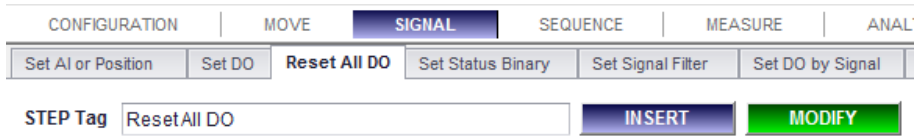

**1. Description:** 모든 Programmable 디지털 출력 채널을 OFF 로 설정합니다. 보통의 경우에는 프로그 램 시작에서 신호를 재설정(Reset) 하기 위해 사용합니다.

## **2. Parameters:**

⚫ **Step Tag**:

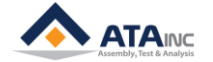

 $\bf{0}$ 

<span id="page-22-0"></span>**D. Set Status Binary**

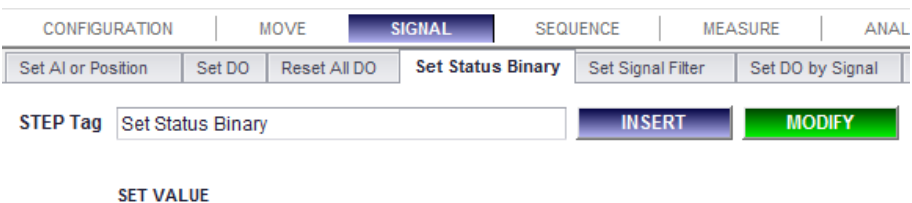

- **1. Description:** Status Binary 값을 특정 값으로 설정합니다. 이것은 조립된 파트의 결과(합격 혹은 불 합격)나, PLC와 같은 외부 장치에서 Failure mode을 표시합니다. 만약 사용자가 5로 값을 설정하면, Status Bin #1 과 #3 은 [ON]이 되고, Status Bin #2 와 #4는 [OFF]가 됩니다. (#1 = STATUS BIN 1,  $#2 =$  STATUS BIN 2,  $#3 =$  STATUS BIN 4,  $#4 =$  STATUS BIN 8)
	- Value =  $\sin \frac{\pi}{2} x 1 + \sin \frac{\pi}{2} x 2 + \sin \frac{\pi}{3} x 4 + \sin \frac{\pi}{4} x 8$
- **2. Parameters:**
	- **Set Value:**  $0 \sim 15$ .
	- $\bullet$  0: Sta
	- tus Bin #1~#4는 모두 [Off] / 15: Status Bin #1~#4는 모두 [On].
	- ⚫ **Step Tag:**
- <span id="page-22-1"></span>**E. Set Signal Filter**

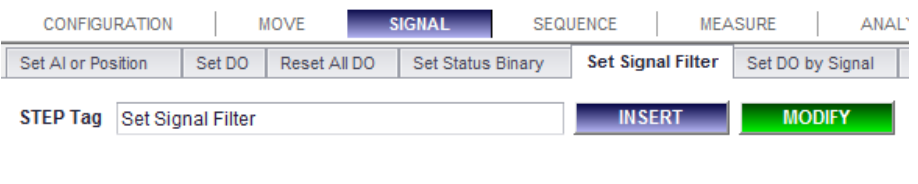

**ANALOG INPUT Ch. FILTERING RATE**  $\pmb{0}$ Analog Input #1  $\overline{\phantom{a}}$ 

- **1. Description:** 선택한 아날로그 입력 채널의 디지털 필터를 설정하는 함수입니다. 새롭게 필터된 세 팅 값은 사이클이 끝날 때까지 유효합니다. (사이클이 끝나고 나면, OACIS는 필터 값을 System Configuration에서 참조하여 다시 설정하게 됩니다.) 이 함수는 디지털 low pass filter로서 동작합니 다. 값이 높을수록 현재 표시되는 Analog Input Ch.의 값을 더 안정적인 값으로 만들고, 값이 낮을 수록 더 민감한 값으로 만듭니다.
- **2. Parameters:**
	- ⚫ **Filtering Rate: 0 ~ .**
	- ⚫ **Step Tag:**

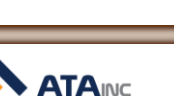

**FUNCTION DESCRIPTION**

## <span id="page-23-0"></span>**F. Set DO by Signal**

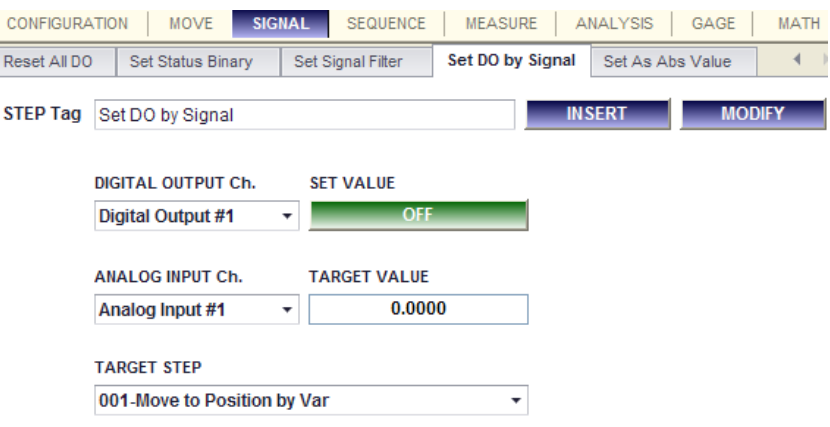

**1. Description:** 선택한 TARGET STEP 이 실행 중 일 때, 선택한 ANALOG INPUT Ch.이 목표 값에 도달 하면, 선택한 DIGITAL OUTPUT CH. 을 ON 혹은 OFF로 설정합니다.

#### **2. Parameters:**

- ⚫ **DIGITAL OUTPUT Ch.**: 디지털 출력 채널은 Programmable DO #1 ~ #14. 중에 하나로 설정되 어야 합니다.
- ⚫ **SET VALUE**: [On] 또는 [Off ].
- ⚫ **ANALOG INPUT Ch.** 설정 조건으로 사용될 아날로그 입력 채널.
- ⚫ **TARGET VALUE:** 선택한 아날로그 입력 채널의 목표 값.
- ⚫ **TARGET STEP:** .선택한 디지털 출력 채널을 ON 또는 OFF로 설정할 목표 스텝. Set DO by Signal은 선택한 목표 스텝보다 이전에 위치하여야 합니다.
- ⚫ **STEP Tag**:

#### <span id="page-23-1"></span>**G. Set As Abs Value**

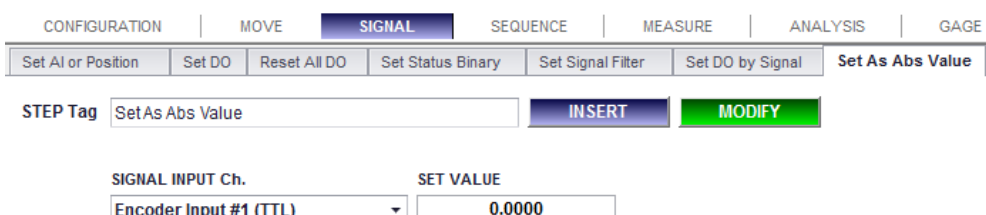

- **1. Description:** 선택한 신호 입력 채널을 설정 값(SET VALUE) 으로 설정합니다. 설정 값은 새로운 절 대값이 되고, 이것은 "Set AI or Position" 함수와 다릅니다. "Set AI or Position"은 사이클 중에만 유 효하지만, "Set As Abs Value"는 시스템 설정(System Configuration)을 바꿉니다. OACIS는 새로운 절 대값을 가집니다.
	- ⚫ **Note:** 사용자는 이 함수를 전류 혹은 전압 타입의 신호 입력 채널에 대해서는 특히 조심해서 해야 합니다. 어떤 경우에는 시스템이 누적된 에러를 가질 수도 있습니다.

## **2. Parameters:**

- ⚫ **Signal Input Ch.**: 새로운 절대값으로서 설정할 Signal Input Channel.
- ⚫ **Set Value**: 선택한 Signal Input Channel에 사용할 새로운 절대값.
- ⚫ **Step Tag**:

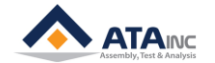

#### <span id="page-24-0"></span>**H. Set AI or Position by Var**

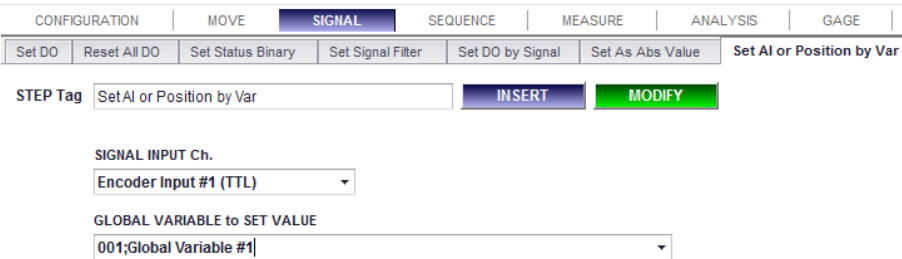

- **1. Description:** 이 함수는 사용자가 전역 변수(global variable)를 선택하여 세팅 값을 설정할 수 있는 것을 제외하고, "Set AI or Position"과 동일합니다.
- <span id="page-24-1"></span>**I. Set As Abs Value by Var**

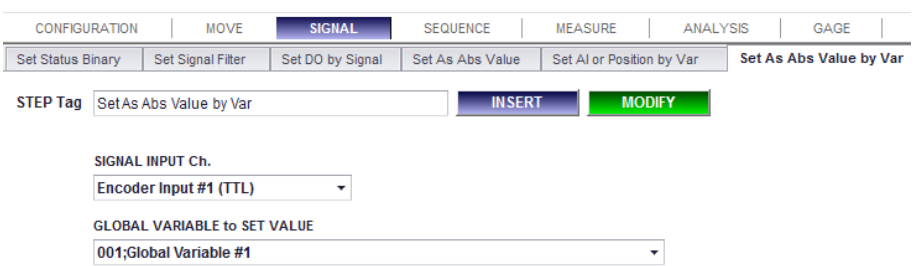

- **1. Description:** 이 함수는 사용자가 전역 변수(global variable)를 선택하여 세팅 값을 설정할 수 있는 것을 제외하고, "Set As Abs Value"과 동일합니다.
- <span id="page-24-2"></span>**J. Send Out Data**

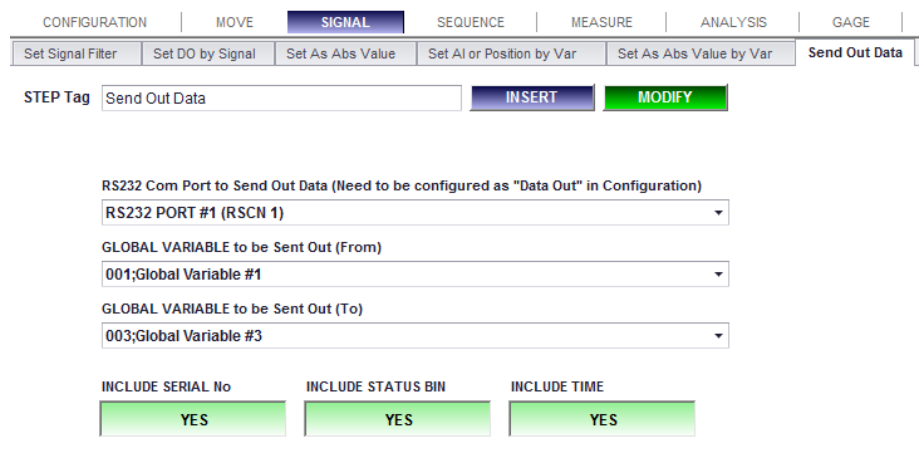

- **1. Description:** 선택한 RS232 통신 포트를 통하여, 선택한 전역변수(Global Variables) 데이터를 전송 할 수 있습니다.
	- ⚫ **Note**: 선택한 RS232 통신 포트는 반드시 "Scan In"모드가 아닌, "Data Out" 모드로 설정되어야 합니다. 자세한 내용은 "How to configure" 매뉴얼을 참고해 주십시오.
- **2. Parameters:**
	- ⚫ **RS232 Com Port to Send Out Data:** 통신포트를 통하여 전송할 데이터
	- ⚫ **GLOBAL VARIABLE to be Sent Out (From) and (To):** 사용자가 전역변수(Global Variable) #1을 "From"으로 하고, 전역변수(Global Variable) #3를 "To"로 선택한다면, OACIS는 Global Variable #1~Global Variable #3까지 전송합니다.

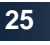

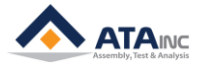

- ⚫ **INCLUDE SERIAL No / STATUS BIN / TIME:** 데이터를 전송할 때, 사용자는 "Serial No", "Status Bin" 그리고 "Time"과 같은 선택 정보들을 붙여서 전송할 수 있습니다.
	- ➢ **Note: 모든 데이터 정보는 해당 Step에서의 값을 전송합니다. 그래서, 사용자는 적절한 데이터를 전송하기 위해서, 적절한 스텝의 위치를 고려해야 합니다.**
- ⚫ **Step Tag:**
- **3. Send Out Data Format: "GV;FA;GV1;GV2;GV3…;SerialNo;StatusBin;Time;" + CR**
	- GV:FA -> Header
	- CR -> End Terminator
- **4. Example:** 
	- ⚫ **가정:**
		- ➢ GLOBAL VARIABLE to be Sent Out (From): Global Variable #1
		- ➢ GLOBAL VARIABLE to be Sent Out (To): Global Variable #3
		- ➢ 모든 선택사항은 "YES"로 선택 되었습니다.
	- ⚫ **OACIS가 아래와 같은 데이터를 전송합니다.**
		- ➢ "GV;FA;+0000.0001;+0000.0002;+0000.0003;123456789;15;130328010101;" + CR
	- ⚫ **만약 옵션 사항이 선택되지 않았다면,**
		- ➢ "GV;FA;+0000.0001;+0000.0002;+0000.0003;" + CR

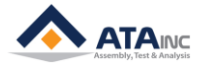

# <span id="page-26-0"></span>**IV. SEQUENCE**

<span id="page-26-1"></span>**A.** Ju**mp Tag**

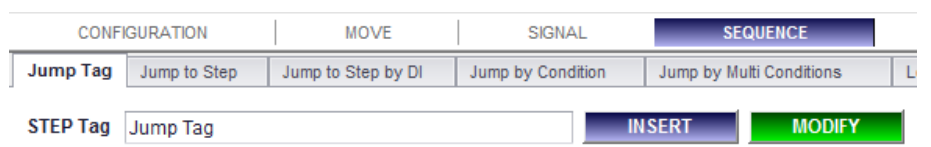

- **1. Description:** 함수 기능없이 태그만 있습니다. 목표 스텝으로 이동하는데 사용됩니다.
- **2. Parameters:**
	- ⚫ **Step Tag:**
- <span id="page-26-2"></span>**B. Jump to Step**

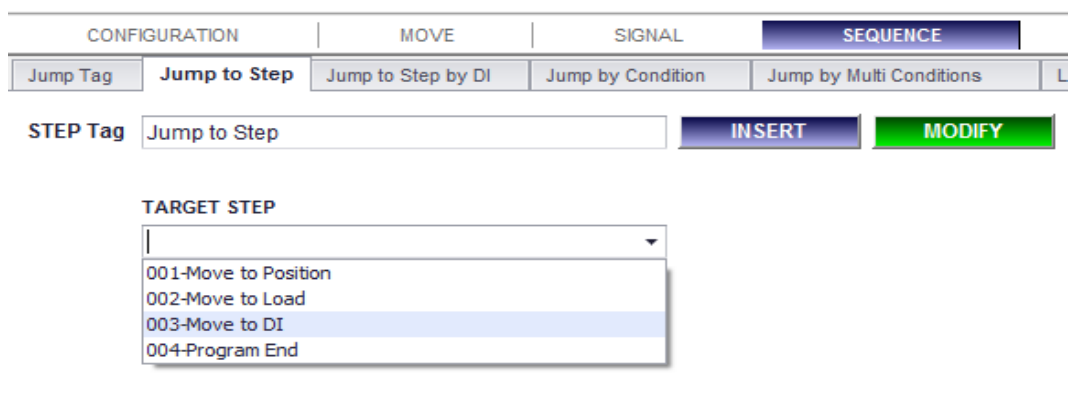

- **1. Description:** 선택한 스텝으로 점프합니다.
	- ⚫ **Note**: 만약 이 함수가 "Loop" "Loop End" 함수 사이에서 사용된다면, 점프할 목표 스텝은 반 드시 "Loop" 함수 사이에 포함되어야 합니다.
- **2. Parameters:**
	- ⚫ **Target Step:** 점프할 스텝.
	- ⚫ **Step Tag:**
- <span id="page-26-3"></span>**C. Jump to Step by DI**

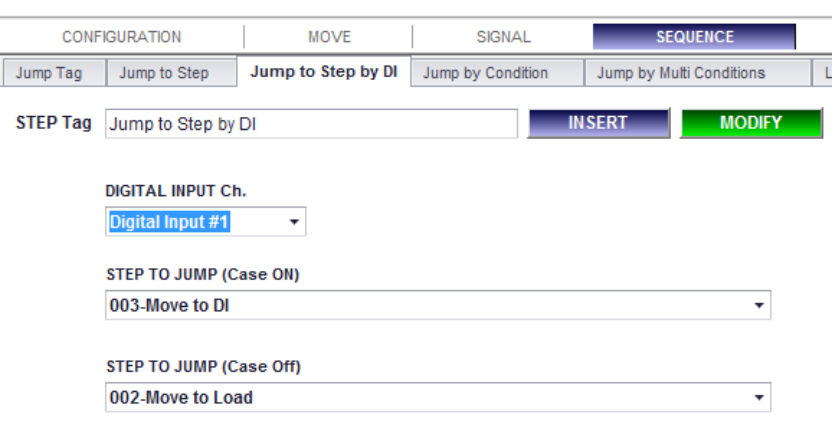

- **1. Description:** 선택한 디지털 입력 신호의 조건에 따라 선택한 스텝으로 점프합니다.
	- ⚫ **Note:** 이 함수가 만약 "Loop"와 "Loop End" 함수 사이에서 사용된다면, 점프할 스텝은 확실히 "Loop" 함수 안에 있어야 합니다.
- **2. Parameters:**

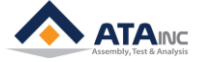

**FUNCTION**<br>DESCRIPTION **DESCRIPTION**

- ⚫ **Digital Input Ch.:** 디지털 입력 신호 채널
- ⚫ **Step to Jump (Case On):** 선택한 디지털 입력 신호가 ON 이 되면, 점프할 목표 스텝.
- ⚫ **Step to Jump (Case Off):** 선택한 디지털 입력 신호가 OFF 가 되면, 점프할 목표 스텝.
- ⚫ **Step Tag:**

#### <span id="page-27-0"></span>**D. Jump by Condition**

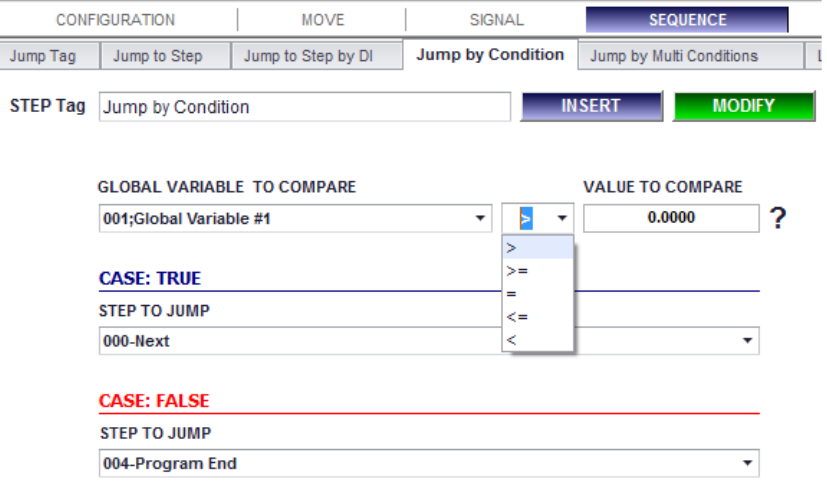

- **3. Description:** 비교연산자의 조건에 따라 선택된 축으로 이동합니다.
- **4. Parameters:**
	- ⚫ **Global Variable to Compare:** 비교할 대상.
	- ⚫ **Comparison Operators:** 이들(>, >=, =, <=, <) 중의 하나를 선택할 수 있습니다.
	- ⚫ **Value to Compare:** 비교할 수.
	- ⚫ **Step to Jump (Case True):** 조건이 참이면 점프할 목표 스텝. 만약 "Next"를 선택한다면 "Jump by Condition" 다음 스텝으로 이동합니다.
	- ⚫ **Step to Jump (Case False):** 만약 조건이 거짓이면 점프할 목표 스텝.
	- ⚫ **Step Tag:**

#### **5. Example:**

⚫ 만약 스텝 3에서 GV #1이 0보다 크다면 스텝 4 (Move to Position by Var)로 이동합니다. 그러 나 GV #1이 0보다 작거나 같다면 스텝 5 (Move to Load)로 이동합니다.

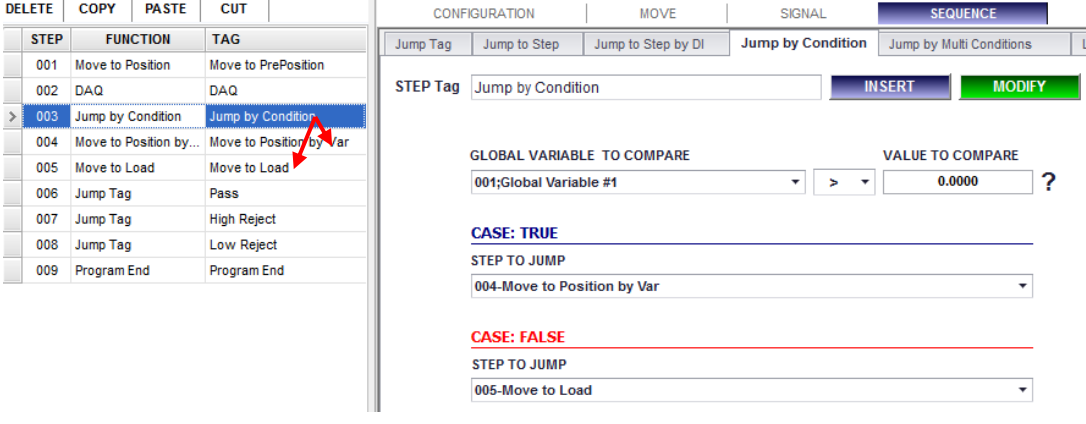

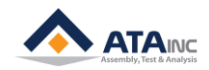

#### <span id="page-28-0"></span>**E. Jump by Condition #2**

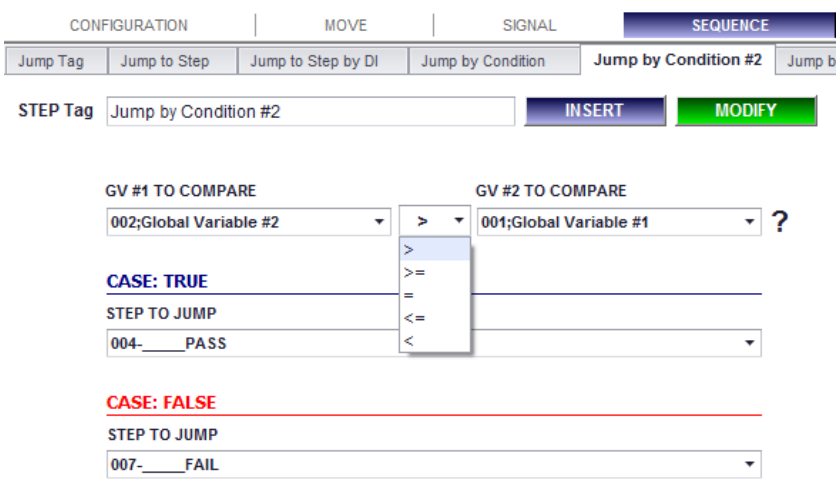

**1. Description:** 비교대상이 모두 전역변수인 것을 제외하고 "Jump by Condition"과 같습니다.

## **2. Parameters:**

- ⚫ **GV #1 To Compare:** 비교할 대상.
- ⚫ **Comparison Operators:** 이들(>, >=, =, <=, <) 중의 하나를 선택할 수 있습니다.
- ⚫ **GV #2 To Compare:** 비교될 대상.
- ⚫ **Step to Jump (Case True):** 조건이 참이면 점프할 목표 스텝. 만약 "Next"를 선택한다면 "Jump by Condition" 다음 스텝으로 이동합니다.
- ⚫ **Step to Jump (Case False):** 만약 조건이 거짓이면 점프할 목표 스텝.
- ⚫ **Step Tag:**
- <span id="page-28-1"></span>**F. Jump by Multi Conditions**

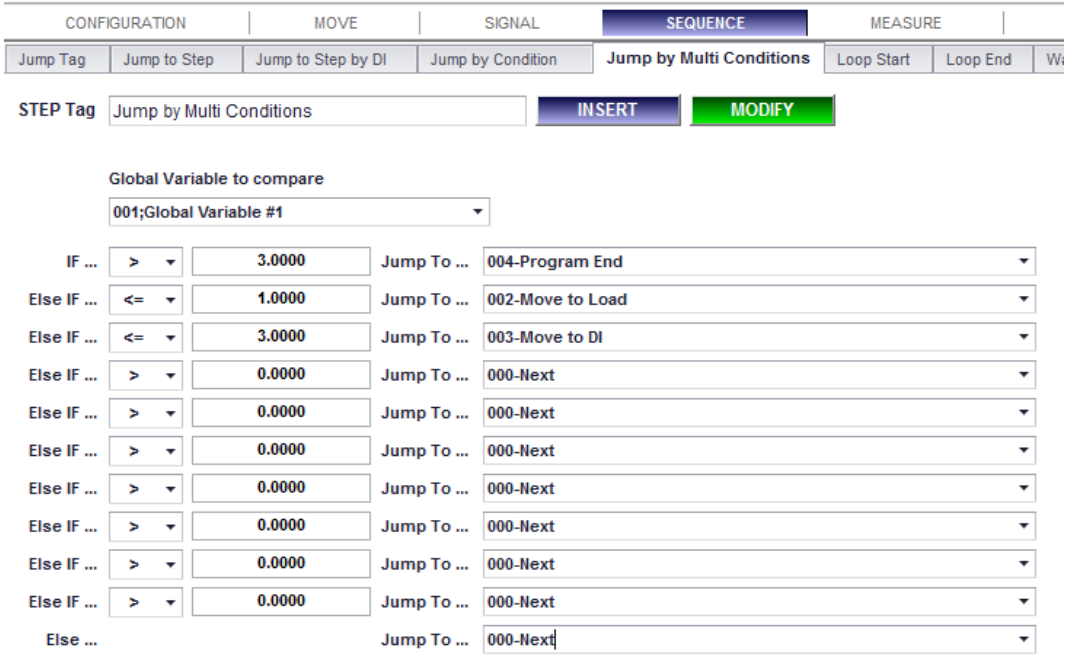

- **1. Description:** 여러 조건 중에 만족하는 조건의 선택된 스텝으로 이동합니다. 이 함수는 "IF…" 조건 문에서부터 아래로 이동하면서 조건에 만족하는 스텝에서 종료됩니다.
- **2. Parameters:**

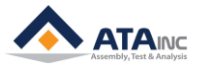

**FUNCTION DESCRIPTION**

- ⚫ **Global Variable to Compare:** 비교할 대상.
- ⚫ **Comparison Operators:** 이들(>, >=, =, <=, <) 중에 하나를 선택합니다..
- ⚫ **Value to Compare:** 비교할 수.
- ⚫ **Jump to…:** 조건이 참이면 점프할 목표 스텝. 만약 "Next"를 선택하면 "Jump by Multi Conditions" 다음 스텝으로 이동합니다. 사용자가 지정할 수 있는 최대 점프 스텝 수는 11입니 다.
- ⚫ **Step Tag:**
- **3. Example:**
	- ⚫ **아래와 같이 3개 이상의 조건문을 포함하는 프로그램을 만들 때, 이 함수는 대단히 유용합니 다. 사용자는 최대 11개 조건문을 지정할 수 있습니다.** 
		- ➢ 만약 스텝 6에서 GV #1이 0보다 작다면 스텝 7 (Case #1)으로 이동합니다.
		- ➢ 만약 스텝 6에서 GV #1이 3보다 크거나 같다면 스텝 10 (Case #2)으로 이동합니다.
		- ➢ 만약 스텝 6에서 GV #1 3보다 크다면 스텝 13 (Case #3)으로 이동합니다.

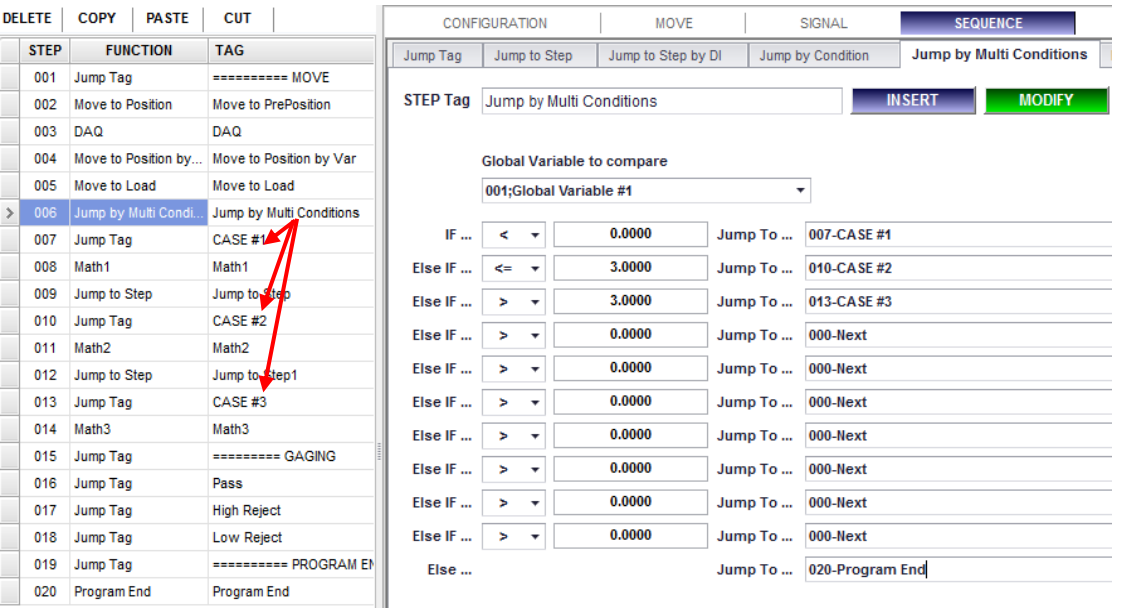

#### <span id="page-29-0"></span>**G. Loop Start**

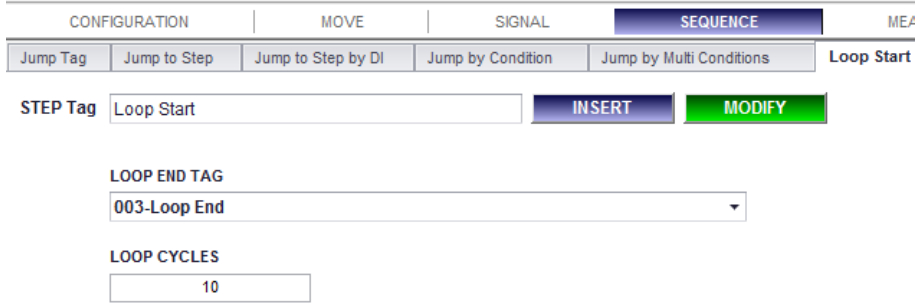

- **1. Description:** "Loop End" 스텝과 짝을 이루어 loop를 반복합니다. OACIS는 특정한 Loop 사이클로 "Loop Start"와 "Loop End"사이의 스텝들을 반복 실행합니다.
	- ⚫ **Note #1:** "Loop Start" 스텝은 반드시 "Loop End" 스텝 이전에 위치하여야 합니다.
	- ⚫ **Note #2:** 만약 다중 loop 사이클이 있다면, "Loop Start"스텝은 가장 가까운 "Loop End" 스텝 과 짝을 이룹니다. 예를 들면, 만약 첫번째 "Loop Start"스텝이 3번에 있고, 두번째 "Loop Start"

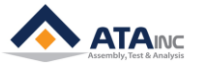

스텝이 4번에 있고, "Loop End"스텝이 10과 11번에 있다면, 3번에 있는 "Loop Start"스텝은 10 번에 있는 "Loop End"스텝과 짝을 이루게 됩니다.

- **2. Parameters:**
	- ⚫ **Loop End Tag**: 목표 "Loop End" 스텝과 짝이 이루어 져야 합니다.
	- ⚫ **Loop Cycles:** 사이클의 반복 횟수.
		- ➢ **Note:** 만약, 사용자가 "0"을 입력하면, OACIS는 무한루프를 실행합니다.
	- ⚫ **Step Tag:**

<span id="page-30-0"></span>**H. Loop End**

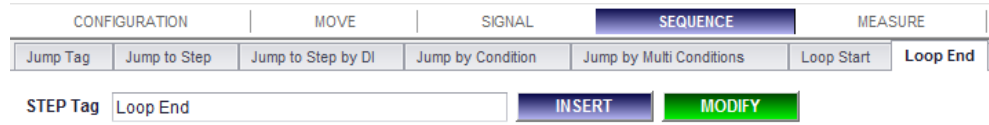

- **1. Description:** "Loop Start"와 짝을 이루어 loop 반복을 실행합니다. 자세한 내용은 "Loop Start" 를 참조하십시오.
- **2. Parameters:**
	- ⚫ **Step Tag:**

#### <span id="page-30-1"></span>**I. Wait to DI**

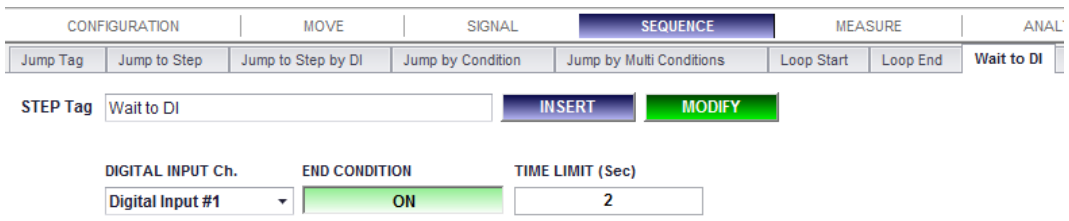

- **1. Description:** 선택한 디지털 입력 신호를 기다립니다. 즉, 선택한 디지털 입력 채널이 같은 조건을 가질 때까지 이고, 그 스텝은 현재스텝에서 대기합니다.
- **2. Parameters:**
	- ⚫ **Digital Input Ch.:** 디지털 입력 신호 채널.
	- ⚫ **End Condition:** 다음 스텝으로 이동하기 위한 조건. OACIS가 이 스텝을 실행할 때, 선택한 디 지털 입력 신호 채널이 이미 "End Condition"을 만족한다면, 기다리는 시간 없이 바로 다음 스 텝으로 이동합니다. [ON] 또는 [OFF]
	- ⚫ **Time Limit:** 특정한 "Time Limit" 내에서 "End Condition"이 없다면, OACIS는 에러 메시지를 보 내고, 프로그램을 종료합니다. [second] (0 ~ 99).
	- ⚫ **Step Tag:**

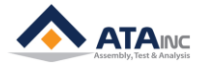

<span id="page-31-0"></span>**J. Delay**

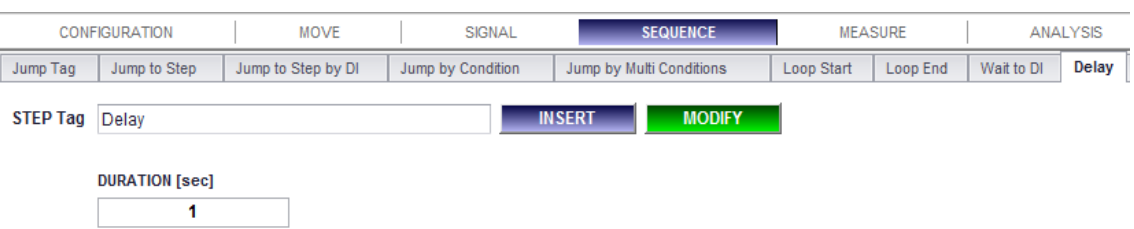

- **1. Description:** OACIS의 상태를 대기 상태로 만듭니다. OACIS는 지정한 DURATION 시간 동안 아무 것도 하지 않습니다.
- **2. Parameters:**
	- ⚫ **Duration**: OACIS가 대기 상태로 지속되는 시간. [sec] (0 ~ 9999)
	- ⚫ **Step Tag**:

#### <span id="page-31-1"></span>**K. Wait to Pause**

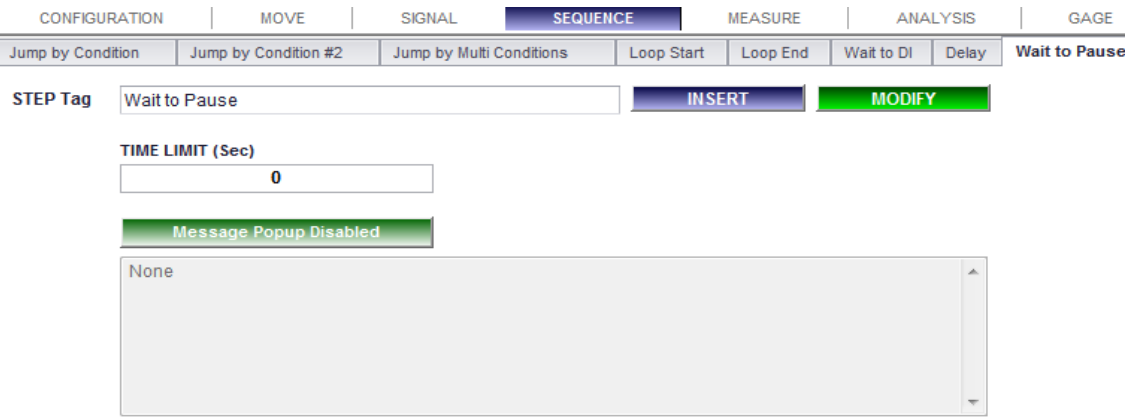

- **Description:** 이 단계는 Time Limit동안 Program Stop On signal로 기다릴 것입니다. 사용자는 프로 그램을 시작하기 전에 User Configuration에 Program Start Mode로 1을 미리 설정할 필요가 있습니 다. 이 단계를 끝내고 다음단계로 가기 위해, Program Stop이 꺼지고 Program Start가 켜져야 합니 다.
- **Parameters**:
	- ⚫ **TIME LIMIT (Sec)**: 만약 지정된 "Time Limit"이내에 Program Stop 시그널이 없다면, 오아시스 는 에러 메시지를 보내고 프로그램을 종료할 것입니다. [sec] (0 ~ 99).
	- ⚫ **Message Popup Disabled:** 오아시스가 이 스텝을 만족시키면, 팝업 메시지가 보여지고 자동적 으로 다음에 사라집니다. [byte] (0 ~ 99).
	- ⚫ **Step Tag**:

## <span id="page-31-2"></span>**L. Program End**

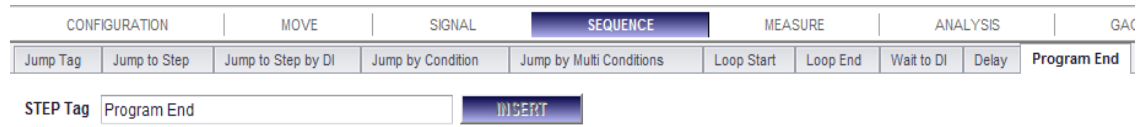

- **1. Description:** 모든 프로그램은 이 함수를 만나서 끝나야 합니다. 사용자는 이 함수를 더하거나 뺄 수 없습니다. 그리고 하나의 프로그램은 단지 하나만 "Program End" 를 가져야 합니다.
- **2. Parameters:**
	- ⚫ **Step Tag:**

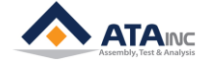

## <span id="page-32-0"></span>**V. MEASURE**

<span id="page-32-1"></span>**A. Measure AI or Position**

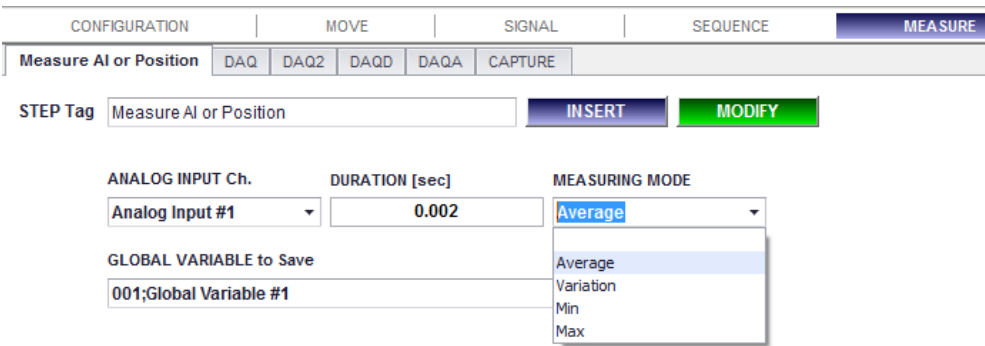

- **1. Description:** 선택한 아날로그 입력 채널 또는 축의 위치에 대한 현재 값을 측정하고, 선택한 전역 변수에 그 값을 저장합니다.
- **2. Parameters:**
	- ⚫ **Analog Input Ch.:** 측정할 목표 아날로그 입력 채널.
	- ⚫ **Duration:** 측정을 하기 위한 지속시간. 만약 값이 0.002 이면, OACIS는 측정 모드와 관계없이 단지 한 개의 값 만을 캡쳐 하여 저장합니다. [sec] (0.002 ~ )
	- ⚫ **Measuring Mode:** 사용자는 "Average", "Variation", "Min", "Max" 중 하나의 값을 선택할 수 있 습니다.
		- ➢ **Average:** 특정 시간 구간 동안 측정된 값의 평균값을 저장합니다.
		- ➢ **Variation:** 편차 값을 저장합니다. (= Max Min).
		- ➢ **Min:** 최소값을 저장합니다.
		- ➢ **Max:** 최대값을 저장합니다.
	- ⚫ **Global Variable to Save:** 측정값을 저장하기 위한 전역변수.
	- ⚫ **Step Tag:**

## <span id="page-32-2"></span>**B. DAQ**

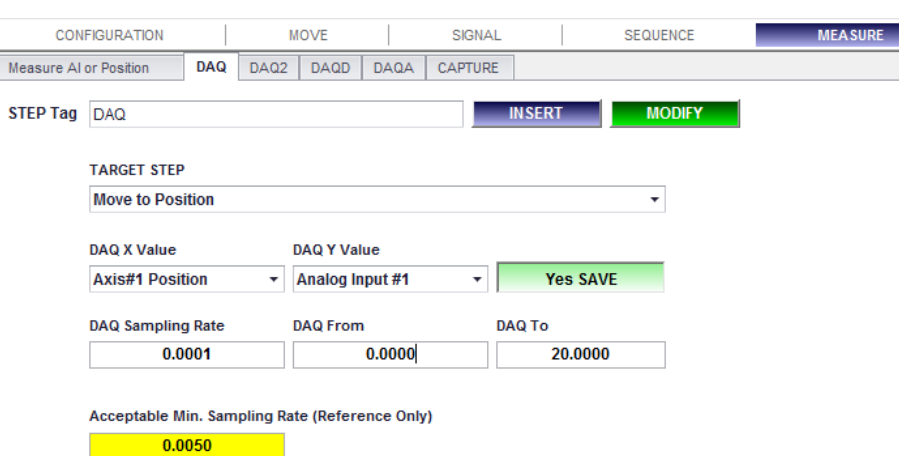

- **1. Description:** 선택한 목표 스텝이 동작 중일 때, 선택한 X 와 Y의 아날로그 신호의 데이터를 수집 하여, 태그를 가지고 저장합니다. DAQ는 그래프를 보기 위한 Analysis 관련 함수에 유용하게 쓰여집 니다. 사용자는 최대 4.000개의 (x, y) 점들로 이루어진 raw data 를 볼 수 있습니다.
	- ⚫ **Note:** DAQ 스텝은 목표 스텝 전에 위치하여야 합니다.
	- ⚫ **Note:** 하나의 프로그램 안에 모든 DAQs (DAQ, DAQ2, DAQD, DAQA)는 10개로 제한됩니다.

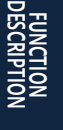

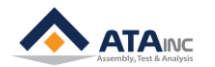

- **2. Parameters:**
	- ⚫ **Target Step:** 데이터를 수집하기 위한 목표 스텝.
	- ⚫ **DAQ X Value:** 아날로그 입력 채널 또는 시간 중의 하나를 선택할 수 있습니다. 만약 사용자가 시간(time)을 선택하면, 시간에 따른 곡선을 볼 수 있습니다.
	- ⚫ **DAQ Y Value:** 사용자는 아날로그 채널 또는 시간 중에 하나를 선택할 수 있습니다.
	- ⚫ **Save or No Save:**
	- ⚫ **Save:** DAQ를 하고 난 후, 메인 윈도우 창에 그래프를 보여줍니다.
	- ⚫ **No Save:** 그래프를 보여주지 않고 단지 DAQ 만 실행합니다. 사용자는 단지 Analysis 함수에 사용할 수 있습니다.
	- ⚫ **DAQ Sampling Rate:** 데이터를 수집하기 위한 비율. 이것은 X 값에 대한 것입니다. 만약 사용 자가 X 값으로 "Time"을 선택하고, Sampling Rate를 0.02로 입력한다면, OACIS는 0.02초 마다 데이터를 수집할 것입니다. 만약 X 값으로 "Position"을 선택하고, Sampling Rate를 0.02로 입력 하면, OACIS는 0.02 mm 마다 데이터를 수집할 것입니다. 만약 Sampling Rate를 0으로 입력한 다면, OACIS는 최대한 많은 데이터를 수집할 것 입니다.
	- ⚫ **Note:** 최대 데이터의 수는 4,000개 입니다. 그래서 사용자는 적당한 결과값을 보기 위해서 DAQ Range 값과 Rate 값을 고려하여야 합니다. 예를 들면, DAQ Range 값이 1,000 이고 Rate 값이 0.1이라면, 사용자는 한정된 크기 때문에 400개의 데이터만 볼 수 있습니다.
	- ⚫ **DAQ from:** 데이터 수집을 위한 시작 Range 값.
	- ⚫ **DAQ to:** 데이터 수집을 위한 끝 Range 값.
	- ⚫ **Step Tag:**
- **3. Example:**
	- ⚫ Target Step: Move to Position of Axis #1. 서보 프레스인 Axis #1은 0mm ~ 100mm까지 이동한 다.
	- DAQ X value: Axis Position (mm).
	- DAO Y value: Axis Load (kN).
	- DAO from: 10
	- DAQ to: 90
	- Sampling Rate: 0.2
	- ⚫ -> 사용자는 다음과 같이 400개의 데이터 점들을 볼 수 있습니다. (10, Load), (10.2, Load), …… (90, Load)
	- $90-10=80, 80*5 = 400$

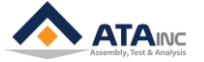

## <span id="page-34-0"></span>**C. DAQ 2**

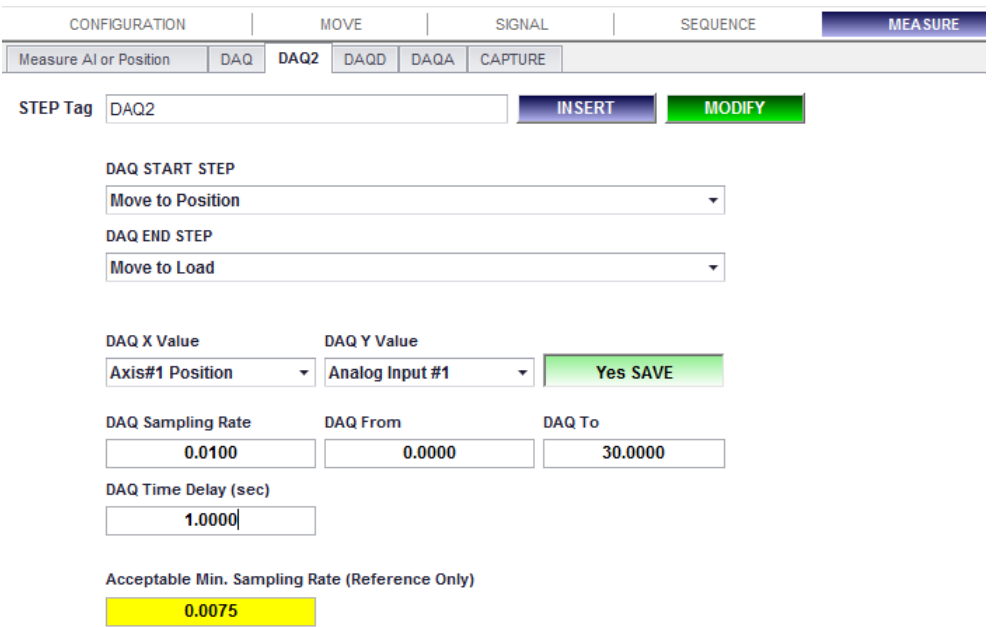

- **1. Description:** DAQ2 는 Data Acquisition (DAQ) 를 하기 위해 2개 이상의 스텝을 선택하는 것을 제 외하고 DAQ 함수와 유사합니다. DAQ 는 단지 하나의 스텝에서만 데이터를 수집하고, DAQ2는 2개 이상의 스텝에서 데이터를 수집합니다.
	- ⚫ **Note:** DAQ2 스텝은 목표 스텝 이전에 위치하여야 합니다.
	- ⚫ **Note:** 하나의 프로그램에서 DAQ에 대한 스텝 개수는 10개로 제한됩니다.
	- ⚫ **Note:** DAQ2 함수의 "DAQ START STEP" 과 "DAQ END STEP" 은 Loop, Jump 와 같은 Sequence와 관련된 함수를 포함해서는 안됩니다.
- **2. Parameters:**
	- ⚫ **DAQ START STEP:** 데이터 수집을 시작하기 위한 시작 스텝.
	- ⚫ **DAQ END STEP:** 데이터 수집을 끝내기 위한 종료 스텝
	- ⚫ **DAQ X Value:** 사용자는 Analog Input Channel 이나 Time 중의 하나를 선택합니다. Time을 선 택하면, 사용자는 시간에 따른 곡선을 볼 수 있습니다.
	- ⚫ **DAQ Y Value:** Analog Input Channel 또는 Time 중의 하나를 선택합니다.
	- ⚫ **Save or No Save:**
		- ➢ **Save:** DAQ를 하고, 메인 화면에 그래프를 보여 줍니다. DAQ 그래프 파일(\*.gph)을 로컬 PC에 저장합니다.
		- ➢ **No Save:** .DAQ 만을 하고, 메인 화면에 그래프를 보여주지는 않습니다. 물론, 로컬 PC에 저장을 하지 않습니다. 분석을 위해서 프로그램에서 사용될 수 있습니다.
	- ⚫ **DAQ Sampling Rate:** X값을 기준으로 데이터를 수집할 비율. X값을 Time 으로 하고, Sampling Rate 값을 0.02로 한다면, OACIS는 매 0.02초 마다 데이터를 수집합니다.
		- ➢ **Note:** 최대 데이터 개수는 4,000개 입니다. 그러므로, 사용자는 적절한 결과를 얻기 위해서, Rate와 DAQ Range를 고려해야 합니다.
	- ⚫ **DAQ from:** 데이터를 수집하기 위한 X값 영역의 시작점.
	- ⚫ **DAQ to:** 데이터를 수집하기 위한 X값 영역의 종료점.
	- ⚫ **DAQ Time Delay (sec):** OACIS가 데이터를 수집하기 하는 데에 'DAQ START STEP' 이후에, time delay를 가질 수 있습니다. 그래서, 만일 사용자가 너무 많은 스텝들을 선택하면, DAQ2의 크기 (최대 4000개)는 'DAQ END STEP'에 도달하기 전에 저장 공간이 소진되어 버릴 수 있기 때문에, 필요하다면 Time Delay 를 사용하여, 데이터 수집을 최적화 할 수 있습니다.

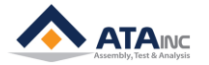

**FUNCTION DESCRIPTION**

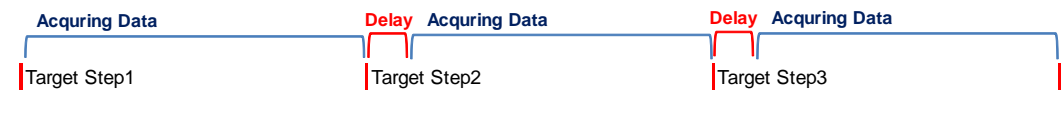

- ⚫ **Step Tag:**
- **3. Example:**

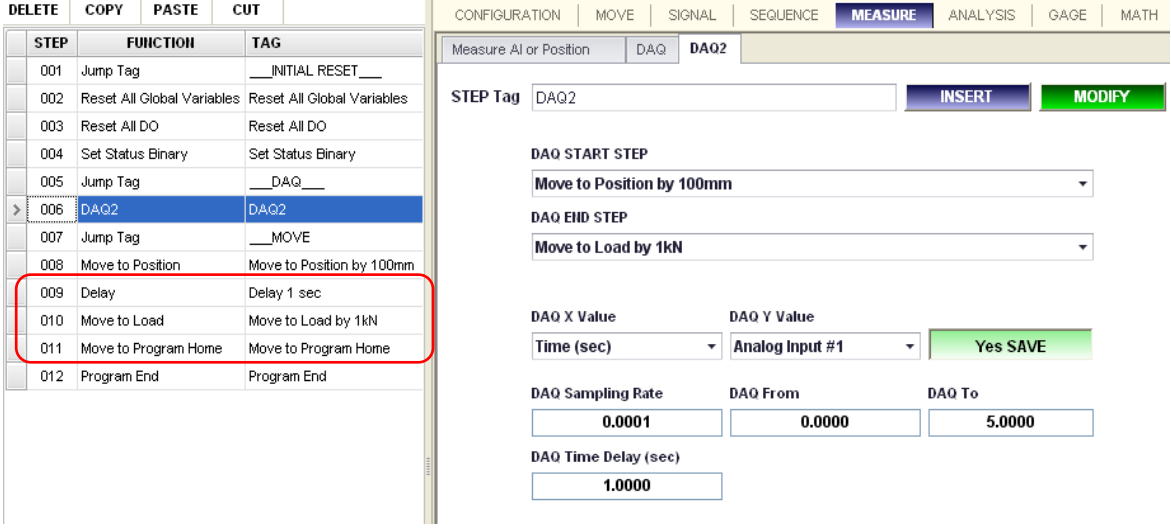

- ⚫ 'DAQ START STEP'은 'DAQ END STEP'보다 더 앞의 STEP에 위치하여야 합니다.
- ⚫ 위의 예제는 #008 STEP (Move to Position by 100mm)부터, #010 STEP (Move to Load by 1kN) 까지 데이터를 저장하는 DAQ2 함수를 보여줍니다.

# <span id="page-35-0"></span>**D. DAQD**

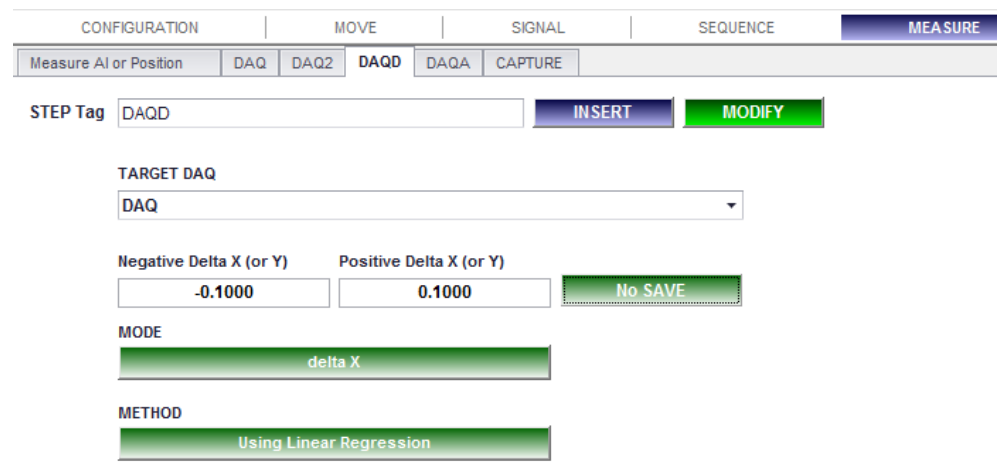

- **1. Description:** 사용자는 이 함수를 이용하여, Target DAQ의 "1차 미분 도함수 곡선"을 얻을 수 있습 니다.
	- ⚫ **Note:** DAQD 스텝은 Target 목표 DAQ의 목표 스텝 뒤에 위치해야 합니다.
- **2. Parameters:**
	- ⚫ **Target DAQ:** DAQD를 시행할 Raw Data. DAQ (x, y) -> "delta X"에 모드에 대한 DAQD (x, δy/δ x) , 또는 "delta Y" 모드에 대한 DAQD(δx/δy, y).
	- ⚫ **Negative Delta X (or Y) / Positive Delta X (or Y):** δx (또는 δy)의 증분 값을 설정할 수 있습니 다.
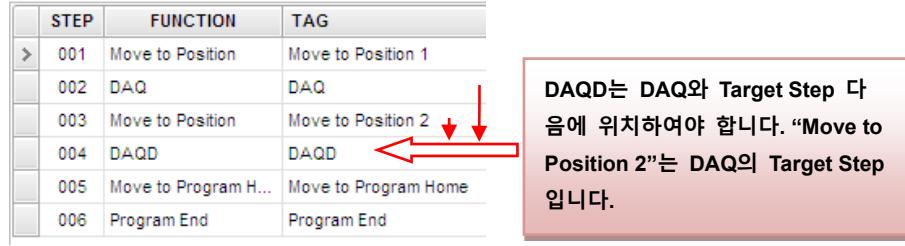

- ⚫ **MODE:**
- ⚫ **Delta X:** OACIS는 미분 곡선 (x, δy/δx)을 반환합니다.
- ⚫ **Delta Y:** OACIS는 미분 곡선 (δx/δy, y)을 반환합니다.
- ⚫ **METHOD:** 
	- ➢ **Using Linear Regression:** OACIS는 "Linear Regression" 방법으로 미분한 점들을 계산합니다. 사용자는 좀 더 의미 있는 미분 곡선을 볼 수 있지만, 계산하는데 시간이 더 소요됩니다.
	- ➢ **Using Tow End Points:** OACIS는 (y2-y1)/(x2-x1)과 같은 증분 범위에서, OACIS는 단지 두 점을 이용하여서 미분 점들을 계산합니다. 경우에 따라서는 수용하기 어려운 곡선을 보여 줄 수도 있습니다. 하지만, "Using Linear Regression" 모드보다는 더 빠릅니다.
- ⚫ **Save or No Save:** 
	- ➢ **Save:** 데이터를 수집하고, 메인 창에 그래프를 보여줍니다. DAQ 그래프 파일(\*.gph)는 Local PC에 저장됩니다.
	- ➢ **No Save:** DAQ 만을 하고, 메인 화면에 그래프를 보여주지는 않습니다. 물론, 로컬 PC에 저장을 하지 않습니다. 분석을 위해서 프로그램에서 사용될 수 있습니다.
- ⚫ **Step Tag:**

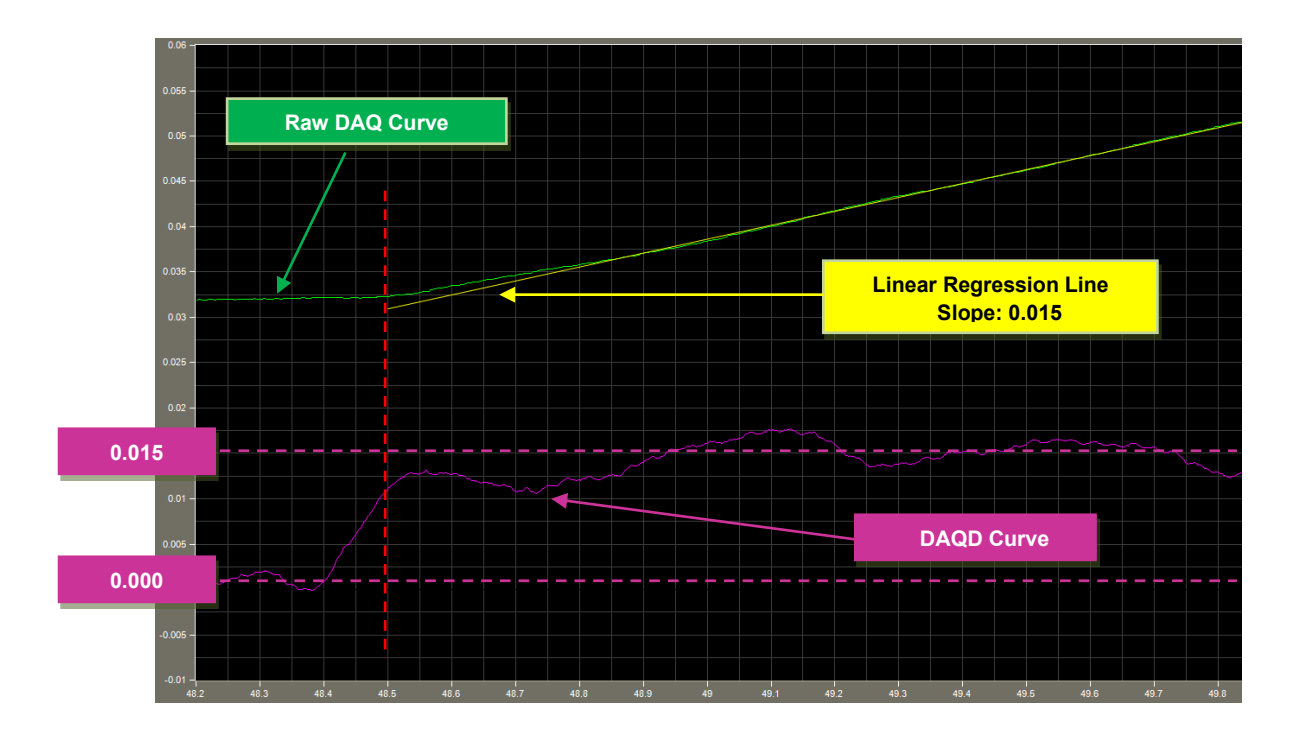

**3. Example:**

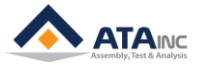

# **E. DAQA**

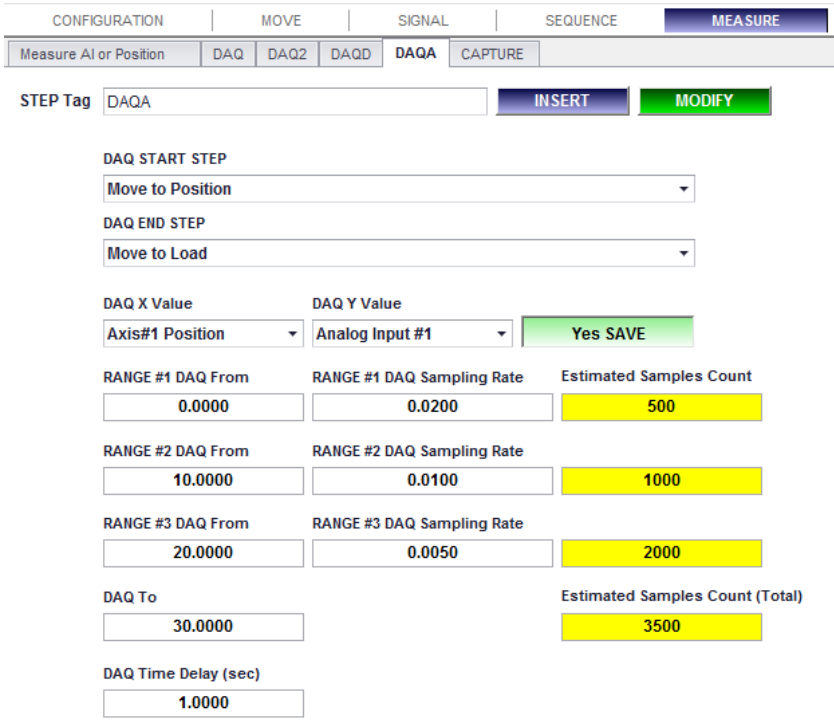

- **1. Description:** 사용자는 세 가지 다른 범위에 대하여 각각 다른 Sampling Rate을 지정할 수 있습니 다. 그리고 DAQ2처럼 여러 스텝을 선택할 수 있습니다.
	- ⚫ **Note:** DAQA 스탭은 목표 스텝 전에 위치하여야 합니다.
	- ⚫ **Note:** 하나의 프로그램에서 DAQs (DAQ, DAQ2, DAQD and DAQA)의 총수는 10개로 제한됩니 다.
	- ⚫ **Note:** "DAQ 시작 스텝"과 "DAQ 끝 스텝" 사이에 Loop나 Jump 관련 sequence와 같은 특정 함수들을 넣는 것은 허용되지 않습니다.
- **2. Parameters:**
	- ⚫ **DAQ START STEP:** 데이터 수집을 시작할 목표 스텝.
	- ⚫ **DAQ END STEP:** 데이터 수집을 종료할 목표 스텝.
	- ⚫ **DAQ X Value:** 아날로그 입력 채널 혹은 시간 가운데 하나를 선택할 수 있습니다. 사용자가 시 간을 선택한다면, 시간 프레임 커브를 보게 될 것입니다.
	- ⚫ **DAQ Y Value:** 사용자는 아날로그 입력 채널 혹은 시간 가운데 하나를 선택할 수 있습니다.
	- ⚫ **Save or No Save:** 
		- ➢ **Save:** 메인 창에 데이터를 수집하여 그래프를 보여줍니다. 로컬 컴퓨터에 DAQ 그래프 파일(\*.gph)이 저장됩니다.
		- ➢ **No Save:** 그래프는 보여주지 않고 데이터만 수집합니다. 그래프 파일은 로컬컴퓨터에 저장되지 않습니다. 그러나 데이터는 분석을 위해 프로그램 내에서 이용됩니다.
	- ⚫ **RANGE #1 DAQ Sampling Rate / RANGE #2 DAQ Sampling Rate / RANGE #3 DAQ Sampling Rate:** 사용자는 각 범위의 개별적인 Sampling Rate을 지정할 수 있습니다. 예를 들 면, X축에 "시간"을 선택하고, Sampling Rate에 0.02를 입력한다면 OACIS는 0.02초에 한번씩 데 이터를 수집할 것입니다. 만약에 사용자가 X축에 "Position"를 선택하고 Sampling Rate에 0.02 를 입력한다면 OACIS는 0.02 mm에 한번씩 데이터를 수집할 것입니다. 만약에 Sampling Rate 에 0을 입력한다면 OACIS는 가능한 많은 데이터를 수집할 것입니다.
		- ➢ **Note:** 최대 데이터 크기는 4,000개입니다. 따라서 적절한 결과를 얻기 위해 Sampling Rate와 DAQ 범위를 고려할 필요가 있습니다. 예를 들면, 범위가 1000이고 Sampling

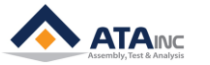

Rate가 0.1이면 한정된 크기로 인해 처음의 400 범위까지만 결과를 볼 수 있습니다.

- ⚫ **RANGE #1 DAQ from / RANGE #2 DAQ From / RANGE #3 DAQ From / DAQ To:** 각 DAQ 범 위를 지정할 수 있습니다.
- ⚫ **DAQ Time Delay (sec):** 각 스텝 사이의 "time delay"을 설정할 수 있습니다. "time delay" 동안 에, OACIS는 데이터를 수집하지 않습니다.
- ⚫ **Step Tag:**
- **3. Example:**

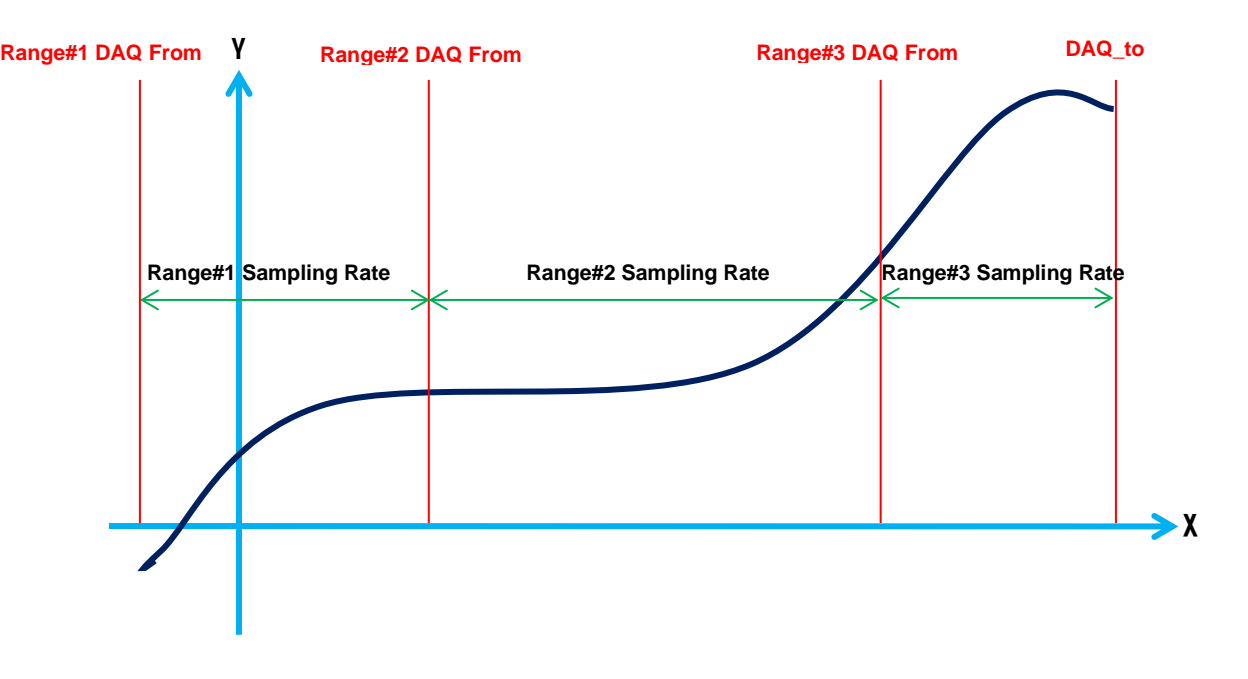

# **F. CAPTURE**

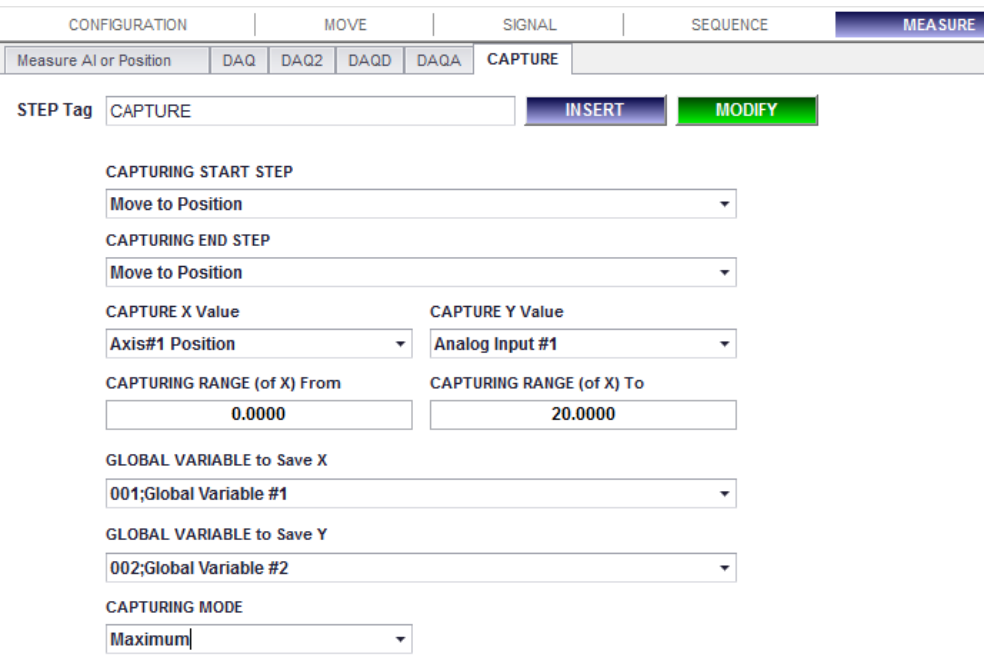

**1. Description:** 사용자는 선택된 CAPTURE 스텝이 실행되는 동안 DAQ 없이 Y 최대값(혹은 최소값)과 X값을 얻을 수 있습니다. DAQ2처럼 여러 스텝을 선택할 수 있습니다. 이 함수는 실시간 비교를 통 해 X와 Y값을 돌려 주기 때문에 DAQ를 이용하지 않습니다.

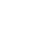

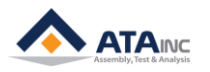

- ⚫ **Note:** CAPTURE 스텝은 목표 스텝 전에 위치해야 합니다.
- **2. Parameters:**
	- ⚫ **CAPTURING START STEP:** 데이터 CAPTURE를 시작할 목표 스텝.
	- ⚫ **CAPTURING END STEP:** 데이터 CAPTURE를 종료할 목표 스텝.
	- ⚫ **CAPTURE X Value:** 사용자는 아날로그 입력채널 혹은 시간 가운데 하나를 선택할 수 있습니다.
	- ⚫ **CAPTURE Y Value:** 사용자는 아날로그 입력 채널 혹은 시간 가운데 하나를 선택할 수 있습니 다.
	- ⚫ **CAPTURING RANGE (of X) From:** 데이터를 캡쳐 할 범위의 시작점.
	- ⚫ **CAPTURING RANGE (of X) To:** 데이터를 캡쳐 할 범위의 끝점.
	- ⚫ **GLOBAL VARIABLE to save X:** CAPTURE 스텝이 끝날 때 최종적으로 구해진 X값을 저장할 전 역 변수.
	- ⚫ **GLOBAL VARIABLE to save Y:** CAPTURE 스텝이 끝날 때 최종적으로 구해진 Y값을 저장할 전 역 변수.
	- **CAPTURING MODE**: "최소값"과 "최대값" 가운데 하나를 선택할 수 있습니다.
		- ➢ **Minimum:** CAPTURE 스텝 동안 최소값을 저장합니다.
		- ➢ **Maximum:** CAPTURE 스텝 동안 최대값을 저장합니다.
	- ⚫ **Step Tag:**

# **G. Count DI**

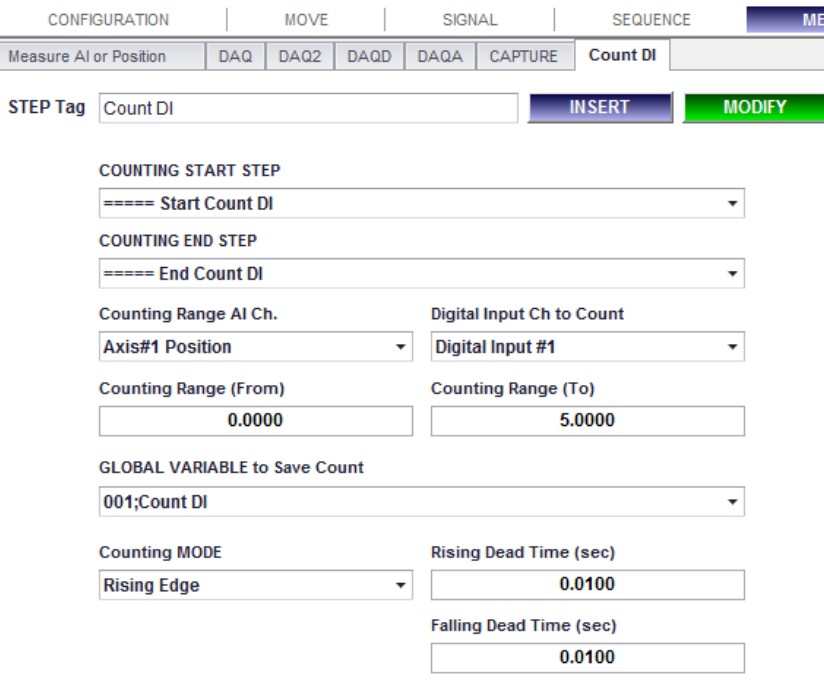

- **1. Description:** COUNTING START STEP에서 COUNTING END STEP까지 해당되는 구간의 스탭이 진행 되는 동안에, 사용자는 선택된 아날로그 입력채널의 카운팅 범위 내에서 발생하는 디지털입력의 펄 스 수를 셉니다. 사용자는 카운팅 모드에서 펄스 타입을 선택할 수 있습니다. 부동시간(Dead Time) 은 디지털입력의 신호 노이즈를 제거하기 위한 것입니다.
	- ⚫ **Note:** Count DI 스탭은 목표 스탭 전에 있어야 합니다.
	- ⚫ **Note:** 사용자는 프로그램당 10개의 Count DI 함수를 사용할 수 있고 같은 목표 스탭에 대해서 도 사용할 수 있습니다.

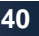

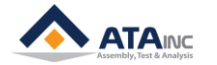

- ⚫ **Note:** 1kHz의 샘플링 주파수는 1ms의 샘플링 시간을 의미합니다.
- **2. Parameters:**
	- ⚫ **COUNTING START STEP:** Count DI를 시작할 목표 스탭.
	- ⚫ **COUNTING END STEP:** Count DI를 종료할 목표 스탭.
	- ⚫ **Counting Range AI Ch.:** 사용자는 아날로그 입력채널 또는 시간 중의 하나를 선택할 수 있습 니다.
	- ⚫ **Digital Input Ch to Count:** 카운팅될 디지털입력.
	- ⚫ **Counting Range (From):** DI 신호를 카운팅할 범위의 시작점.
	- ⚫ **Counting Range (To):** DI 신호를 카운팅할 범위의 끝점.
	- ⚫ **GLOBAL VARIABLE to Save Count:** Count DI 스탭이 종료될 때까지 카운팅된 DI 횟수를 저장 할 전역변수.
	- ⚫ **Counting MODE**: 사용자는 4가지 옵션 중의 하나를 선택할 수 있습니다.
		- ➢ **Rising Edge:** 0에서 1로 변하는 신호를 카운팅한다.
		- ➢ **Falling Edge:** 1에서 0으로 변하는 신호를 카운팅한다.
		- ➢ **Rising and Falling Edge:** 0에서 시작하여 양방향 신호를 카운팅한다.
		- ➢ **Falling and Rising Edge**: 1에서 시작하여 양방향 신호를 카운팅한다.
	- ⚫ **Rising Dead Time (sec):** 0에서 시작하여 이 설정시간동안 "1"을 계속 유지할 때 1 신호로 카 운트된다.
	- ⚫ **Falling Dead Time (sec):** 1에서 시작하여 이 설정시간동안 "0"을 계속 유지할 때 0 신호로 카 운트된다.
	- ⚫ **Step Tag:**
- **3. Example:**

#### **Case 1. Rising Edge**

- Rising Dead Time (sec): 0.005
- Falling Dead Time (sec): 0.005
- Saved Counts: 2

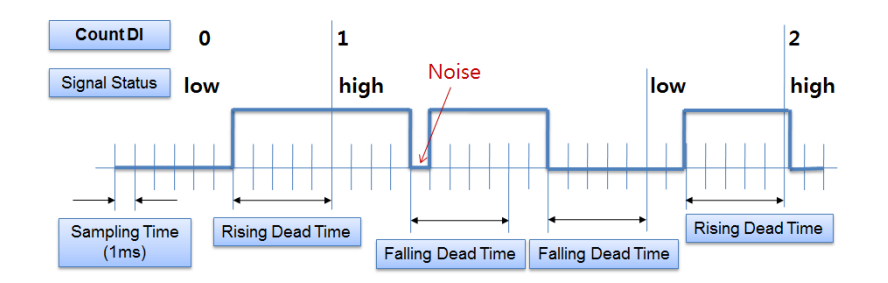

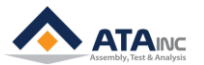

# Case 3. Rising and Falling Edge

- Rising Dead Time (sec): 0.005
- Falling Dead Time (sec): 0.005

- Saved Counts: 3

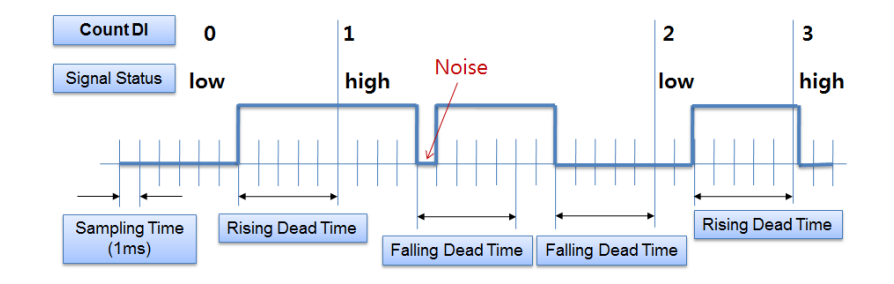

## Case 2. Falling Edge

- Rising Dead Time (sec): 0.005
- Falling Dead Time (sec): 0.005
- Saved Counts: 1

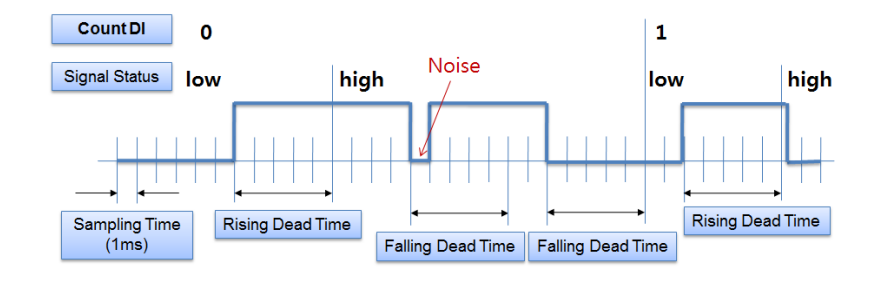

#### **Case 4. Falling and Rising Edge**

- Rising Dead Time (sec): 0.005
- Falling Dead Time (sec): 0.005
- Saved Counts: 2

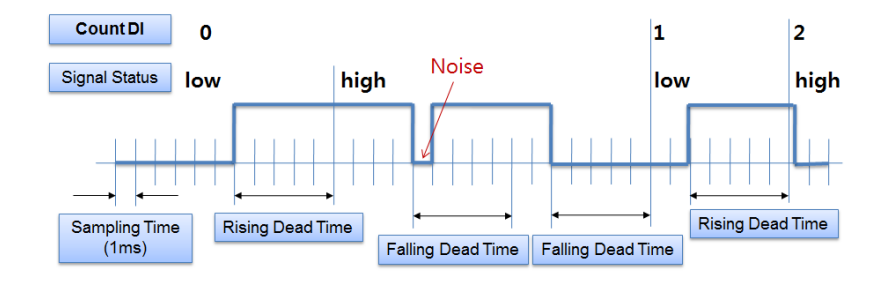

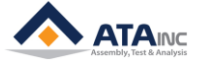

# **VI. ANALYSIS**

Analysis 함수는 데이터 수집(DAQ)의 결과인 데이터를 분석하는 것입니다. Analysis가 끝난 후의 결과값 은 Global Variables 로 저장될 것입니다.

**Note:** Analysis 함수는 목표 DAQ 스텝 뒤에 위치해야 합니다. 다시 말해서, Analysis 함수의 step number는 목표 DAQ 보다 더 커야 합니다. 만약 목표 DAQ 스텝 앞에 위치하였다면, 사용자는 예기치 않은 결과를 얻게 됩니다.

# **A. Analysis MinMaxAve**

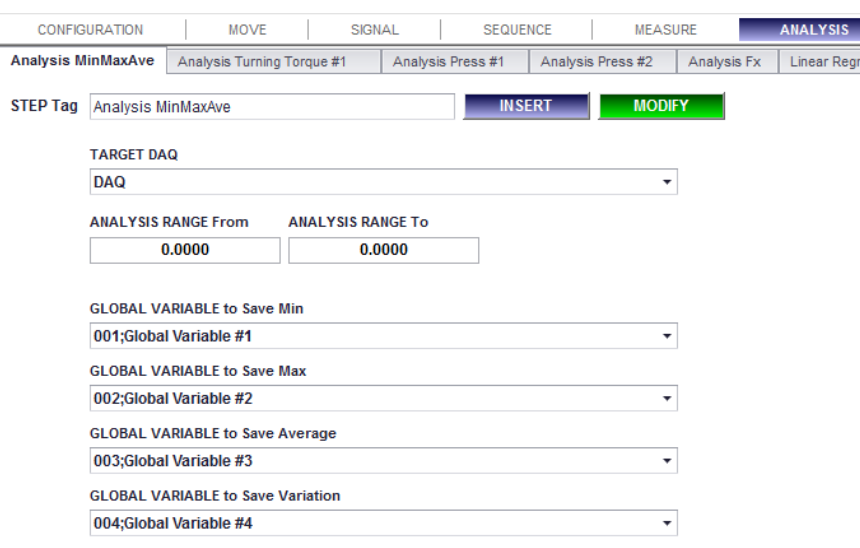

- **1. Description:** 목표한 DAQ 스텝의 최소값, 최대값, 평균값, 최대 최소의 편차값을 찾아서 선택한 전 역 변수에 저장합니다.
- **2. Parameters:**
	- ⚫ **Target DAQ:** Analysis를 하기 위한 목표한 DAQ 스텝.
	- ⚫ **Analysis Range From:** Analysis를 하기 위한 range의 시작점.
	- ⚫ **Analysis Range To:** Analysis를 하기 위한 range의 끝점.
		- ➢ DAQ Start Point < Analysis Start Point < Analysis End Point < DAQ End Point
	- ⚫ **Global Variable to Save Min:** 최소값을 저장하기 위한 전역변수.
	- ⚫ **Global Variable to Save Max:** 최대값을 저장하기 위한 전역변수.
	- ⚫ **Global Variable to Save Ave:** 평균값을 저장하기 위한 전역변수.
	- ⚫ **Global Variable to Save Variation:** 최대 최소의 편차값을 계산하기 위한 전역변수 (= Max Min).
	- ⚫ **Step Tag:**

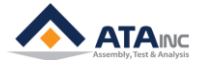

esinn

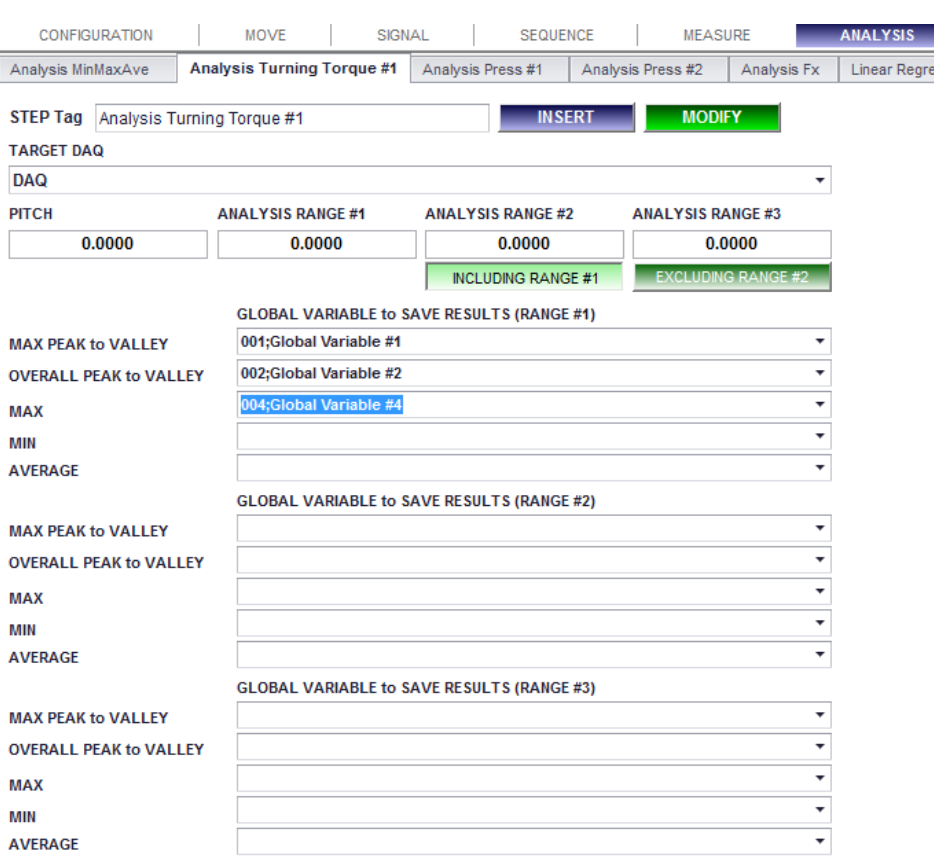

# **B. Analysis Turning Torque #1**

**1. Description:** 회전 토크 곡선을 분석하기 위한 특별한 함수입니다. 사용자는 특정 구간에서 Max Peak to Valley, Overall Peak to Valley, Maximum, Minimum, Average 값을 찾을 수 있습니다.

#### **2. Parameters:**

- ⚫ **Target DAQ:** 분석을 하기 위한 목표 DAQ 스텝.
- ⚫ **Pitch:** 분석을 하기 위한 tooth pitch.
- ⚫ **Analysis Range #1:** 90(deg)을 입력하면, Range #1은 -90(deg) ~ +90(deg) 가 될 것입니다.
- ⚫ **Analysis Range #2:** 180(deg)를 입력하면, Range #2는 -180(deg) ~ +180(deg)가 될 것입니다.
	- ➢ **Excluding Range #1:** 만약 사용자가 "Excluding"을 선택하면, Range #2는 -180(deg) ~ 90(deg)와 +90(deg) ~ +180(deg) 가 될 것입니다.
	- ➢ **Including Range #2:** 만약 사용자가 "Including"을 선택하면, Range #2 는 -180(deg) ~ +180(deg) 가 될 것입니다.
- ⚫ **Analysis Range #3:** 만약 사용자가 360(deg)를 입력하면, Range #3는 -360 (deg) ~ +360(deg) 가 될 것입니다.
	- ➢ Excluding Range #2 또는 Including Range #2: 위 항목을 참조하십시오.
- ⚫ **Max Peak to Valley:** 특정 범위 내의 최대 adjacent Peak to Valley.
- ⚫ **Overall Peak to Valley:** 전체 범위에서의 변위 (= 최대값 최소값).
- ⚫ **Max:** 전체 범위에서의 최대값.
- ⚫ **Min:** 전체 범위에서의 최소값.
- ⚫ **Average:** 전체 범위에서의 평균값.
- ⚫ **Step Tag**:

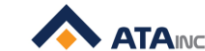

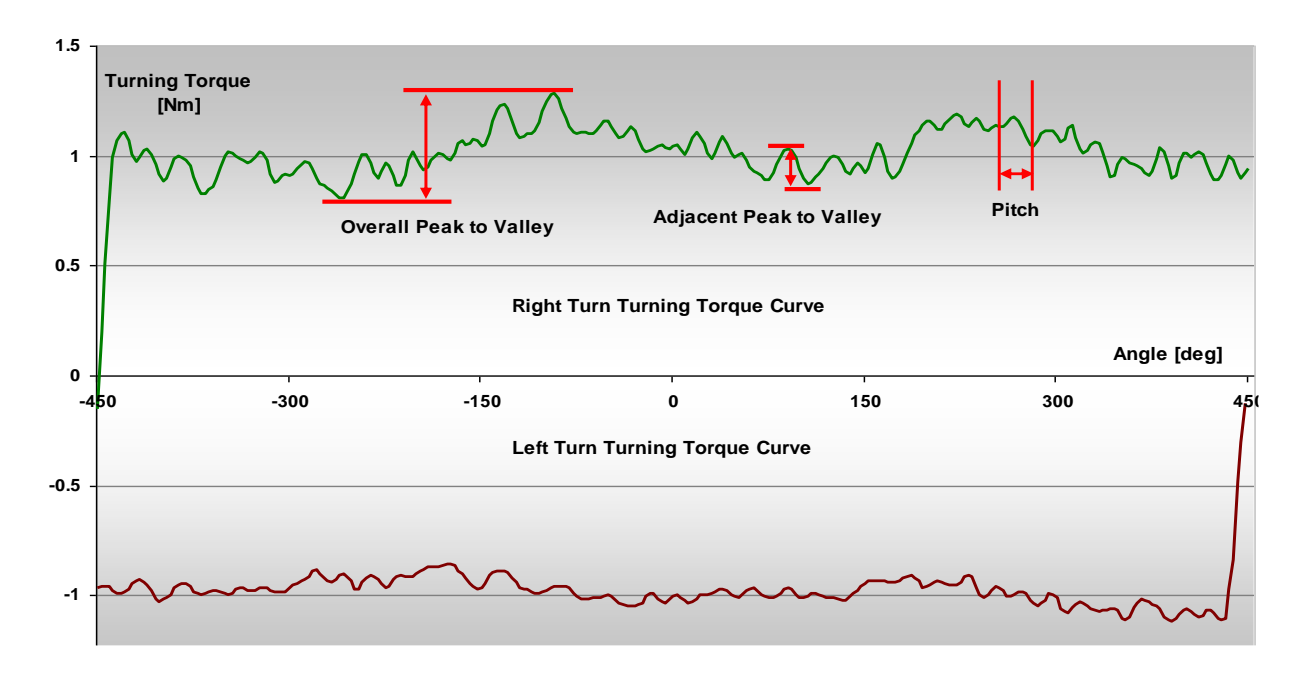

## **C. Analysis Press #1**

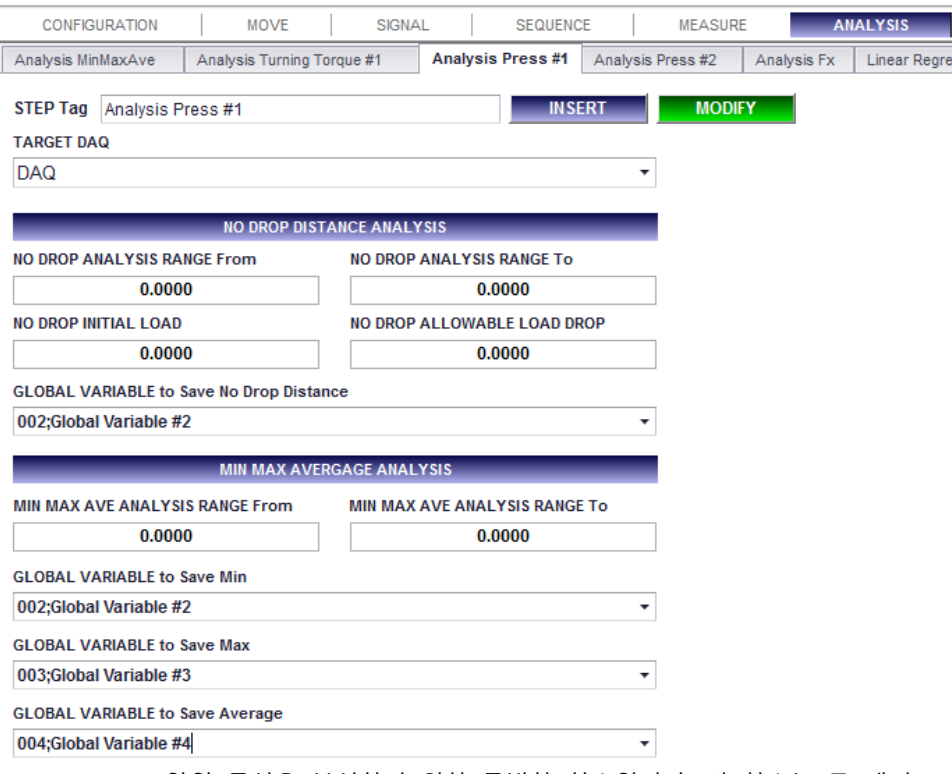

**1. Description:** 압입 곡선을 분석하기 위한 특별한 함수입니다. 이 함수는 두 개의 Analysis로 구성되 어 있는데, "No drop distance"를 찾기 위한 Analysis와 최소, 최대, 평균값을 구하기 위한 Analysis입 니다.

# **2. Parameters:**

- ⚫ **Target DAQ:** Analysis를 하기 위한 목표 DAQ 스텝.
- ⚫ **No Drop Analysis Range From:** Analysis를 하기 위한 구간의 시작점.
- ⚫ **No Drop Analysis Range To:** Analysis를 하기 위한 구간의 끝점.
- ⚫ **No Drop Initial Load:** "No Drop Distance"를 모니터링 하기 위한 시작 조건.

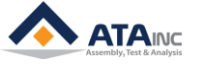

- ⚫ **No Drop Allowable Load Drop:** load drop이 이 값보다 더 크면, OACIS는 "No Drop Distance" 의 모니터링을 다시 시작합니다.
- ⚫ **Step Tag:**
- **3. Example:**

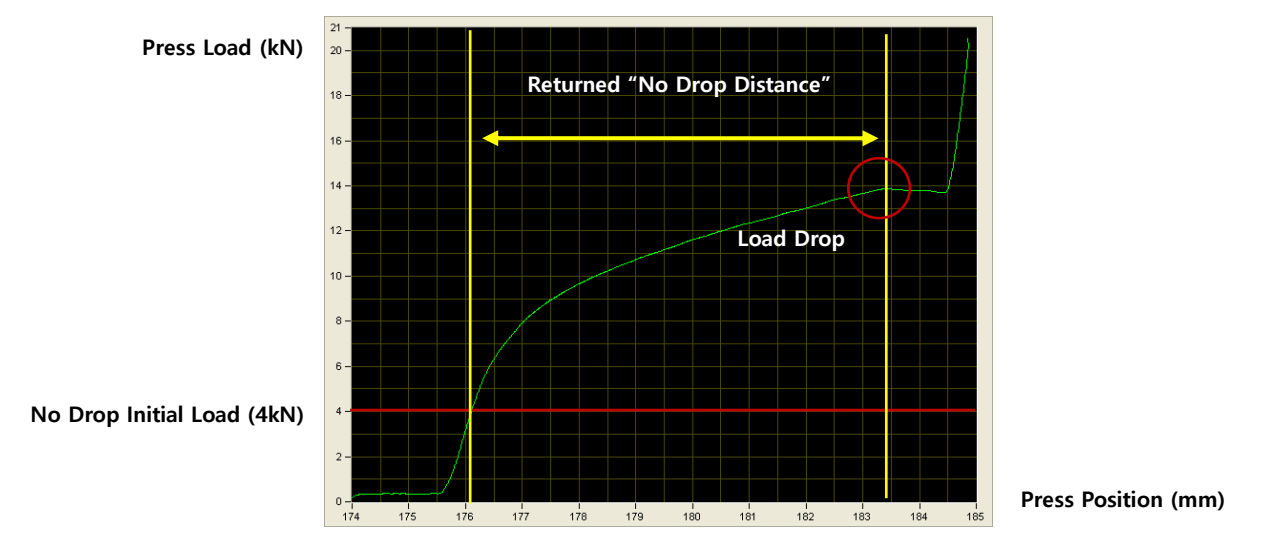

#### **D. Analysis Press #2**

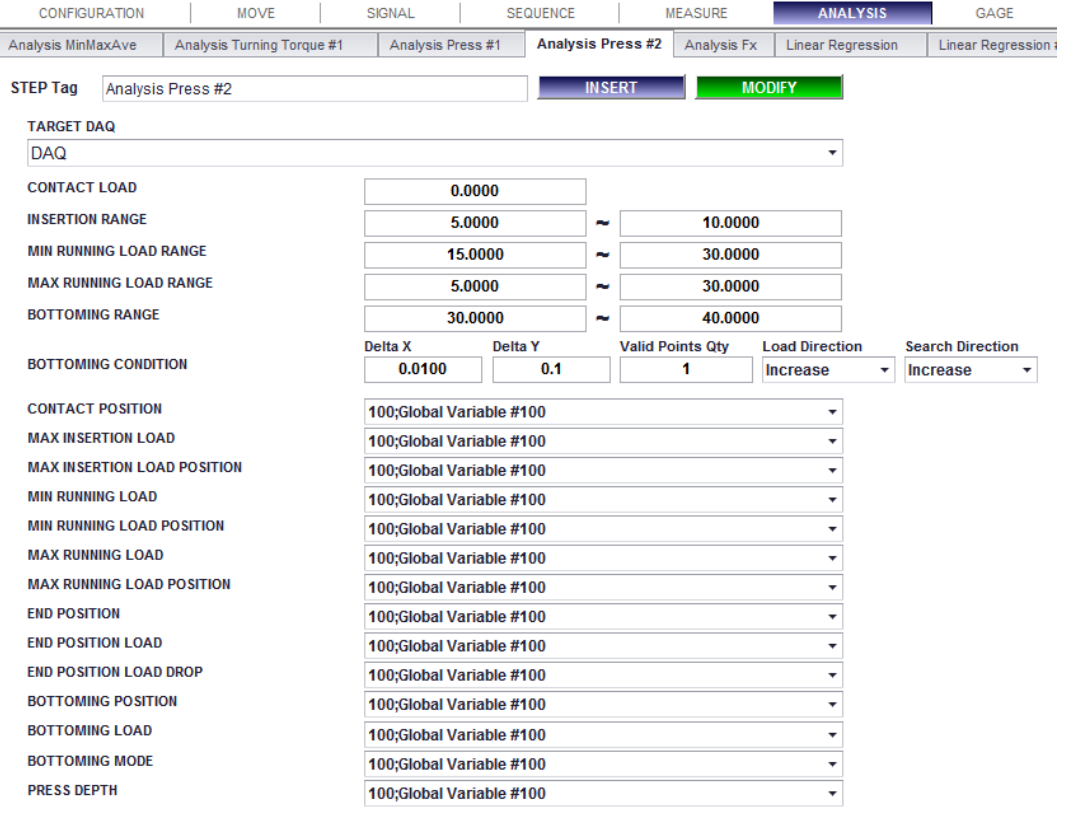

- **1. Description:** 프레싱 곡선을 분석하는 특별 함수. 이 함수를 이용하여 프레싱하는 동안 많은 중요 정보들을 수집할 수 있습니다.
- **2. Parameters:**
	- ⚫ **Target DAQ:** 분석을 위한 목표 DAQ.

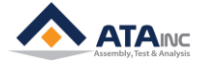

- ⚫ **Contact Load:** 사용자는 접촉 위치를 결정하기 위한 로드값을 입력합니다.
- ⚫ **Insertion Range:** 삽입이 진행되는 범위.
- ⚫ **Min Running Load Range:** 프레싱하는 동안 이상으로 유지되어야 할 하한로드 범위.
- ⚫ **Max Running Load Range:** 프레싱하는 동안 이하로 유지되어야 할 상한로드 범위.
- ⚫ **Bottoming Range:** 오아시스는 이 범위에서만 "Bottoming" 조건을 찾습니다.
- ⚫ **Bottoming Condition**
	- **: Delta X / Delta Y / Valid Points Qty / Load Direction / Search Direction**
	- ➢ Delta X와 Delta Y값은 양수만 입력이 가능합니다.
	- ➢ Delta Y값은 경우에 따라 노이즈 리밋으로 사용될 수 있습니다.
	- ➢ "Bottoming"은 다섯가지 조건(Delta X, Delta Y, Valid Points Qty, Load Direction, Search Direction)에 의해 정의됩니다. 만약 실제 기울기(**δy/δx**)가 "Valid Points Qty" 횟수 이상 연속해서 "Delta Y / Delta X" 보다 크다면, 오아시스는 첫번째 만족한 기울기의 첫번째 포인트를 bottoming 포인트로 반환합니다.
	- ➢ 로드가 음의 방향으로 증가할 때, 로드방향을 "decrease"로 선택할 수 있습니다. 이 경우에도 사용자는 Delta Y에 Y 변위의 절대값을 입력해야 합니다.
	- ➢ 만약에 사용자가 bottoming 포인트를 마지막 위치에서 역방향으로 찾기 원한다면 Search Direction을 "decrease"로 선택하면 됩니다. Bottoming 포인트가 여러 개이고 마지막의 것을 찾고 싶을 때 유용합니다.
- ⚫ **Contact Position:** 컨택 로드에서의 위치값.
- ⚫ **Max Insertion Load:** 삽입범위에서의 최대 로드값
- ⚫ **Max Insertion Load Position:** 최대 삽입 로드에서의 위치값
- ⚫ **Min Running Load:** 최소 러닝 로드 범위에서의 최소로드값.
- ⚫ **Min Running Load Position:** 최소 러닝 로드에서의 위치값.
- ⚫ **Max Running Load:** 최대 러닝 로드 범위에서의 최대로드값.
- ⚫ **Max Running Load Position:** 최대 러닝 로드에서의 위치값.
- ⚫ **End Position:** 프레스의 최종 위치값.
- ⚫ **End Position Load:** 최종 위치값에서의 로드값.
- ⚫ **End Position Load Drop:** 최대 로드값과 최종 로드값 간의 차이.
- ⚫ **Bottoming Position:** Bottoming 조건을 만족하는 첫번째 기울기의 두번째 위치값.
- ⚫ **Bottoming Load:** Bottoming 위치에서의 로드값.
- ⚫ **Bottoming Mode:** Bottoming 정보는 아래와 같이 선택된 전역변수에 저장됩니다.
	- ➢ **1:** Pass. 오아시스는 bottoming 범위에서 bottoming 조건을 발견하였습니다.
	- ➢ **2:** Fail. 오아시스는 bottoming 범위에서 bottoming 조건을 찾는데 실패하였습니다. 이 경우에 오아시스는 bottoming 위치값에 (0, 0)을 반환합니다.
- ⚫ **Press Depth:** 컨택 위치와 최종 위치 간의 차이.

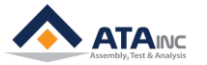

⚫ **Step Tag**:

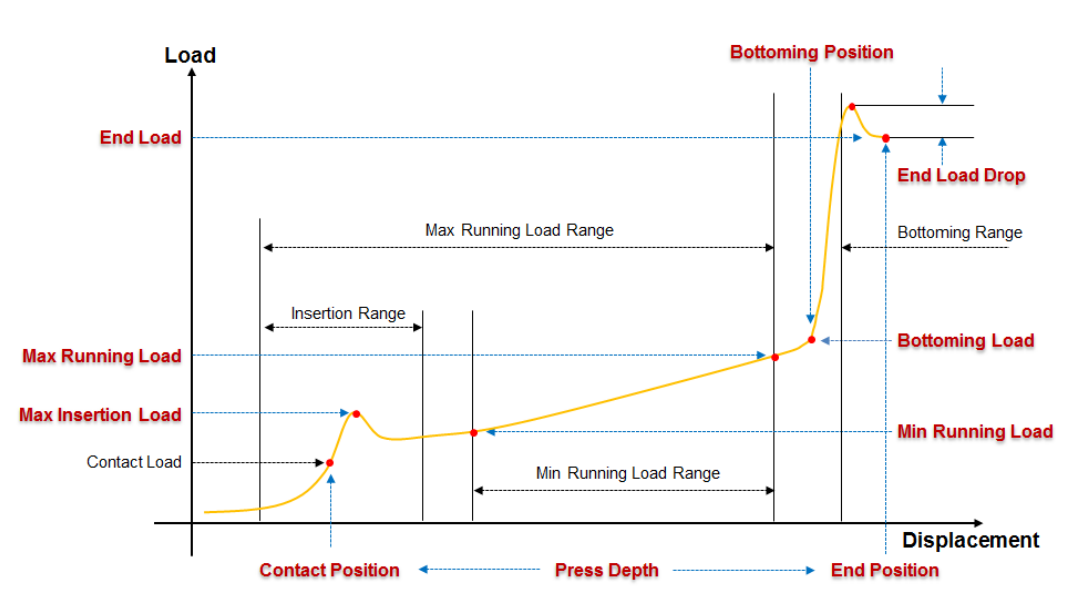

#### **E. Analysis Fx**

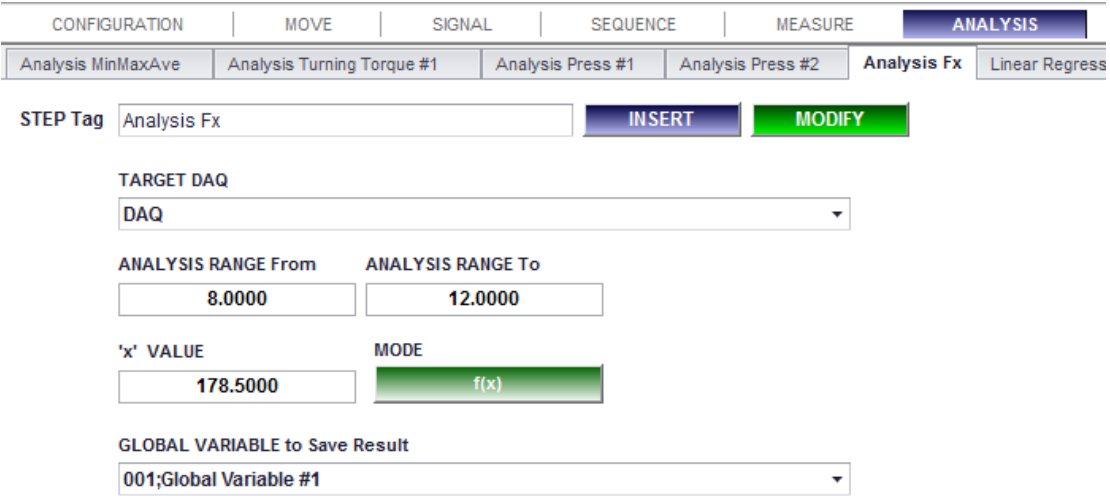

- **1. Description:** 이 함수는 곡선의 x에 대한 값과 y에 대한 값을 반환합니다. f(x)와 f(y), 두 개의 모드 가 있습니다.
- **2. Parameters:**
	- ⚫ **Target DAQ:** Analysis를 하기 위한 목표 DAQ 스텝.
	- ⚫ **Analysis Range From:** Analysis를 하기 위한 구간의 시작점.
	- ⚫ **Analysis Range To:** Analysis를 하기 위한 구간의 끝점.
	- ⚫ **X or Y value:** 이 값은 MODE를 선택하는 것에 따라 결정됩니다.
	- ⚫ **f(x) or f(y):** f(x) 와 f(y), 둘 중의 하나를 선택합니다.
		- ➢ **Example:** 선택한 MODE가 f(x)이고, x값은 5이면, 이 함수는 Y=f(5)를 반환합니다.
	- ⚫ **Step Tag:**
- **3. Example:**

**FUNCTION**<br>DESCRIPTION

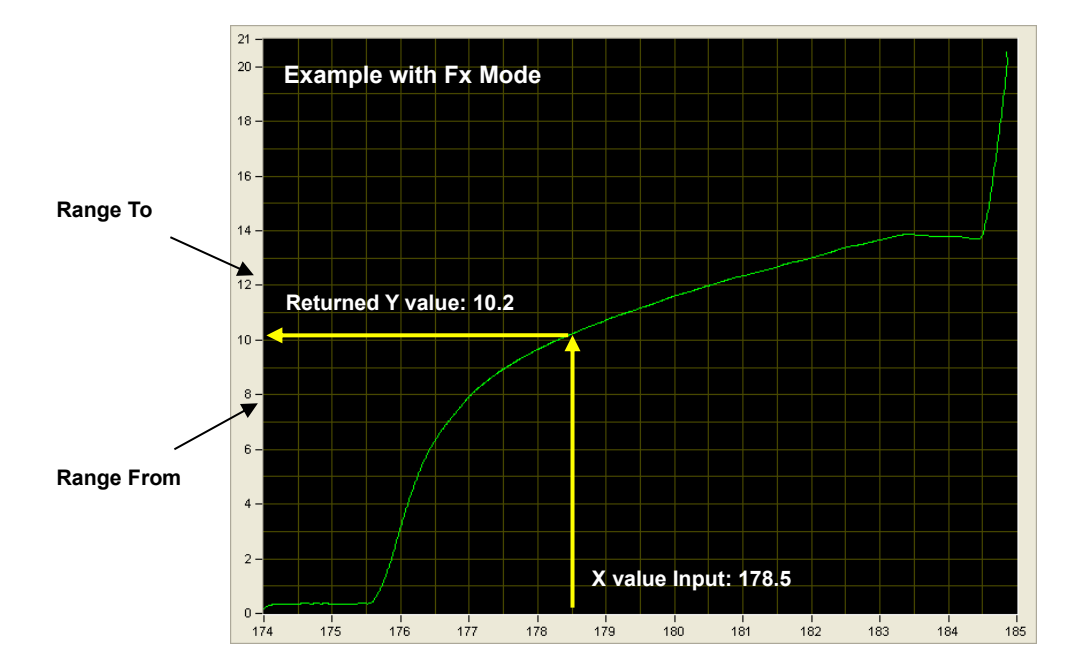

#### **F. Linear Regression**

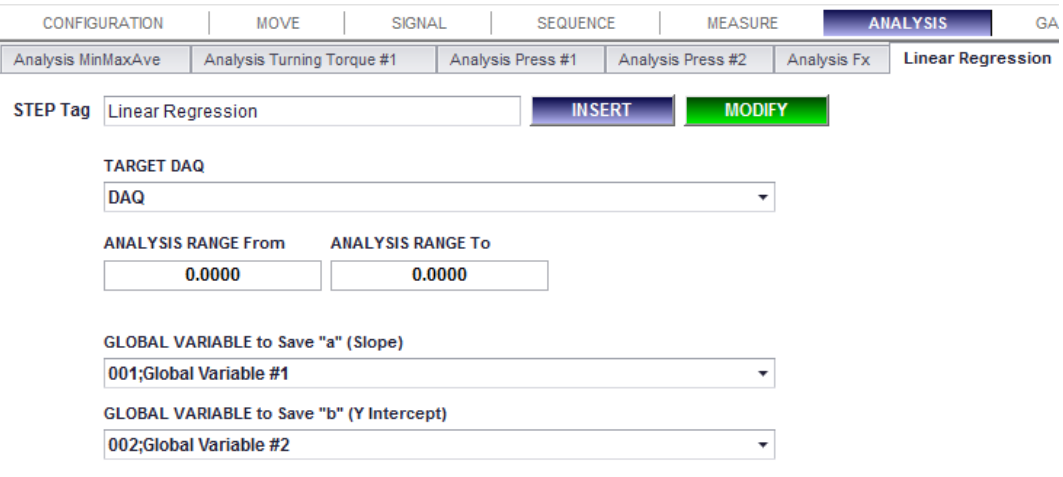

- **1. Description:** 이 함수는 목표 DAQ의 지정된 범위로부터 선형회귀 직선의 기울기 값과 Y 절편 값 을 .되돌려 줍니다.
	- ⚫ **Note:** 이 함수는 목표 DAQ 스텝의 목표 스텝 후에 위치되어야 합니다. 예를 들면, 만약 목표 DAQ의 목표 스텝이 #45 스텝의 "Move to Load"이면, 이 함수의 스텝 번호는 #45보다 더 커 야 합니다. 순서는 Target DAQ -> Move to Load(목표 DAQ의 목표 스텝) -> Linear Regression 입니다. 순서를 달리하면, 사용자는 예기치 않은 값을 받습니다.
- **2. Parameters:**
	- ⚫ **Target DAQ:** 분석을 하기 위한 목표 DAQ.
	- ⚫ **Analysis Range From:** 분석을 하기 위한 영역의 시작점.
	- ⚫ **Analysis Range To:** 분석을 하기 위한 영역의 끝점.
	- ⚫ **Global Variable to Save "a" (Slope):** 목표 DAQ로부터 이끌어낸 선형 회귀 직선의 공식 (Y=aX+b)의 기울기 a값을 저장할 전역변수.
	- ⚫ **Global Variable to Save "b" (Y Intercept):** 목표 DAQ로부터 이끌어낸 선형 회귀 직선의 공식 (Y=aX+b)의 기울기 b값을 저장할 전역변수.

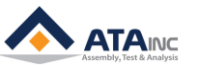

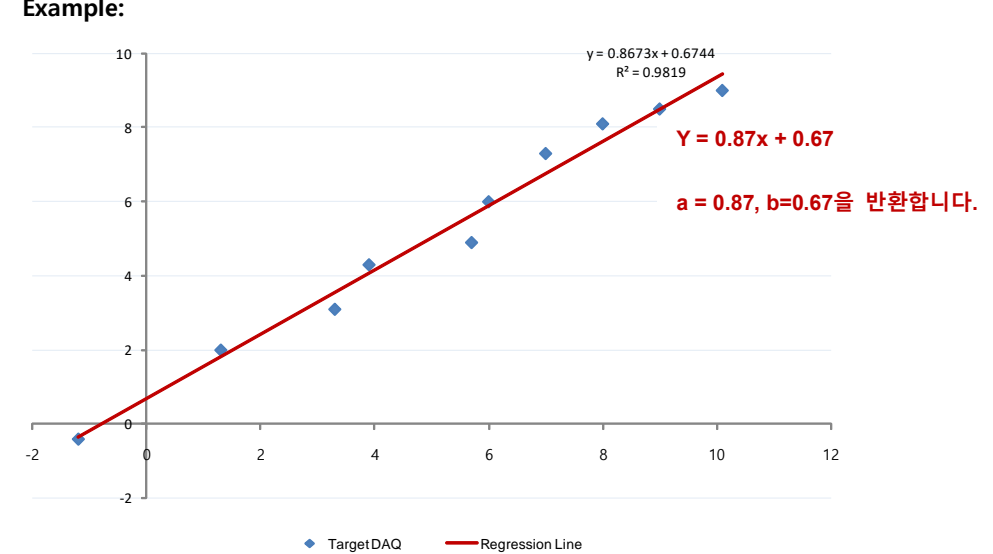

#### **G. Linear Regression #2**

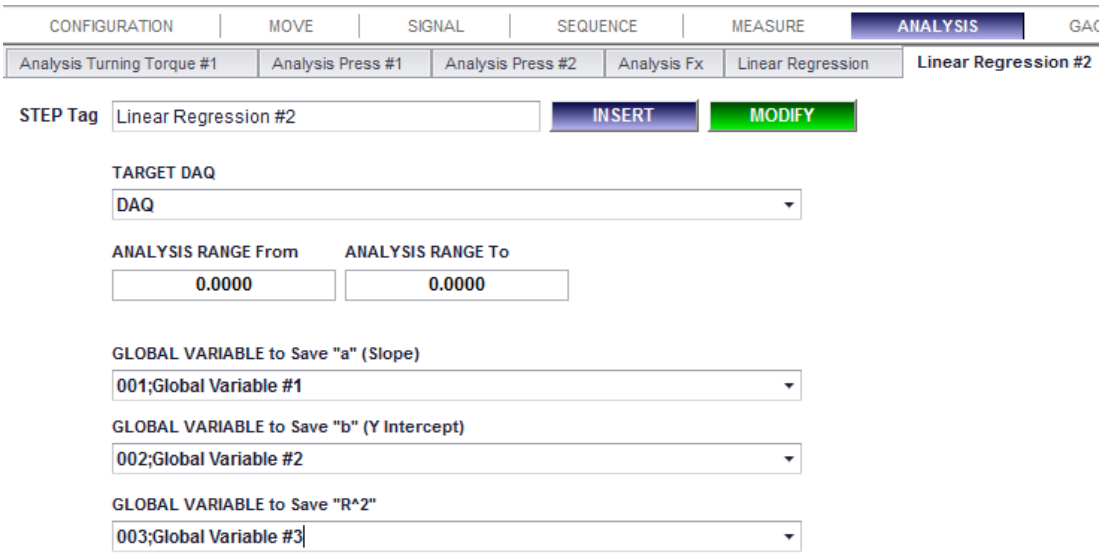

**1. Description:** "R^2" 를 반환해 주는 것을 제외하고는 "Linear Regression"과 같습니다. "R^2"는 "a" 와 "b"의 신뢰도를 나타냅니다. 자세한 내용은 "Linear Regression" 함수를 참고하십시오.

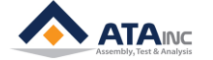

**3. Example:**

## **H. Find Cross Point**

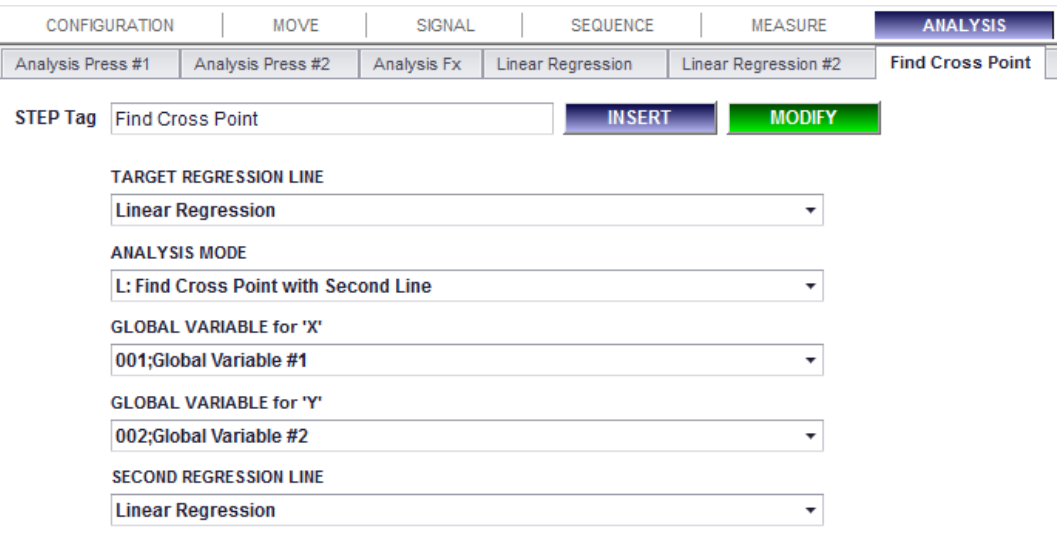

- **1. Description:** 이 함수는 선택한 모드(L, X, Y)에 따른 직선과 "선형 회귀 곡선"과의 교차점 (x, y)점을 반환합니다. 이 함수가 들어간 스텝은 Regression line 스텝의 뒤에 위치해야 합니다.
- **2. Parameters:**
	- ⚫ **Target Regression Line:** 분석을 하기 위한 목표 선형 회귀 직선.
	- ⚫ **Analysis Mode**
		- ➢ **L: Find Cross Point with Second Line:** 두 회귀 직선(Target Regression Line과 Second Regression Line)의 교차점 (x, y)를 반환합니다.
		- ➢ **X: Find 'Y' by the provided 'X':** 선택한 X값과 일치되는 Y값을 반환합니다. "Analysis Fx"함수의 Fx Mode와 비슷한 역할을 합니다.
		- ➢ **Y: Find 'X' by the provided 'Y':** 선택한 Y값과 일치되는 X값을 반환합니다.
	- ⚫ **Global Variable for 'X':** X값이 사용될 전역변수.
	- ⚫ **Global Variable for 'Y':** Y값이 사용될 전역변수.
	- ⚫ **Second Regression Line:** 교차점을 찾을 회귀 직선(Regression Line).
	- ⚫ **Step Tag:**

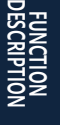

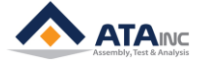

**I. Analysis Load Drop**

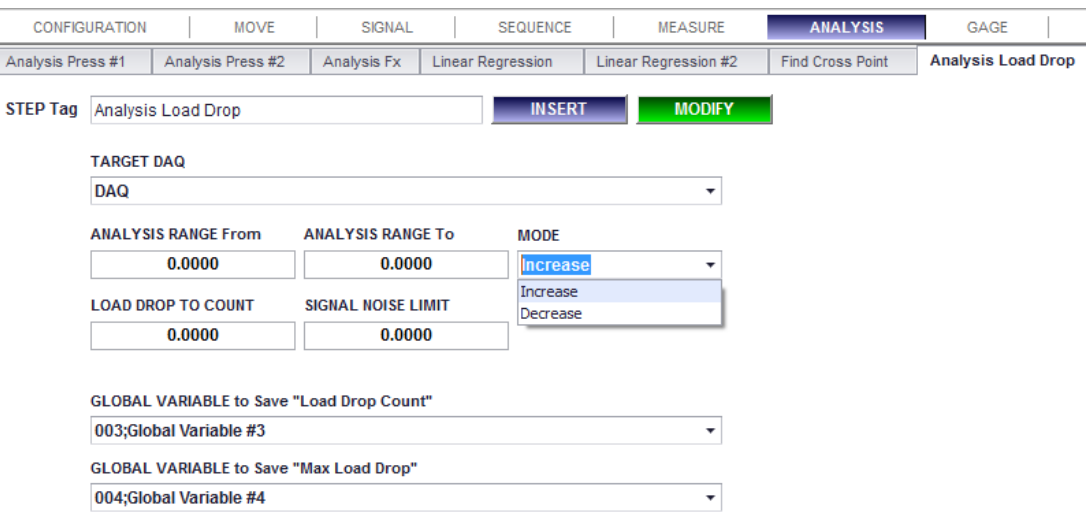

- **1. Description:** 이 함수는 입력한 파라미터와 선택한 모드에 대해서, "Load Drop Count"와 "Max Load Drop"을 반환합니다.
- **2. Parameters:**
	- ⚫ **Target DAQ:** load drop을 분석하기 위한 목표 DAQ.
	- ⚫ **Analysis Range From:** 분석을 위한 시작점.
	- ⚫ **Analysis Range To:** 분석을 끝내기 위한 종료점
	- ⚫ **Mode**
		- ➢ **Increase:** "Load Drop"을 찾습니다.
		- ➢ **Decrease:** "Load Spike"을 찾습니다.
	- ⚫ **Load Drop to Count:** OACIS는 "Load Drop to Count"보다 더 큰 Load Drop (혹은 Spike)의 개 수를 카운트 합니다.
	- ⚫ **Signal Noise Limit:** OACIS는 Signal Noise을 Load Variation으로 카운트 하지 않습니다.
	- ⚫ **Global Variable to Save "Load Drop Count":** "Load Drop Count" 를 저장하기 위한 Global Variable.
	- ⚫ **Global Variable to Save "Max Load Drop":** "Max Load Drop"을 저장하기 위한 Global Variable.
	- ⚫ **Step Tag:**

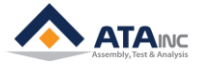

#### **J. Find Cross Point #2**

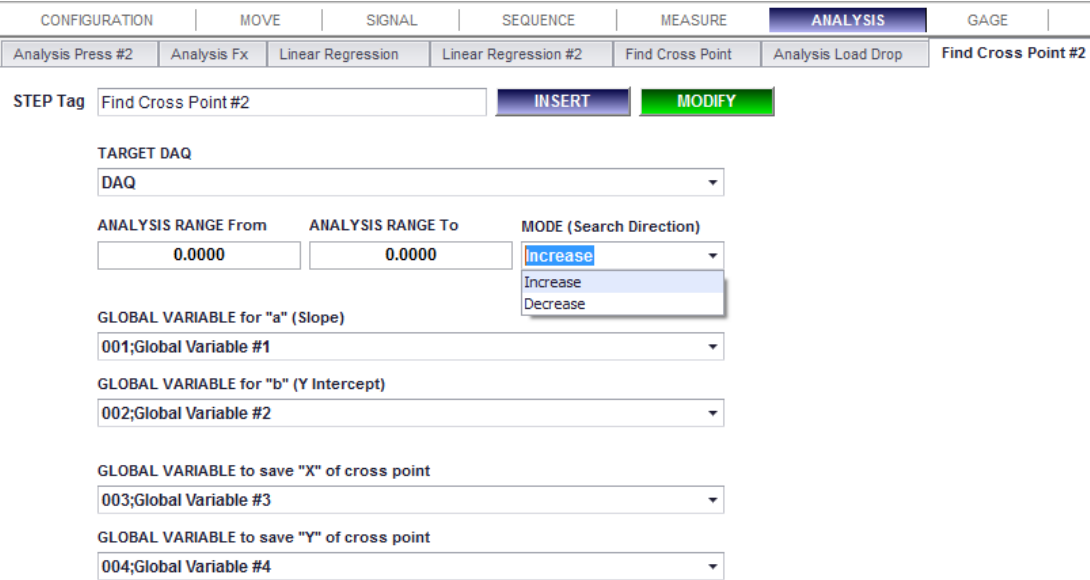

- **1. Description:** 이 함수는 선택한 DAQ 곡선과 입력된 "Slope"와 "Y Intercept"값으로 만들어진 직선과 의 교차점 (x, y)를 반환합니다. 교차점이 한 개 이상이면, 선택한 "Search Direction Mode"에 따른 첫번째 점을 반환합니다.
- **2. Parameters:**
	- ⚫ **Target DAQ:** 분석을 위한 목표 DAQ.
	- ⚫ **Analysis Range From:** 분석을 시작하기 위한 시작점.
	- ⚫ **Analysis Range To:** 분석을 끝내기 위한 종료점.
	- ⚫ **Mode (Search Direction):**
		- ➢ **Increase:** 증가하는 방향에서 교차점을 찾습니다.
		- ➢ **Decrease:** 감소하는 방향에서 교차점을 찾습니다.
	- ⚫ **Global Variable for "a" (Slope):** 가상의 직선의 "Slope"로서 사용될 전역 변수
	- ⚫ **Global Variable for "b" (Y intercept):** 가상의 직선에서 "Y Intercept"로서 사용될 전역 변수.
	- ⚫ **Global Variable to save "X" of cross point:** 교차점의 "X"값으로 저장될 전역변수.
	- ⚫ **Global Variable to save "Y" of cross point:** 교차점의 "Y"값으로 저장될 전역변수.
- **3. Example:**

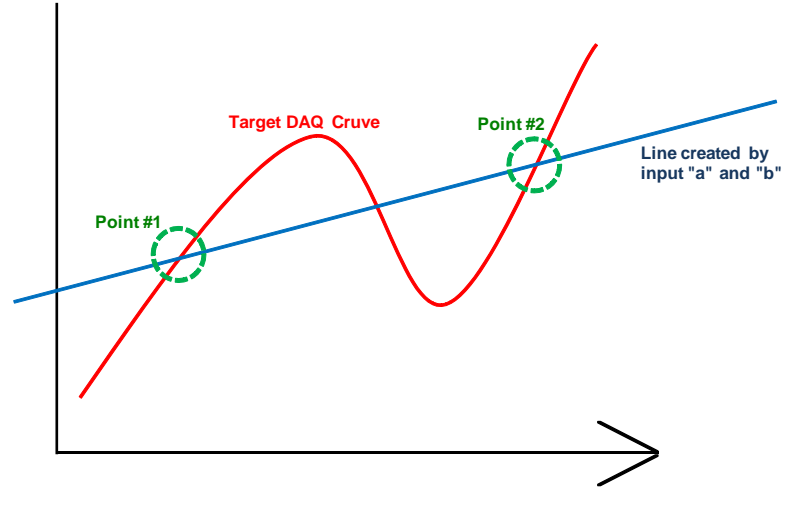

사용자가 검색 방향 모드(Search Direction Mode)를 "Increase"를 선택하면, "Point #1"을 반환하고, "Decrease"를 선택하면, "Point #2"를 반환합니다."

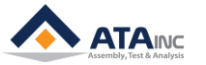

MA

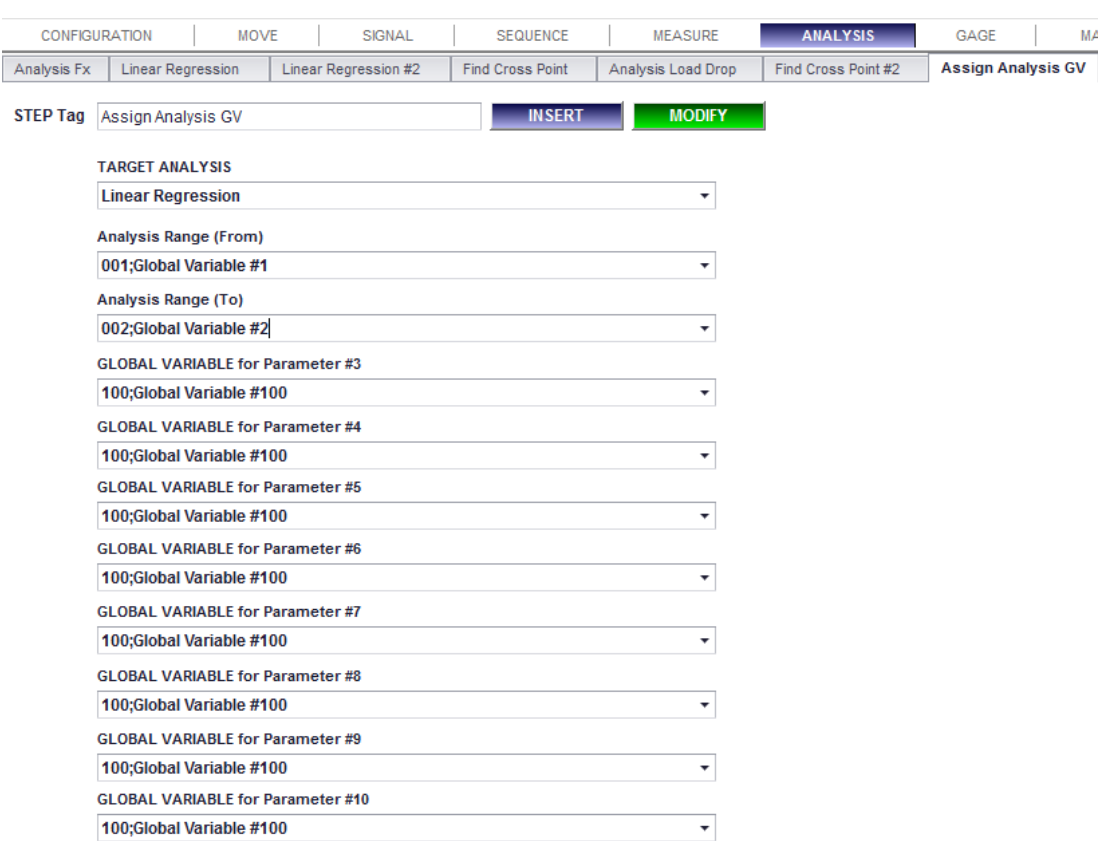

## **K. Assign Analysis GV**

**1. Description:** 이 함수는 전역 변수(Global Variables)을 동적으로 사용하기 위해서 "Range From" 과 "Range To" 와 같은 Analysis 파라미터들을 지정할 수 있게 해 줍니다. 이 스텝은 반드시 목표 Analysis Step 바로 앞에 위치되어야 합니다.

# **2. Parameters:**

- ⚫ **Target Analysis:** Analysis를 위한 전역변수를 지정할 목표 Analysis
- ⚫ **Global Variable for Parameter #1 ~#10:** 목표 Analysis의 파라미터로서 사용될 전역 변수..
- ⚫ **Step Tag:**

100;Global Variable #100

# **3. Example:**

총 7개의 스텝으로 이루어진 예제 프로그램입니다.

```
사용자는 전역 변수 (Global Variable) #1을 10, #2를 50으로 설정합니다.
```
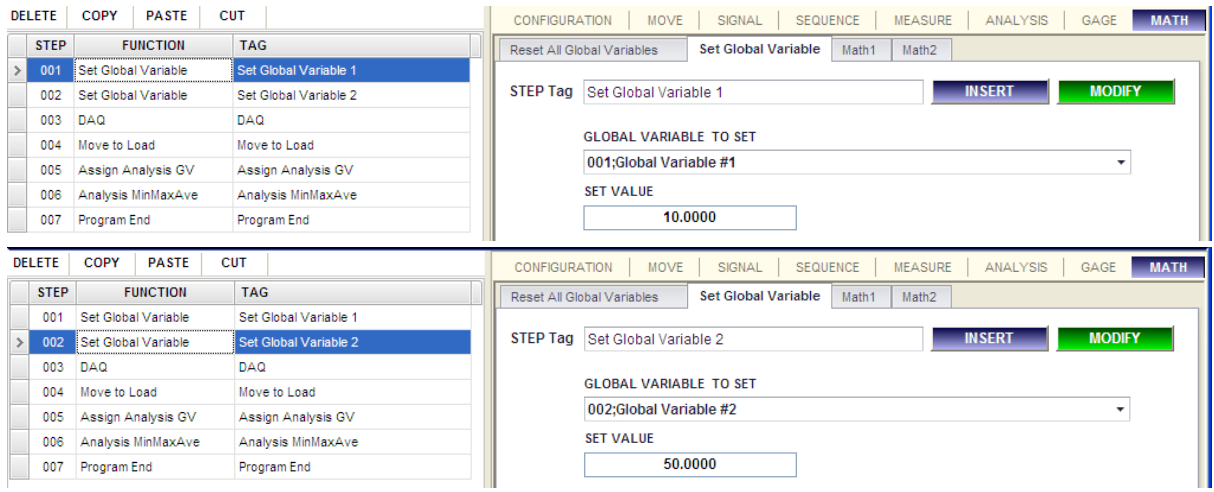

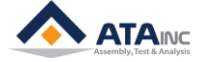

"Analysis Range From"과 "To"를 0으로 설정한 "Analysis MinMaxAve" 함수를 추가합니다.

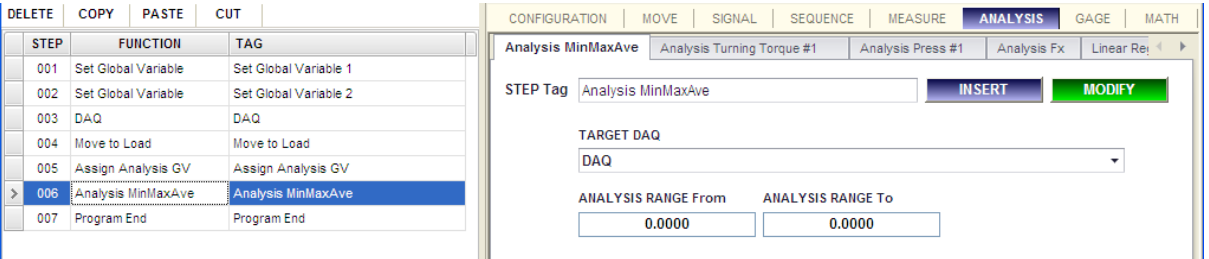

사용자는 "Analysis MinMaxAve" 스텝 바로 전에 "Assign Analysis GV"를 추가합니다. 그리고, Target Analysis로서 "Analysis MinMaxAve"를 선택합니다. 사용자가 Target Analysis를 고르면, 적당한 이름으로 바뀌는 파라미터 이름 태그에 대한 전역 변수를 볼 수 있습니다. 또, Target Analysis Step의 analysis range로서 "Global Variable #1"과 "Global Variable #2"를 지정하는 것으로. "Analysis MinMaxAve" 스텝은 10과 50 사이에서 분석을 할 것 입니다.

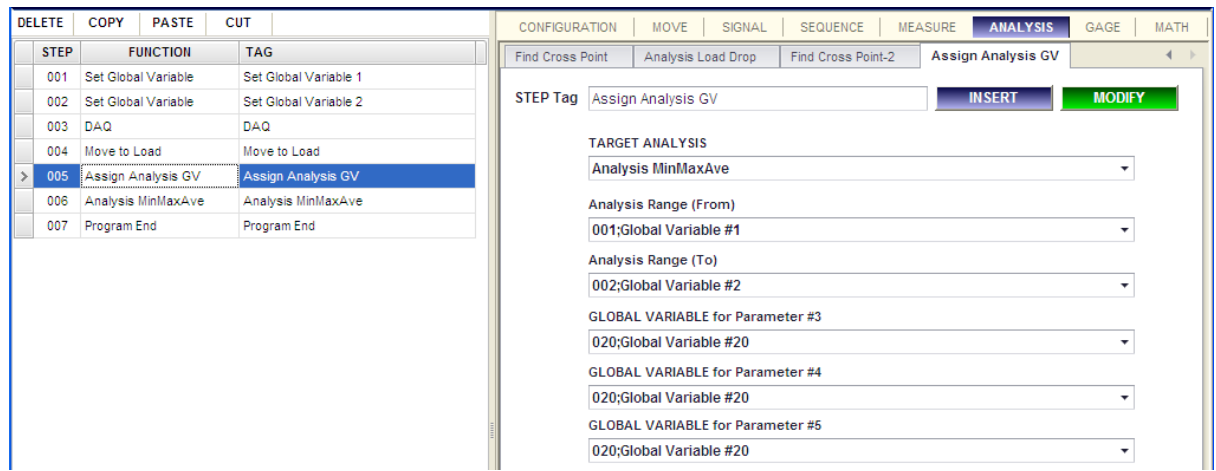

# **L. Find Point**

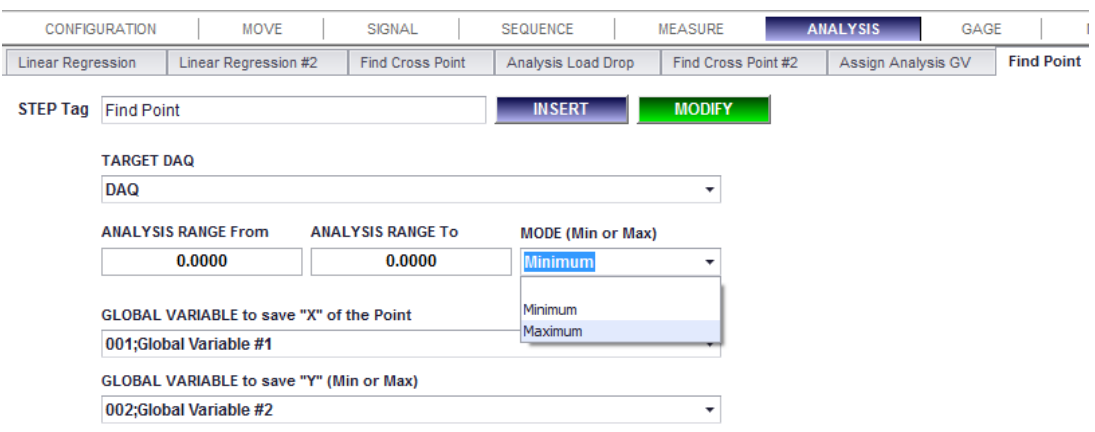

**1. Description:** 선택된 목표 DAQ 커브에서 최소(혹은 최대) 좌표 값(x, y)을 반환합니다. 또한 사용자 가 목표 DAQ의 분석 범위를 정의할 수 있습니다.

# **2. Parameters:**

- ⚫ **Target DAQ:** 분석을 위한 목표 DAQ.
- ⚫ **Analysis RANGE From:** 분석을 위한 범위의 시작점.
- ⚫ **Analysis RANGE To:** 분석을 위한 범위의 끝점.

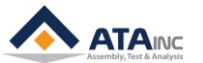

- ⚫ **Mode (Min or Max):**
	- ➢ **Minimum:** 목표 DAQ에서 최소값을 저장합니다.
	- ➢ **Maximum:** 목표 DAQ에서 최대값을 저장합니다.
- ⚫ **GLOBAL VARIABLE to save "X" of the Point:** Y값이 최소값 혹은 최대값으로 캡쳐 된 좌표에서 X값을 저장할 전역변수..
- ⚫ **GLOBAL VARIABLE to save "Y" (Min or Max):** 최소값 혹은 최대값인 Y값을 저장할 전역변수.
- ⚫ **Step Tag:**

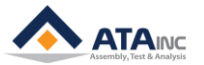

**A. Gaging Global Variable**

# **VII.GAGE**

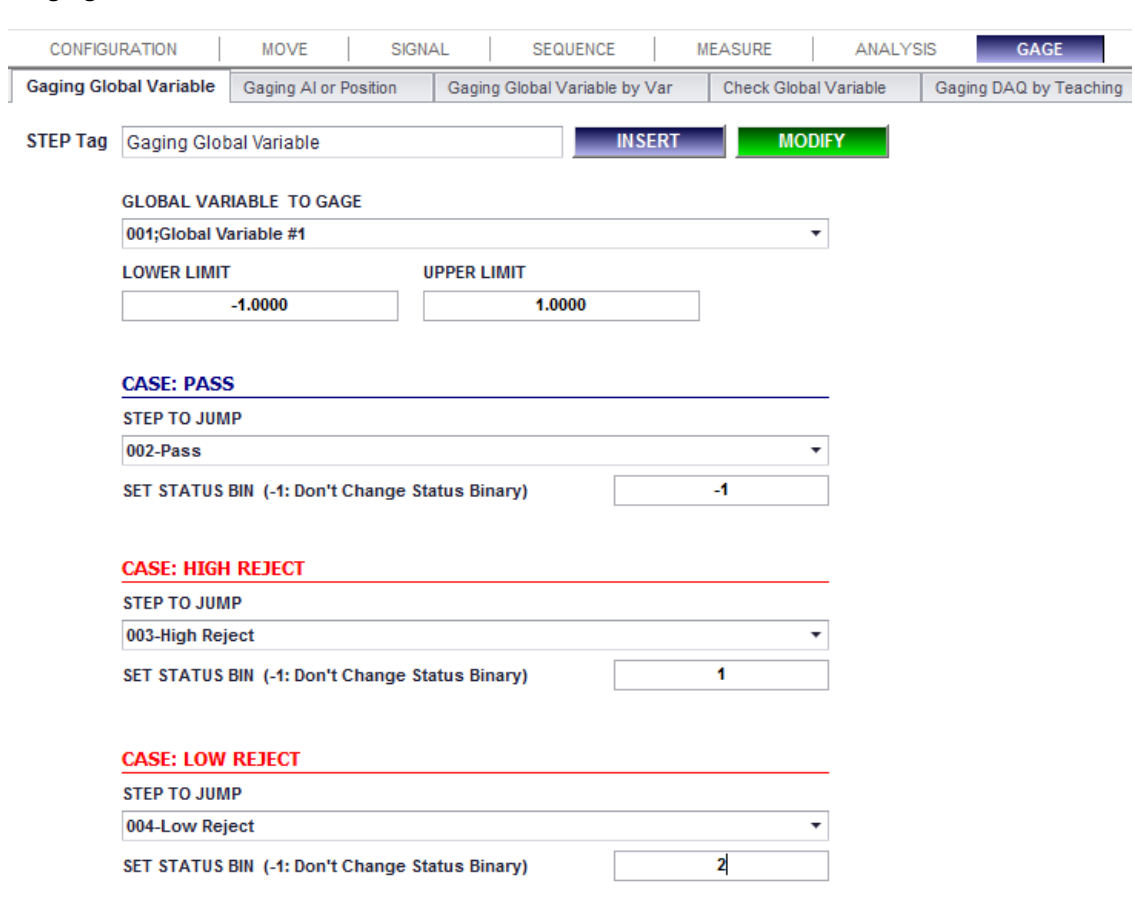

**1. Description:** 상한 값과 하한 값에 기초하여 선택한 전역변수를 평가(게이징)합니다. 그런 후에 Status Binary 값을 설정하고, 선택한 스텝으로 점프합니다.

# **2. Parameters:**

- ⚫ **Global Variable to Gage:** 평가할 전역변수.
- ⚫ **Lower Limit:** 통과하기 위한 하한 값.
- ⚫ Upper Limit: 통과하기 위한 상한 값.
- ⚫ **Case Pass:** 선택한 전역변수의 값이 하한 값 보다 더 크거나, 상한 값 보다 더 작을 경우.
	- ➢ **Step to Jump**: "Pass"의 경우에 점프할 목표 스텝.
	- ➢ **Set Status Bin:** 목표 스텝으로 점프하기 전의 Status Bin의 새로운 값을 설정합니다. 만약 -1의 값을 입력하면, Status Bin 값을 바꾸지 않고, 목표 스텝으로 점프하게 됩니다.
	- ➢ **Ex:** 위의 그림과 같이, 만약 0의 값을 가지면, 008번 스텝으로 가게 되고, Status Binary의 값은 1로 설정됩니다.
- ⚫ **Case High Reject**: 선택한 전역변수의 값이 상한 값 보다 더 큰 경우.
	- ➢ **Step to Jump**: "High Reject"일 경우 점프할 목표 스텝
	- ➢ **Set Status Bin:** 목표 스텝으로 점프하기 전, Status Binary의 새로운 값을 설정합니다. 만약 -1의 값을 입력하면, Status Bin 값을 바꾸지 않고, 목표 스텝으로 점프하게 됩니다.
	- ➢ **Ex:** 위의 그림과 같이, 만약 값이 2라면, 006번 스텝으로 점프하게 되고, Status Binary값은 2 로 설정됩니다.
- ⚫ **Case Low Reject**: 선택한 전역변수의 값이 하한 값 보다 더 작은 경우
	- ➢ **Step to Jump**: "Low Reject"일 경우 점프하게 될 목표 스텝

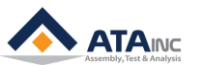

- ➢ **Set Status Bin:** 목표 스텝으로 점프하기 전, Status Binary의 새로운 값을 설정합니다. 만약 -1의 값을 입력하면, Status Bin 값을 바꾸지 않고, 목표 스텝으로 점프하게 됩니다.
- ➢ **Ex:** 위의 그림과 같이, 만약 값이 -2라면, 007번 스텝으로 점프하게 되고, Status Binary값은 3으로 설정됩니다.
- ⚫ **Step Tag:**

## **B. Gaging AI or Position**

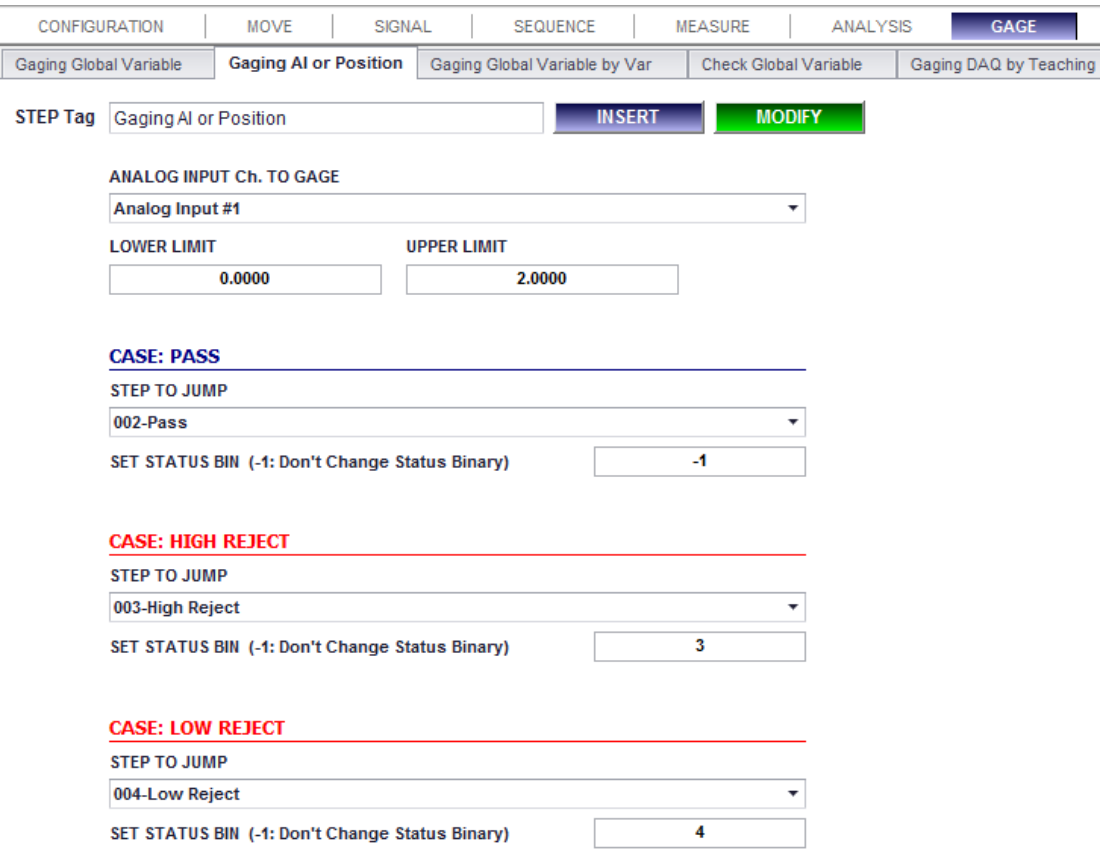

**1. Description:** 선택한 아날로그 입력 채널 또는 축의 위치의 현재 값을 평가(게이징)합니다. 또 다른 기능은 "Gaging Global Variable"과 동일합니다.

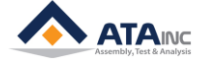

# **C. Gaging Global Variable by Var**

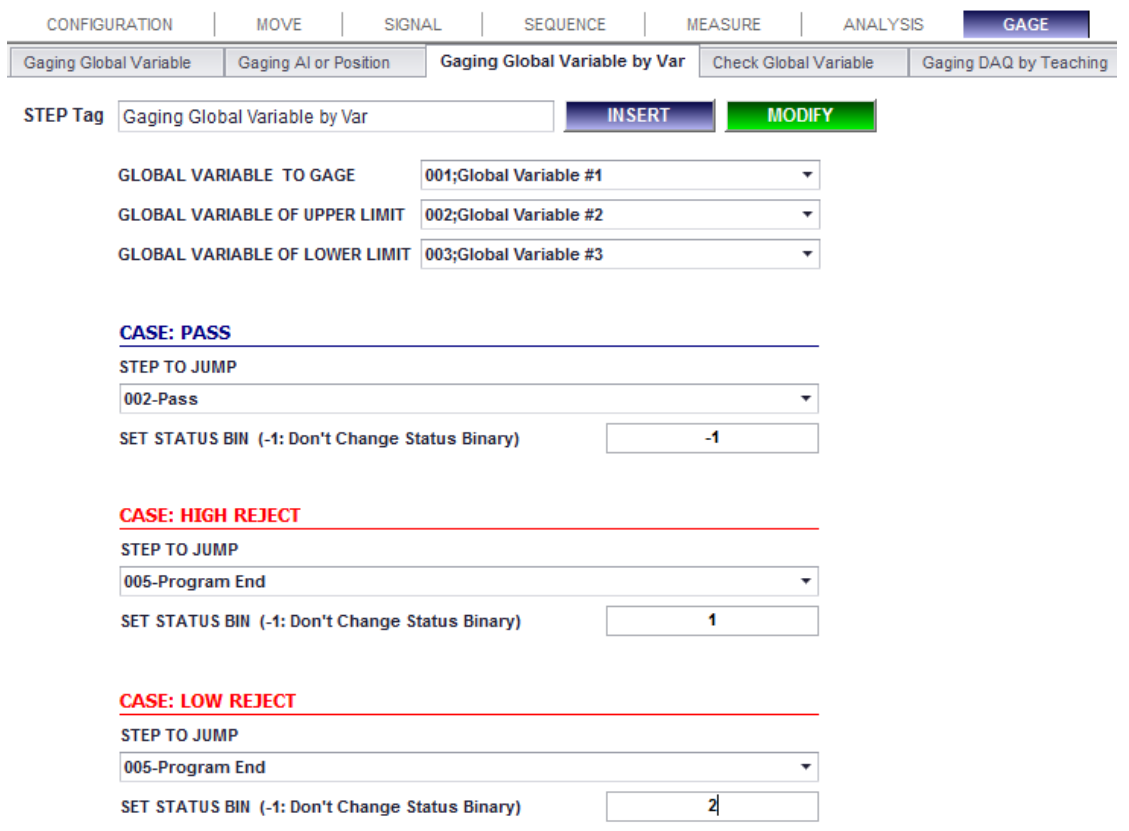

**1. Description:** 이 함수는 선택한 전역변수에 의해 지정되는 Lower Limit과 Upper Limit을 제외하면 "Gaging Global Variable"과 동일합니다. (자세한 내용은 "Gaging Global Variable"을 참고하십시오.)

# **D. Check Global Variable**

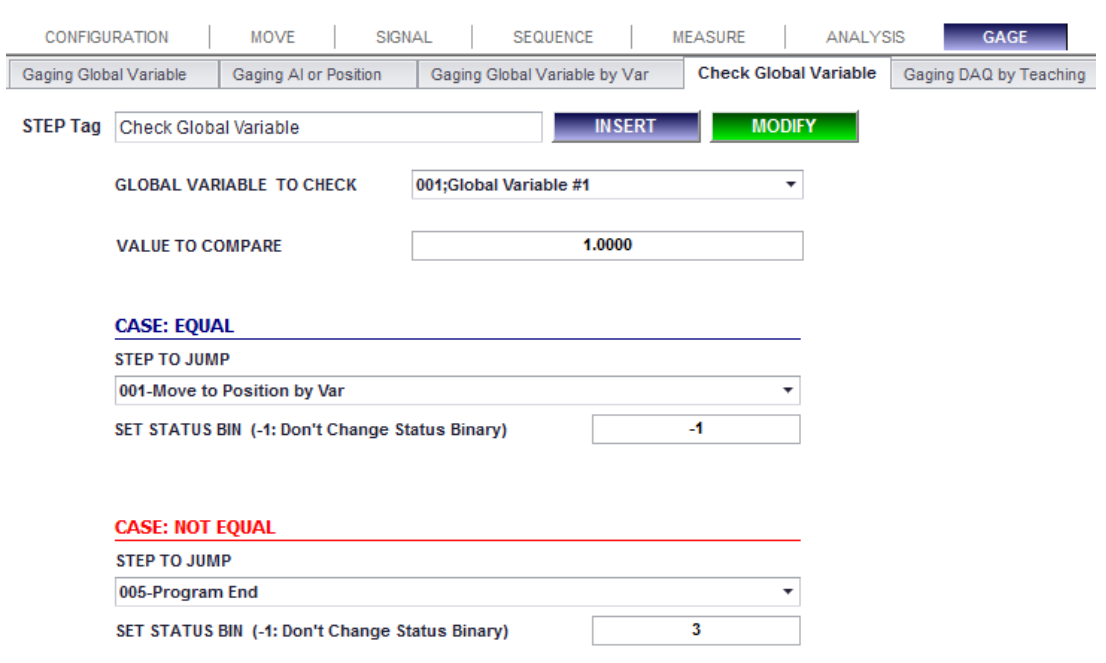

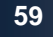

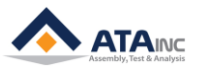

- **1. Description:** 입력 받은 값과 전역변수를 비교하고 난 후에 Status binary값을 설정하고, 선택한 스 텝으로 점프합니다.
- **2. Parameters:**
	- ⚫ **Global Variable to Check:** 비교할 전역변수.
	- ⚫ **Value to Compare:** 선택한 전역변수와 비교할 입력 값.
	- ⚫ **Case Equal:** 선택한 전역변수와 입력 값이 같을 경우.
		- ➢ **Step to Jump**: 값이 같을 경우에 점프할 목표 스텝
		- ➢ **Set Status Bin:** 목표 스텝으로 점프하기 전에 Status Binary의 새로운 값. 만약 -1을 입력하면, Status Binary를 바꾸지 않고 목표 스텝으로 점프합니다.
	- ⚫ **Case Not Equal**: 선택한 전역변수와 입력 값이 다를 경우.
		- ➢ **Step to Jump**: 값이 다를 경우에 점프할 목표 스텝
		- ➢ **Set Status Bin:** 목표 스텝으로 점프하기 전에 Status Binary의 새로운 값. 만약 -1을 입력하면, Status Binary를 바꾸지 않고 목표 스텝으로 점프합니다.
	- ⚫ **Step Tag:**

# **E. Gaging DAQ by Teaching**

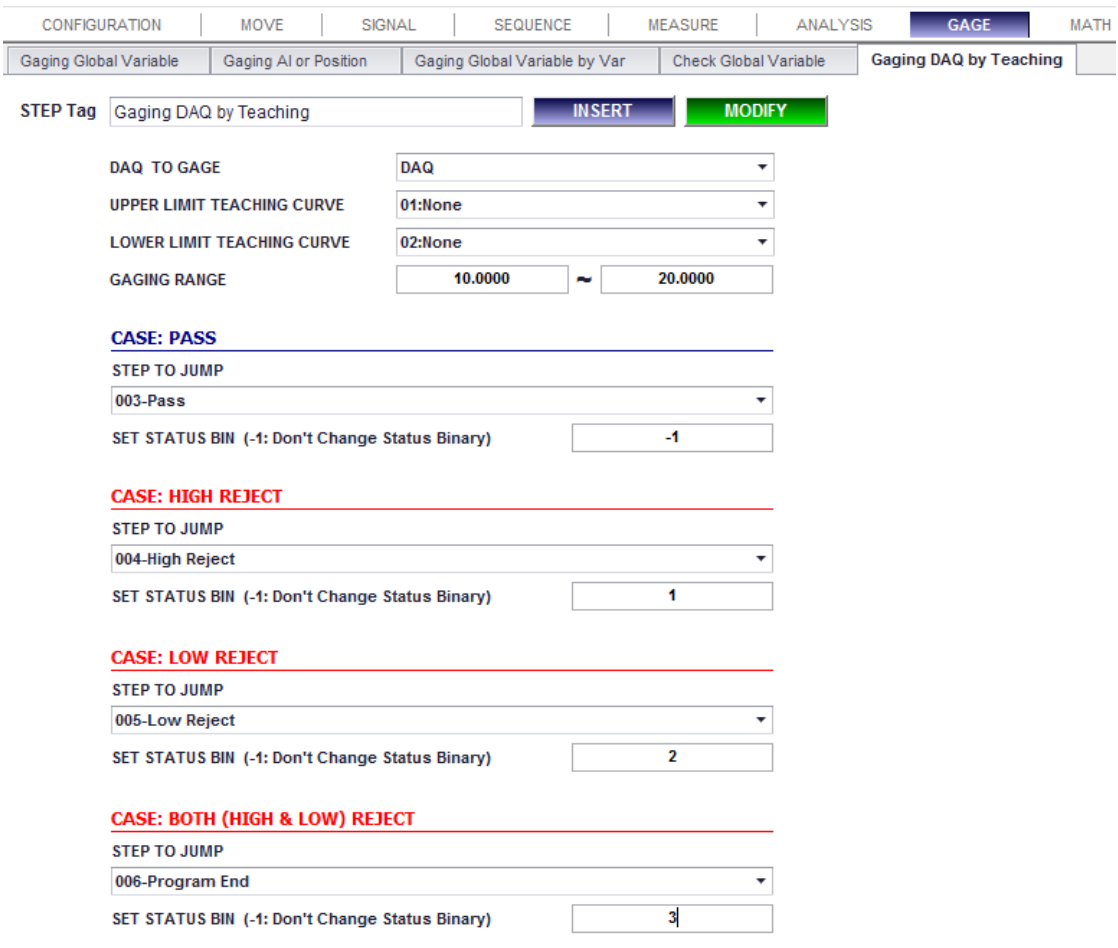

**1. Description:** 이 함수는 상한(Upper) teaching 곡선과 하한(Lower) teaching 곡선에 기초한 선택한 DAQ를 평가합니다. 그런 다음 Status Binary 를 설정하고 선택한 스텝으로 점프합니다. 사용자는 한

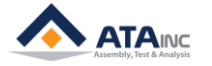

점이 아닌 지정한 영역내의 전체 곡선을 판단(gauging)할 수 있습니다. 하한 teaching 곡선과 상한 teaching 곡선은 선택한 DAQ 곡선을 평가하기 위한 윈도우 창을 만듭니다.

- **2. Parameters:**
	- ⚫ **DAQ to Gage:** 평가를 위한 DAQ.
	- ⚫ **Lower Limit Teaching Curve:** 하한 teaching curve. "00:No Limit" 옵션 사용 가능.
	- ⚫ **Upper Limit Teaching Curve:** 상한 teaching curve. "00:No Limit" 옵션 사용 가능.
	- ⚫ **Gaging Range:** 평가할 영역.
	- ⚫ **Case Pass:**

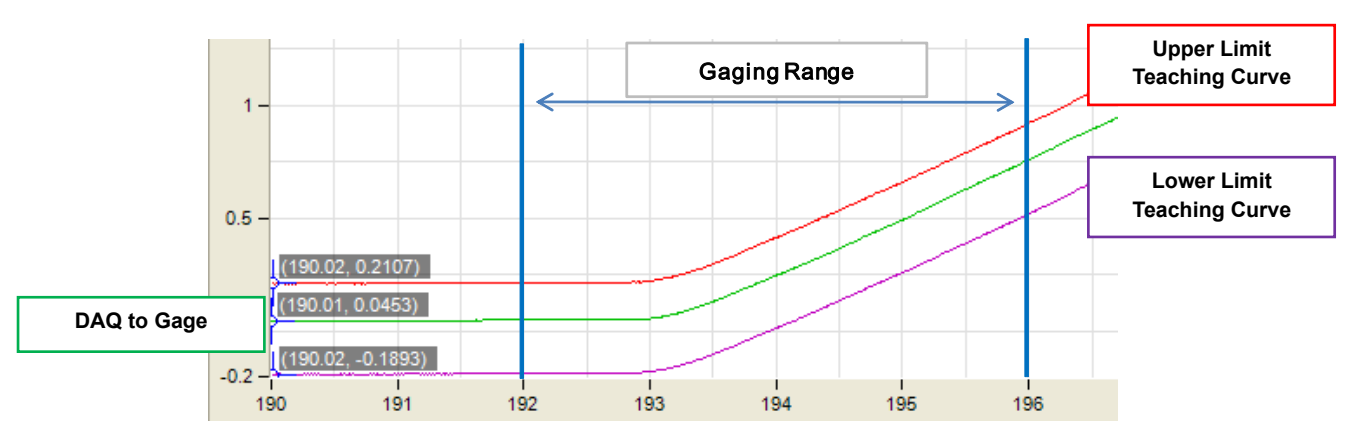

⚫ **Case High Reject:** 

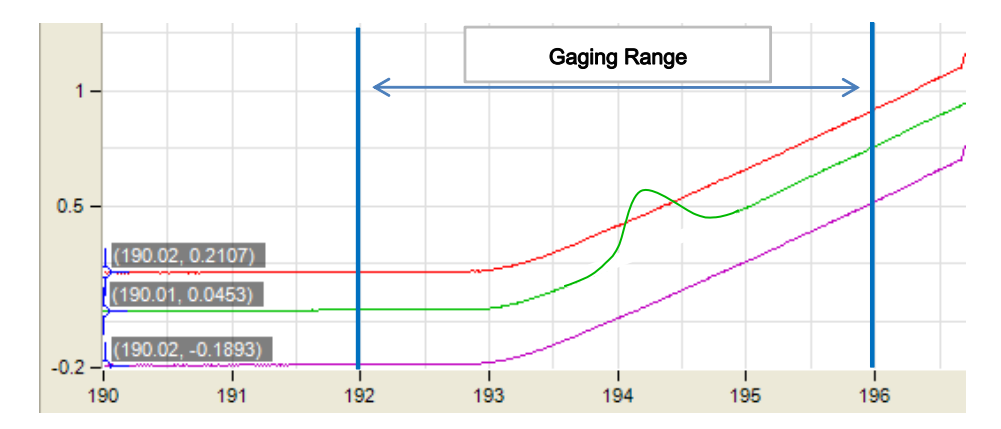

⚫ **Case Low Reject:** 

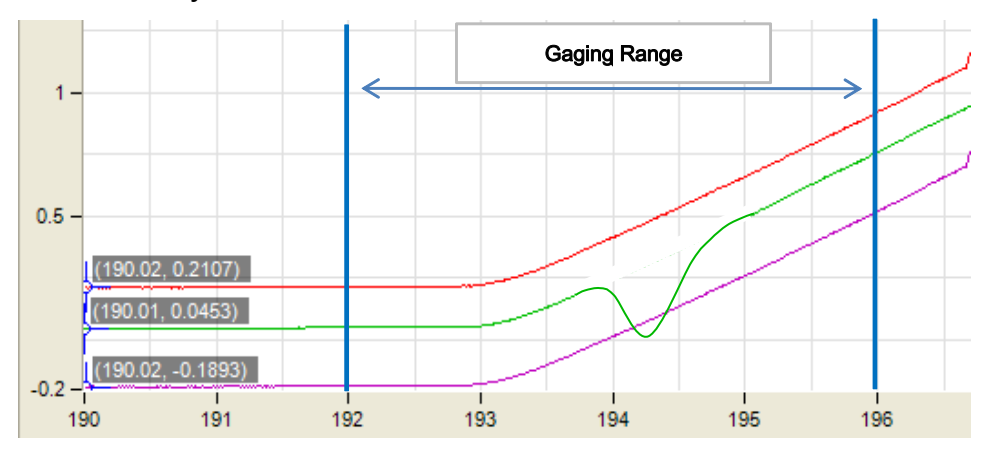

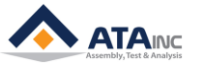

## ⚫ **Case Both (High and Low) Reject:**

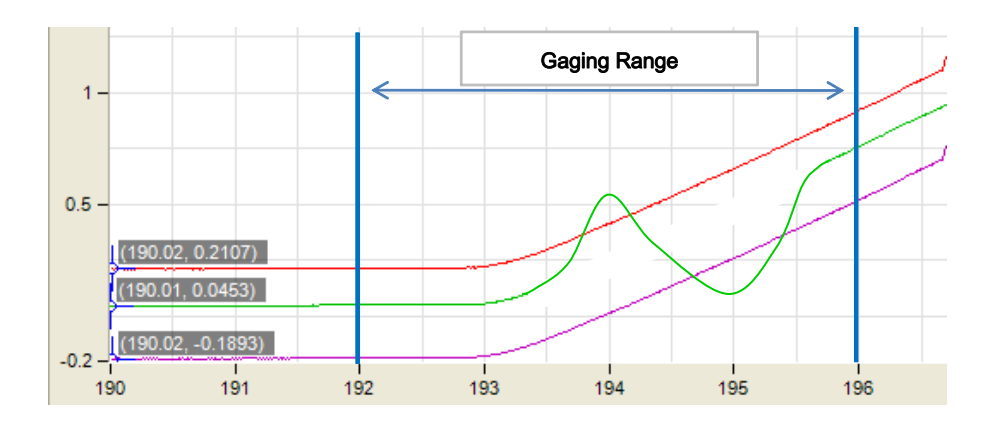

- **3. Teaching Curve를 만드는 방법:** 여기에서는 "Gaging DAQ by Teaching" 함수에서 사용되는 Teaching Curves를 만드는 방법에 대해서 설명합니다.
	- ⚫ 적당한 프로그램을 한 사이클 완료한 후에 생성되는 참조 DAQ Curve를 그래프 파일로 저장합 니다.
	- ⚫ 아래의 메뉴를 클릭하여 "TEACHING DAQ CURVE" 윈도우 창을 엽니다. 패스워드가 필요합니다.

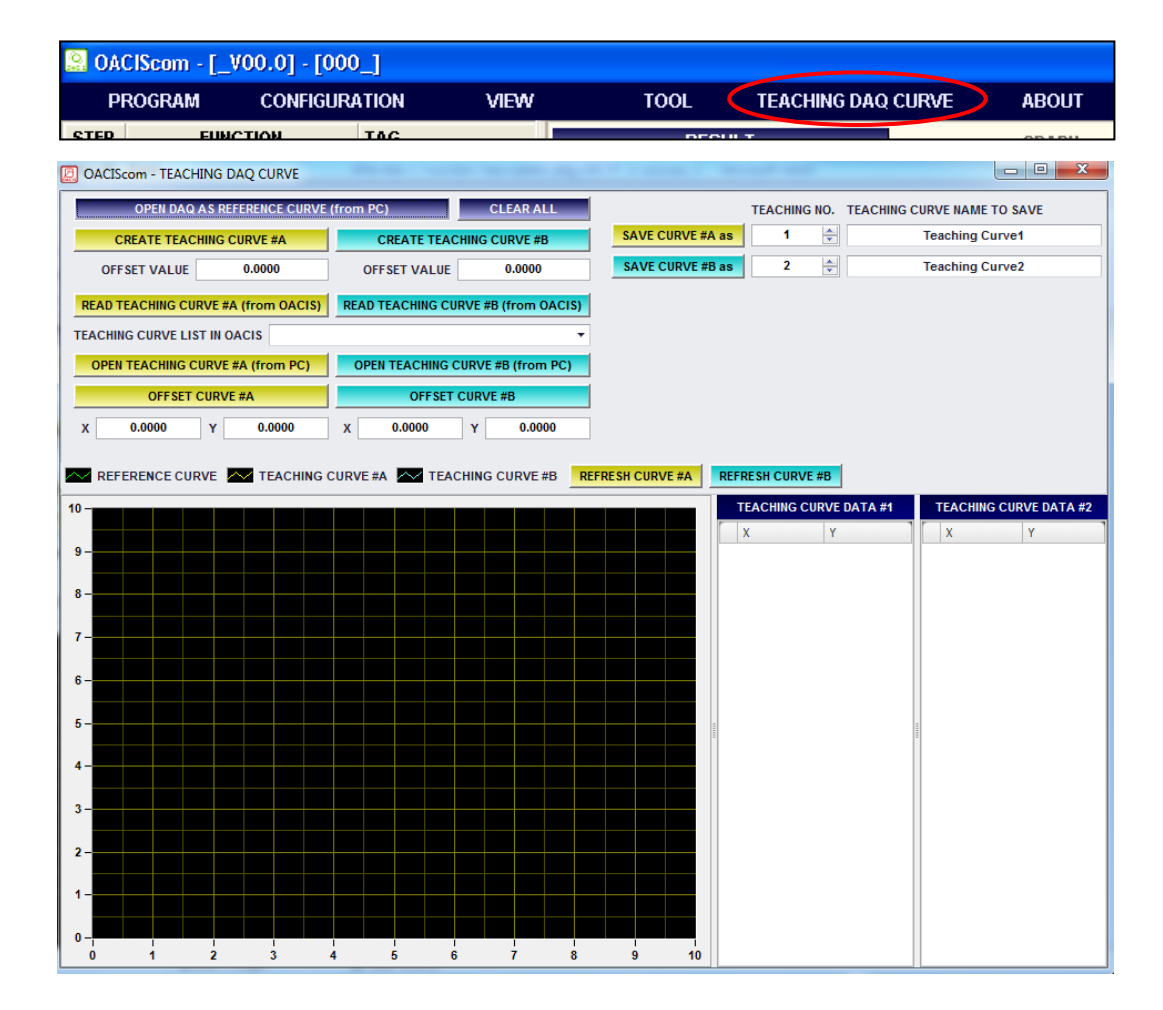

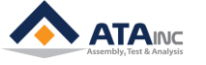

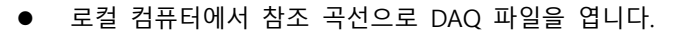

|                                     | OACIScom - TEACHING DAQ CURVE                |                                            |                  |                         |                               | $\Box$ $\Box$<br>$\mathbf{x}$            |
|-------------------------------------|----------------------------------------------|--------------------------------------------|------------------|-------------------------|-------------------------------|------------------------------------------|
|                                     | <b>OPEN DAQ AS REFERENCE CURVE (from PC)</b> | D)                                         | <b>CLEAR ALI</b> |                         |                               | TEACHING NO. TEACHING CURVE NAME TO SAVE |
|                                     | <b>CREATE TEACHING CURVE #A</b>              | <b>CREATE TEACHING CURVE #B</b>            |                  | <b>SAVE CURVE #A as</b> | $\Rightarrow$<br>1            | <b>Teaching Curve1</b>                   |
| <b>OFFSET VALUE</b>                 | 0.0000                                       | <b>OFFSET VALUE</b>                        | 0.0000           | <b>SAVE CURVE #B as</b> | ÷<br>$\overline{2}$           | <b>Teaching Curve2</b>                   |
| OACIScom - TEACHING DAQ CURVE<br>圆  |                                              |                                            |                  |                         |                               | $\mathbf{x}$<br>$ -$                     |
|                                     | <b>OPEN DAQ AS REFERENCE CURVE (from PC)</b> |                                            | <b>CLEAR ALL</b> |                         |                               | TEACHING NO. TEACHING CURVE NAME TO SAVE |
|                                     | <b>CREATE TEACHING CURVE #A</b>              | <b>CREATE TEACHING CURVE #B</b>            |                  | <b>SAVE CURVE #A as</b> | 싂<br>1                        | <b>Teaching Curve1</b>                   |
| <b>OFFSET VALUE</b>                 | 0.0000                                       | <b>OFFSET VALUE</b>                        | 0.0000           | <b>SAVE CURVE #B as</b> | 싂<br>$\overline{\mathbf{2}}$  | <b>Teaching Curve2</b>                   |
|                                     | <b>READ TEACHING CURVE #A (from OACIS)</b>   | <b>READ TEACHING CURVE #B (from OACIS)</b> |                  |                         |                               |                                          |
| <b>TEACHING CURVE LIST IN OACIS</b> |                                              |                                            |                  |                         |                               |                                          |
|                                     | <b>OPEN TEACHING CURVE #A (from PC)</b>      | <b>OPEN TEACHING CURVE #B (from PC)</b>    |                  |                         |                               |                                          |
|                                     | <b>OFFSET CURVE #A</b>                       | <b>OFFSET CURVE #B</b>                     |                  |                         |                               |                                          |
| 0.0000<br>X                         | 0.0000<br>Y                                  | 0.0000<br>x                                | 0.0000<br>Y      |                         |                               |                                          |
|                                     |                                              |                                            |                  |                         |                               |                                          |
|                                     |                                              |                                            |                  |                         |                               |                                          |
|                                     |                                              | DAQ_All_1st_Left_time                      |                  |                         | <b>TEACHING CURVE DATA #1</b> | <b>TEACHING CURVE DATA #2</b>            |
| 5 -                                 |                                              |                                            |                  |                         | $\mathbf x$<br>Y              | X<br>Y                                   |
|                                     |                                              |                                            |                  |                         |                               |                                          |
| $4 -$                               |                                              |                                            |                  |                         |                               |                                          |
|                                     |                                              | <b>Opened Reference DAQ Curve</b>          |                  |                         |                               |                                          |
|                                     |                                              |                                            |                  |                         |                               |                                          |
| $3 -$                               |                                              |                                            |                  |                         |                               |                                          |
|                                     |                                              |                                            |                  |                         |                               |                                          |
| $4.5 -$<br>3.5<br>$2.5 -$           |                                              |                                            |                  |                         |                               |                                          |
| $2 -$                               |                                              |                                            |                  |                         |                               |                                          |
| $1.5 -$                             |                                              |                                            |                  |                         |                               |                                          |
|                                     |                                              |                                            |                  |                         |                               |                                          |
| $1 -$<br>(0.001, 0.6456)            |                                              |                                            |                  |                         |                               |                                          |
| $0.5 -$                             |                                              |                                            |                  |                         |                               |                                          |
| $\bf{0}$                            |                                              |                                            |                  |                         |                               |                                          |

⚫ Teaching Curve #A를 생성합니다.

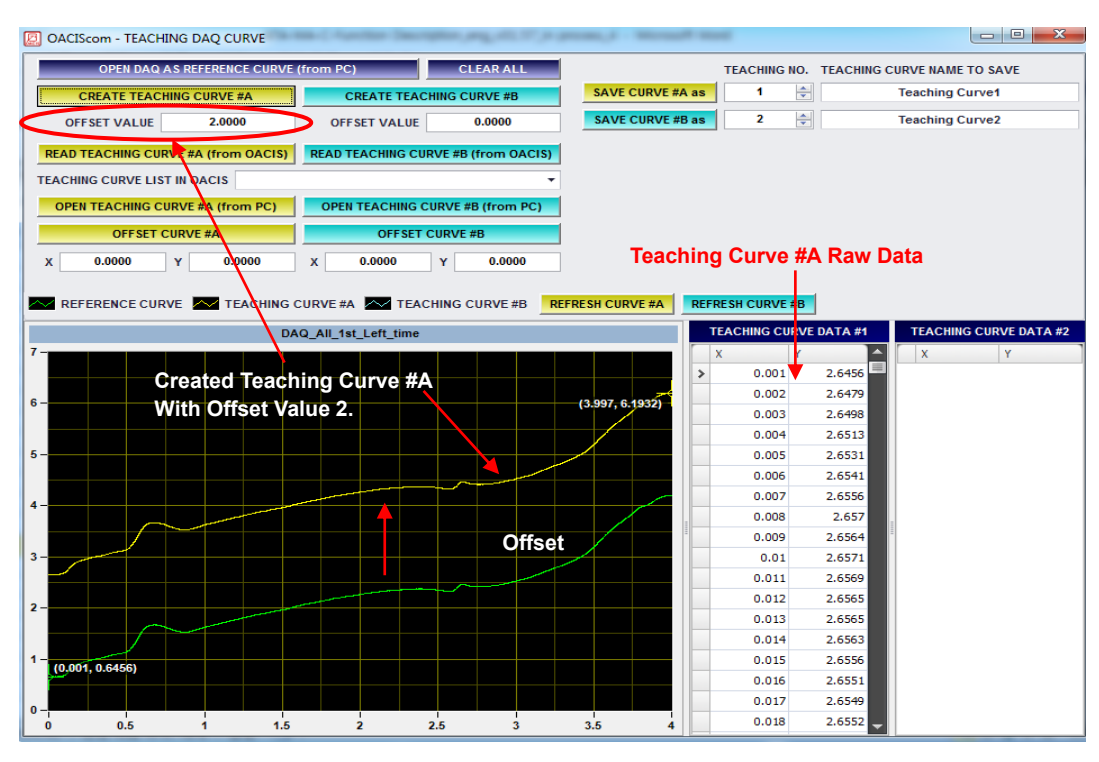

**FUNCTION DESCRIPTION**

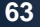

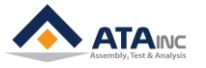

● Teaching Curve #B를 생성합니다.

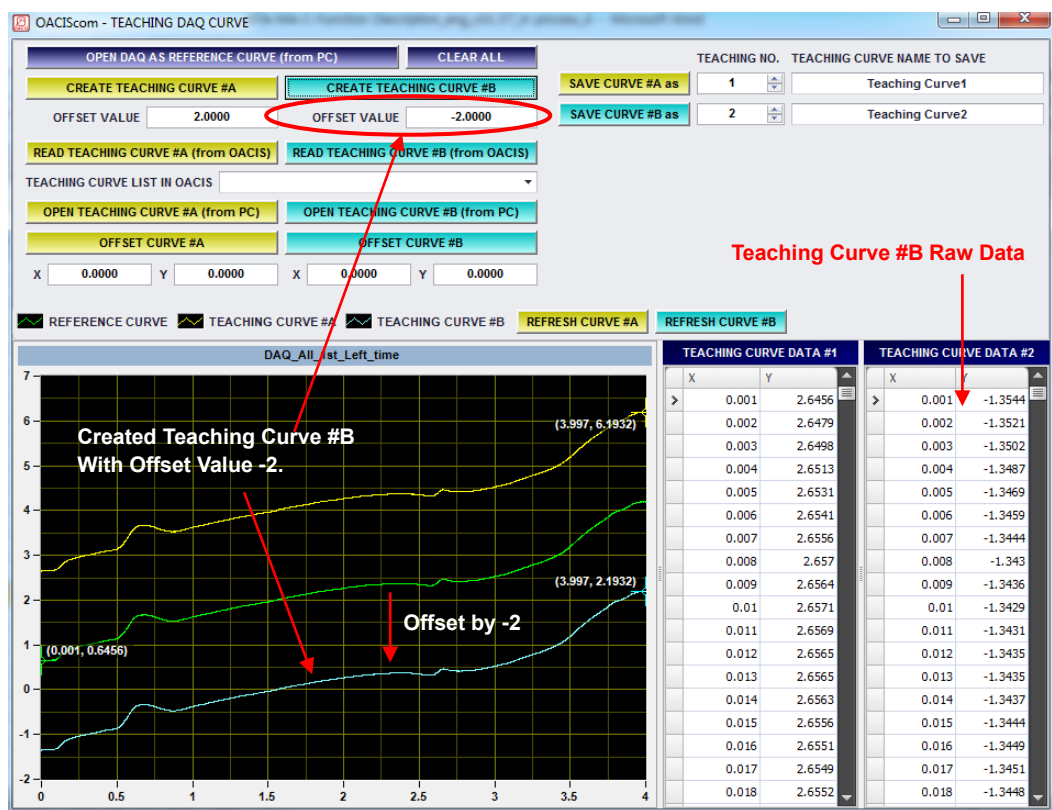

# ⚫ 원본 데이터를 직접 수정(삭제/삽입/변경)할 수도 있습니다.

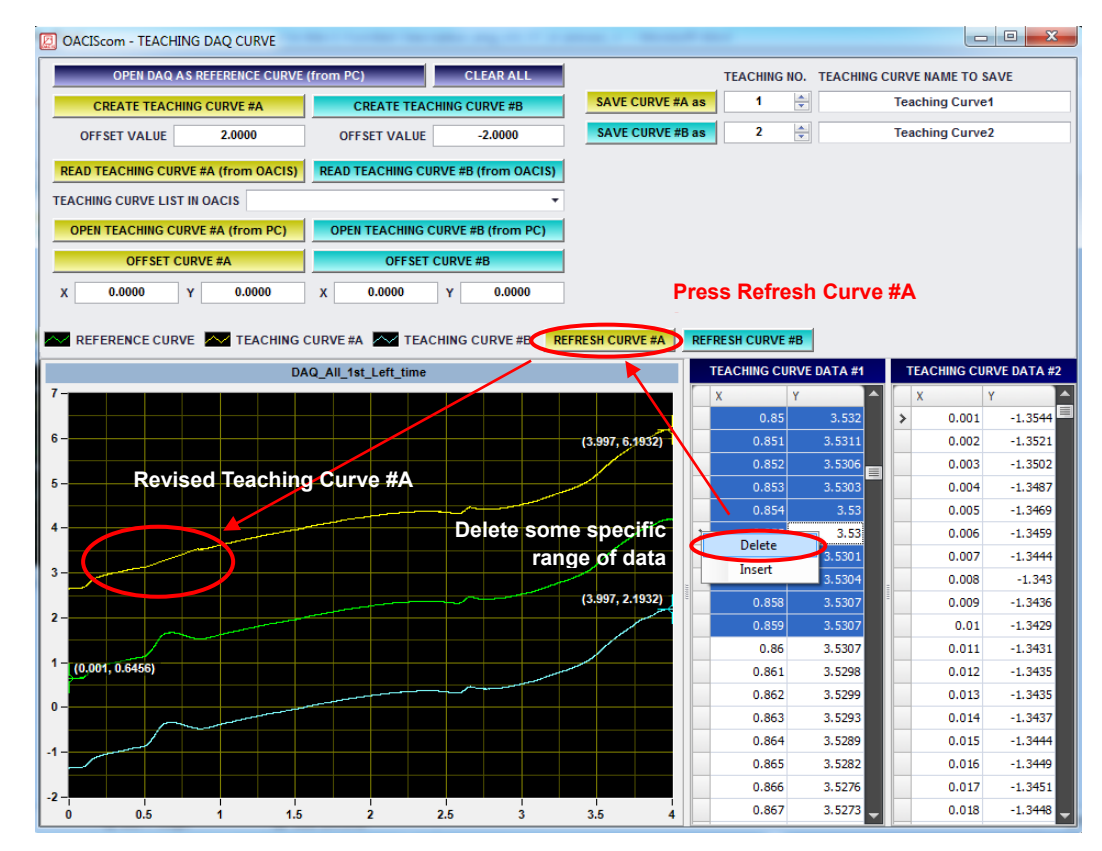

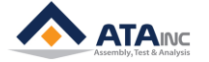

⚫ 커브 #A와 #B를 X와 Y만큼 오프셋할 수 있습니다.

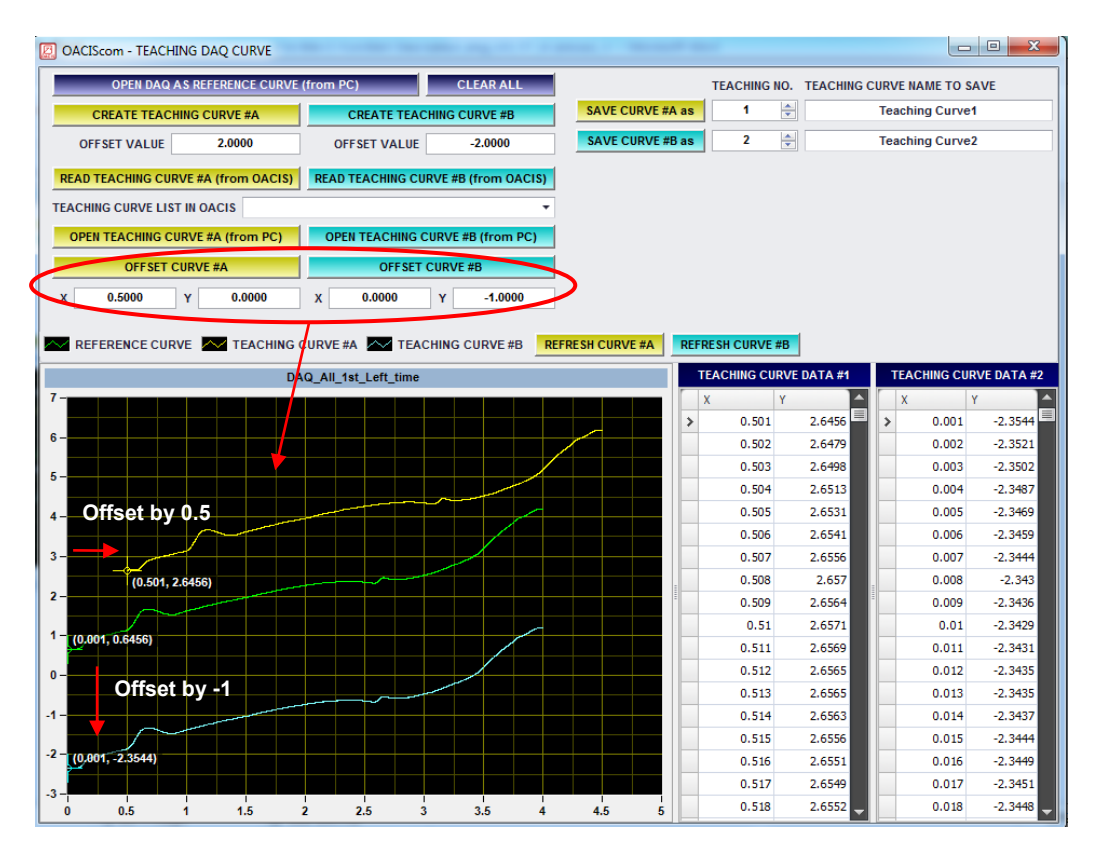

⚫ Teaching Curve #A를 지정된 번호와 이름으로 저장합니다.

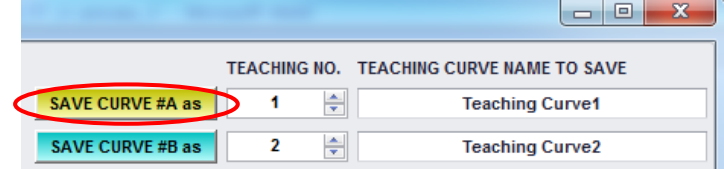

⚫ Teaching Curve #B를 지정된 번호와 이름으로 저장합니다.

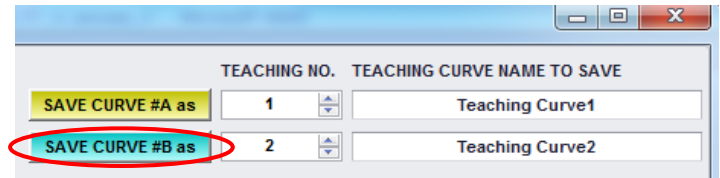

⚫ 그러면 사용자는 "Gaging DAQ by Teaching" 함수에서 저장된 티칭 커브를 사용할 수 있습니다.

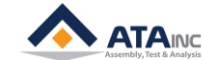

# **VIII. MATH**

# **A. Reset All Global Variables**

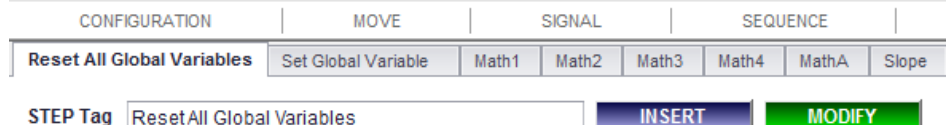

- **1. Description:** "System Variables" 를 제외한 모든 전역변수를 제로(0)로 초기화.
- **2. Parameters:**
	- ⚫ **Step Tag:**
- **B. Set Global Variable**

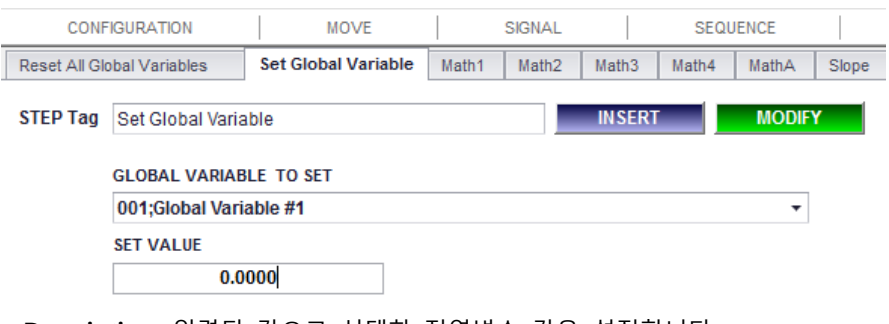

- **1. Description:** 입력된 값으로 선택한 전역변수 값을 설정합니다.
- **2. Parameters:**
	- ⚫ **Global Variable to Set:** 새로운 값으로 설정할 전역변수.
	- ⚫ **Set Value:** 선택한 전역 변수의 새로운 값.
	- ⚫ **Step Tag:**

# **C. Set Multi GVs**

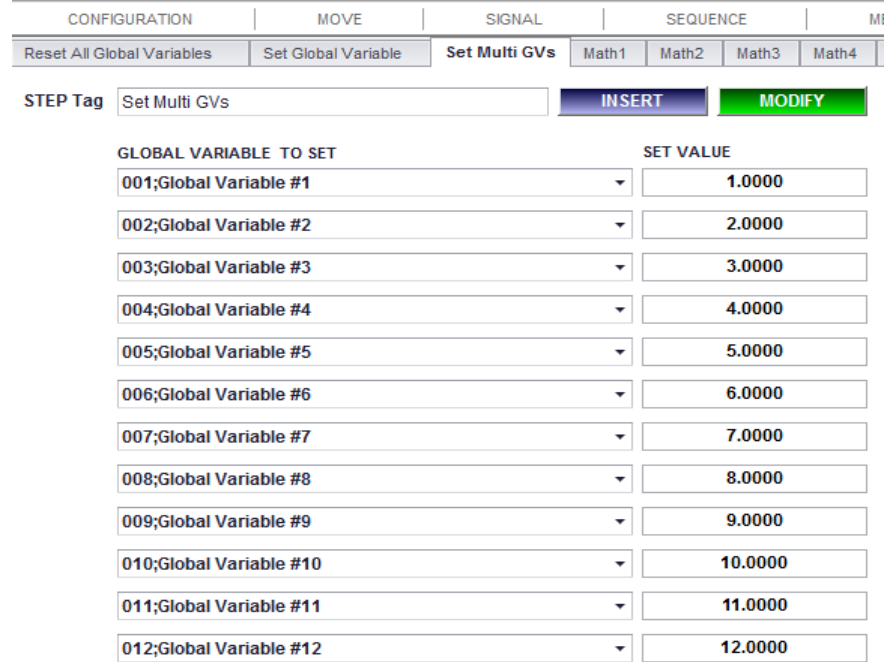

**1. Description:** 사용자가 여러 개의 전역변수 값을 동시에 설정할 수 있다는 것을 제외하고 "Set

Global Variable"과 같습니다. 상수 값, 게이징 상·하한 값, 목표 위치 값과 같이 전역변수를 분류하 는데 유용합니다.

- **2. Parameters:**
	- ⚫ **Global Variable to Set:** 새로운 값으로 설정할 전역변수. 최대 12개까지 설정.
	- ⚫ **Set Value:** 선택한 전역 변수의 새로운 값.
	- ⚫ **Step Tag:**

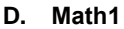

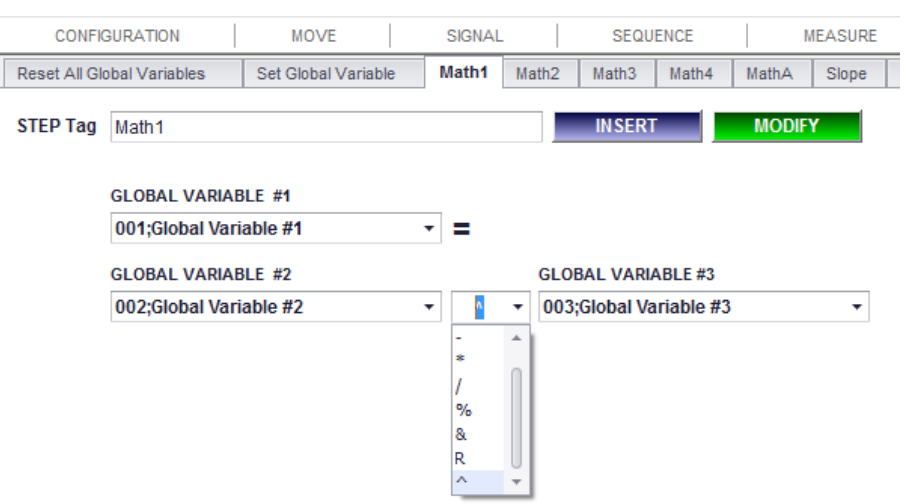

**1. Description:** 사용자는 이 함수를 사용하여, 기본적인 사칙연산을 할 수 있습니다. 사용자는 사칙연 산을 하기 위해서 3개의 전역변수를 선택하여야 합니다.

# **2. Parameters:**

- ⚫ +, -, \*, /, %(**나머지**), &(**몫**), R(**제곱근**), ^(**제곱**).
- **3. Example:** 
	- ⚫ **만약 전역변수가 아래와 같은 값이면**
		- $\triangleright$  Global Var#2 = 2
		- $\triangleright$  Global Var#3 = 3
	- ⚫ **결과는 다음과 같습니다.**
		- $\triangleright$  GV1 = GV2 % GV3 = 2 % 3 = **2**
		- $\triangleright$  GV1 = GV2 & GV3 = 2 & 3 = **0**
		- ➢ GV1 = GV2 R GV3 = 2 R 3 = **1.2599**
		- $\triangleright$  GV1 = GV2 ^ GV3 = 2 ^ 3 = **8**

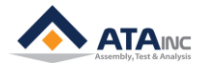

Slope

SEQUENCE

MathA

**MODIFY** 

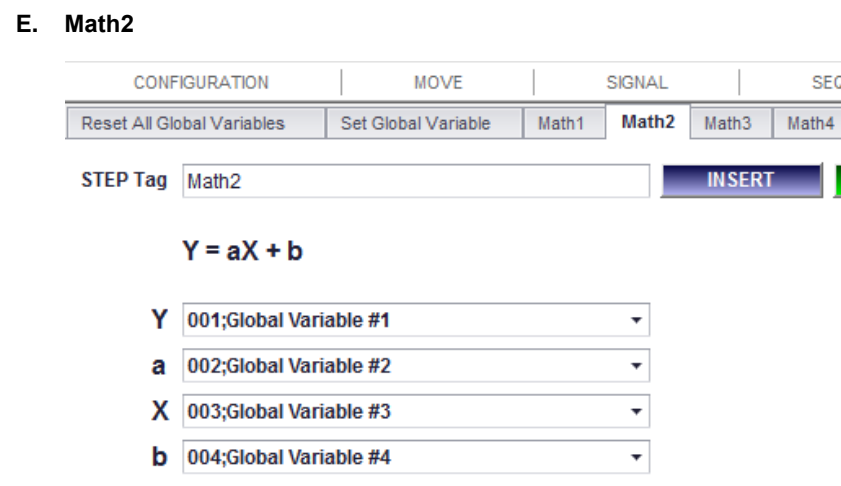

**1. Description:** 사용자는 Y = aX + b와 같은 1차 함수를 계산할 수 있습니다.

3

- **Example:** Global Var#1 = Global Var#2 x Global Var#3 + Global Var#4.
- ⚫ **Y Limit:** Y 결과값은 "Y LIMIT"의 값을 넘을 수 없습니다. 만약 Y 결과값이 5이고, "Y LIMIT"가 4 라면, 이 함수는 5대신에 4를 반환합니다.

## **F. Math3**

**Y LIMIT** 

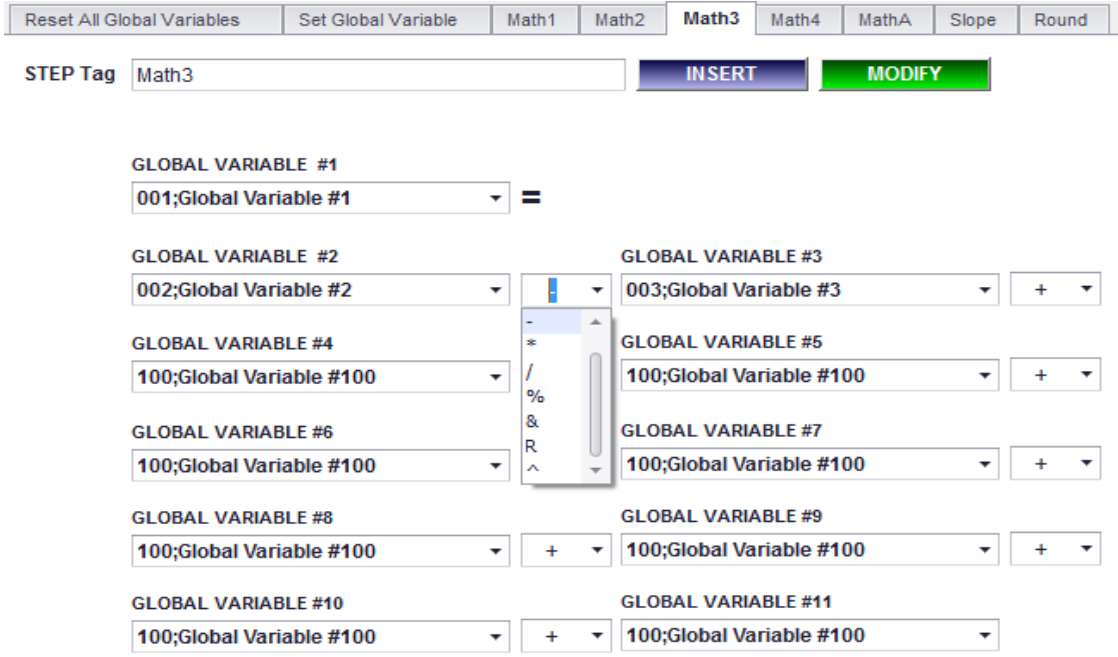

**1. Description:** 사용자는 10개의 피연산자, 9개의 연산자를 사용할 수 있습니다.

## **2. Parameters:**

- +, -, \*, /, %(나머지), &(몫), R(제곱근), ^(제곱).
- **3. Example:**

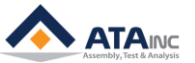

- ⚫ **예를 들어,**
	- $\triangleright$  Global Var#2 = 2
	- $\triangleright$  Global Var#3 = 3
	- ➢ …
	- $\triangleright$  Global Var#11 = 11
- ⚫ **아래와 같이 설정한다면,**
	- ➢ GV1 = GV2 + GV3 \* GV4 GV5 + GV6 + GV7 + GV8 + GV9 + GV10 + GV11
	- ➢ GV1 = 2 + 3 x 4 5 + 6 + 7 + 8 + 9 + 10 + 11 = **66**
	- ➢ 오아시스는 Global Var#1에 **66**를 반환합니다.
	- ➢ 순차적으로 계산합니다. 일반적인 계산법을 따릅니다.
	- ➢ 2 + 3 = 5 -> 5 x 4 = 20 -> 20 5 = 15 -> 15 + 6 + 7 + 8 + 9 + 10 + 11 = **66**
- ⚫ **그리고, 아래와 같이 설정한다면,**
	- ➢ GV1 = GV2 R GV3 ^ GV4 % GV5 \* GV6 & GV7 + GV8 / GV9 + GV10 + GV11
	- ➢ GV1 = 2 R 3 ^ 4 % 5 \* 6 & 7 + 8 / 9 + 10 + 11 = **22**
	- ➢ 오아시스는 Global Var#1에 **22**를 반환합니다.
	- ➢ 2 R 3 = 1.2599 -> 1.2599 ^ 4 = 2.5198 -> 2.5198 % 5 = 2 -> 2 \* 6 = 12 -> 12 & 7 = 1  $> 1 + 8 = 9 \rightarrow 9 / 9 = 1 \rightarrow 1 + 10 + 11 = 22$

**G. Math4**

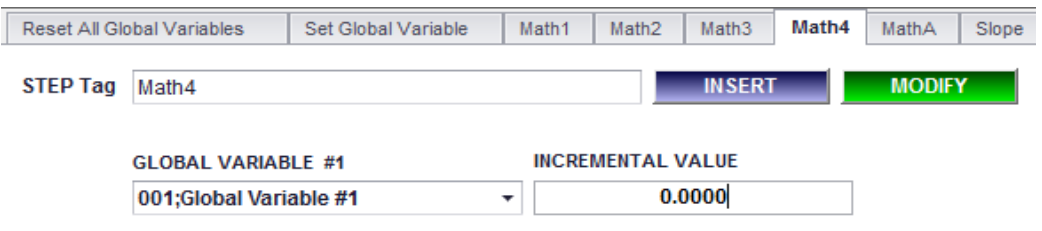

**1. Description:** 사용자는 전역변수를 쉽게 인크리멘탈 값만큼 증가시킬 수 있습니다. 이 함수는 GV #1 = GV #1 + 인크리멘탈 값과 같습니다.

#### **2. Parameters:**

● 인크리멘탈 값은 양수 혹은 음수도 가능합니다.

#### **3. Example:**

⚫ 만약 GV #1 =3, Incremental Value = -1이라면, 한번 실행하면 GV #1 = 2이고, 두 번 실행하면 GV #1 =1이고, 세번 실행하면 GV #1 = 0이 됩니다.

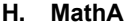

I

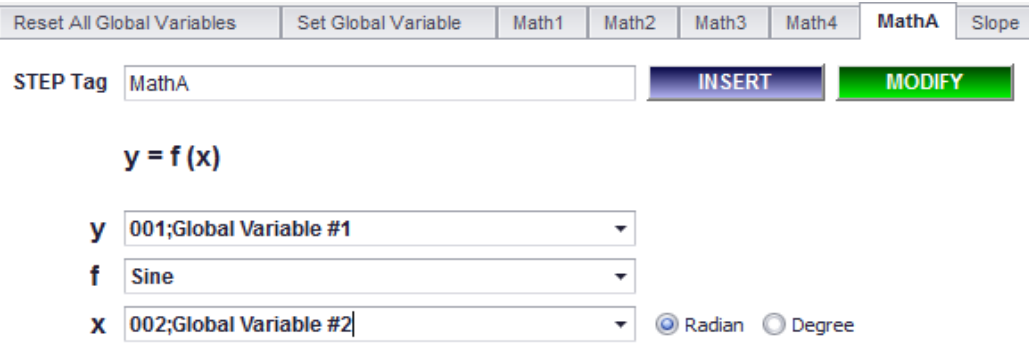

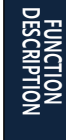

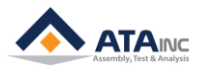

**1. Description:** 사용자는 라디안 혹은 각도 단위로 삼각함수와 절대값을 계산할 수 있습니다.

- **2. Parameters**
	- 사인 / 코사인 / 탄젠트 / 절대값
- **3. Example:** 
	- ⚫ 만약 사인, 라디안, GV #2 =1을 선택한다면, 오아시스는 returns GV #1에 0.8415을 반환합니다.
	- ⚫ 만약 코사인, 각도, GV #2 = 360을 선택한다면, 오아시스는 GV #1에 1을 반환합니다.
	- 만약 절대값, GV #2 = -2을 선택한다면, 오아시스는 GV #1에 2를 반환합니다.
- **I. Slope**

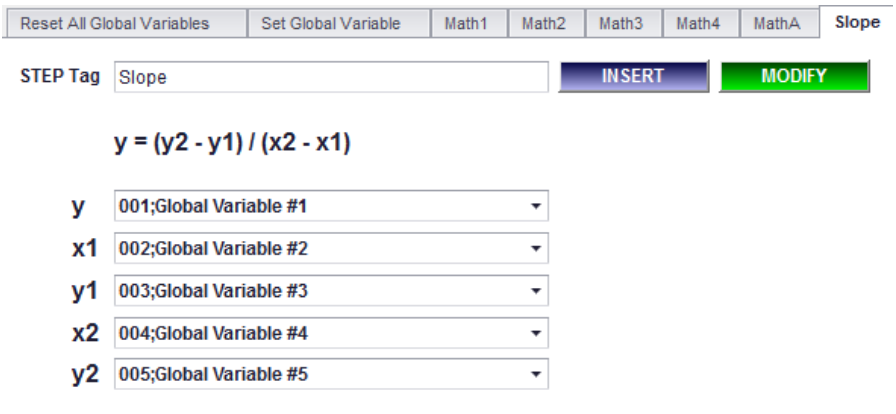

- **1. Description:** 사용자는 두 포인트 사이의 기울기를 쉽게 계산할 수 있습니다. 물론 다른 수학 함수 를 이용해도 기울기를 구할 수 있습니다.
- **2. Example:** 
	- 만약 (x<sub>1</sub>, y<sub>1</sub>) =(1, 1)이고 (x<sub>2</sub>, y<sub>2</sub>) =(2, 3)이면, 오아시스는GV #1에 2를 반환합니다.

### **J. Round**

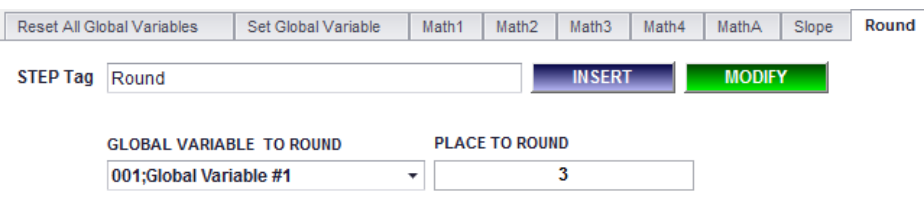

- **1. Description:** 사용자는 "place to round"에 따라서 실수를 반올림할 수 있습니다.
- **2. Example:**
	- ⚫ 만약 GV #1 = 1234.5678이고 Place to Round = 3이면, 오아시스는 GV #1에 1234.568를 반환 합니다.
	- ⚫ 만약 GV #1 = 1234.5678이고 Place to Round = 0이면, 오아시스는 GV #1에 1235를 반환합니 다.
	- ⚫ 만약 GV #1 = 1234.5678이고 Place to Round = -2이면, 오아시스는 GV #1에 1200을 반환합니 다.

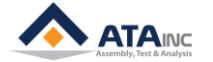

### **K. Find GV**

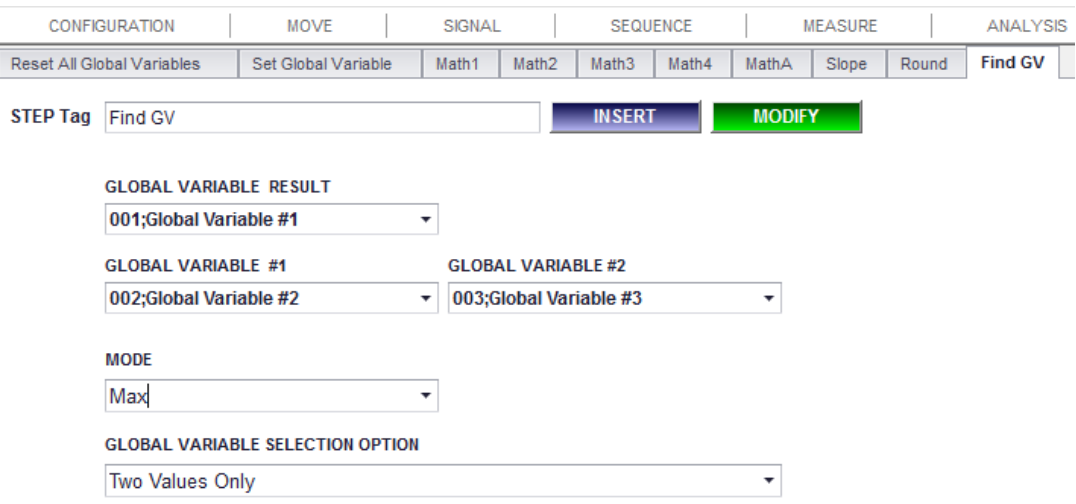

- **1. Description:** 사용자는 전역변수 선택옵션의 범위에서 다섯가지 모드 중 한가지를 만족하는 특정 값을 찾을 수 있습니다.
- **2. Parameters:**
	- ⚫ **MODE:**
		- ➢ **Max:** 범위 중 최대값
		- ➢ **Min:** 범위 중 최소값
		- ➢ **Ave:** 범위 내 값들의 평균
		- ➢ **Variation:** 최대값과 최소값의 차이
		- ➢ **Median:** 범위 내의 중간 값. 전역변수 선택옵션의 Two Values Only의 경우, 오아시스는 두 전역변수의 평균값을 반환합니다. Including All Values between Two Values의 경우, 오아시스는 범위 내 전역변수 개수가 홀수이면 중간 값을 반환하고 짝수이면 가운데 두 전역변수의 평균값을 반환한다.
	- ⚫ **GLOBAL VARIABLE SELECTION OPTION:**
		- ➢ **Two Values Only:** 선택된 두 전역변수. 유효한 변수는 2개라는 의미입니다.
		- ➢ **Including All Values Between Two Values:** 두 전역변수 사이의 모든 변수들. 유효한 변수가 2개 이상입니다.
- **3. Example:**
	- ⚫ GV#10=10, GV#11=11, GV#12=20, GV#13=13, GV#14=14, GV#15=15이라고 가정하면,
		- ➢ 만약 GLOBAL VARIABLE #1에 "GV#10"을, GLOBAL VARIABLE #2에 "GV#15"를, Mode에 **Max**를 선택한다면, "Two Values Only"의 경우에는 결과값이 **15**이고 "Including All Values Between Two Values"의 경우는 **20**입니다.
		- ➢ 만약 GLOBAL VARIABLE #1에 "GV#10"을, GLOBAL VARIABLE #2에 "GV#15"를, Mode에 **Variation**을 선택한다면, "Two Values Only"의 경우에는 결과값이 **5**이고 "Including All Values Between Two Values"의 경우는 **10**입니다.
		- ➢ 만약 GLOBAL VARIABLE #1에 "GV#10"을, GLOBAL VARIABLE #2에 "GV#14"를, Mode에 **Median**을 선택한다면, "Two Values Only"의 경우에는 결과값이 12.**5**이고 "Including All Values Between Two Values"의 경우는 **20**입니다.

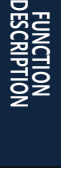

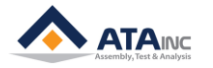

# **IX. FIELDBUS**

#### **A. Capture Serial From Fieldbus** CONFIGURATION | MOVE SIGNAL | SEQUENCE **MEASURE** ANALYSIS GAGE **MATH FIELDBUS** Capture Serial From Fieldbus **MODIFY STEP Tag** Capture Serial **INSERT**

- **Description:** 오아시스는 이 단계에서 ASCii에 저장된 시리얼 번호를 읽습니다.
- **Parameters:**
	- ⚫ **Step Tag:**

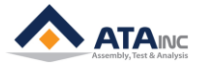
**REVISION v1.00: Engineering Released v1.40: - Added "Assign Analysis GV" function (VI.I) v1.41: - Added "Move to Load by Var. #2" function (II.M) - Added "Set AI or Position by Var." function (III.H) - Added "Set As Abs Value by Var." function (III.I) v1.51: - Added "Move to Position with Limited Load" function (II.N) - Added "Send Out Data" function (III.J) - Added "DAQD" function (V.D) - Added "Linear Regression #2" function (VI.J) - Added "Math3" function (VIII.E) v1.52: - Added "DAQA" function (V.E) v1.53: - Added "Start Hold Load" / "End Hold Load" functions (II.O) v1.54: - Added "Move to Position by Var #2" (II.H) - Added "CAPTURE" (V.F) - Added "Find Point" (VI.K) v1.55: - Updated "Document Format" v1.56: - Updated "Document Format". v1.57: - Updated "All function images" (II, III, IV, V, VI, VII, VIII) - Added "Two Error and Stop buttons in Move to AI" (II.K) - Added "Jump by Condition" function (IV.D) - Added "Jump by Multi Conditions" function (IV.E) - Added "Acceptable Min. Sampling Rate in DAQ" (V.B) - Added "Acceptable Min. Sampling Rate in DAQ2" (V.C) - Added "Estimated Samples Count in DAQA" (V.E) - Added "Analysis Press #2" function (VI.D) - Updated "Gaging DAQ by Teaching" function (VII.E) - Added "%&R^ in Math1" (VIII.C) - Added "%&R^ in Math3" (VIII.E) - Added "Math4" function (VIII.F) - Added "MathA" function (VIII.G) - Added "Slope" function (VIII.H) - Added "Round" function (VIII.I) - Added "Find GV" function (VIII.J)**

**v1.58:**

**- Updated "Move to Position with Limited Load" function (II.O)**

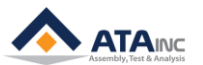

```
- Added "Deactivate" function (II.Q)
v1.59:
  - Updated "Headers & Footers" format
v1.60:
  - Updated "Image Size & Resolution"
v1.61:
  - Added "Count DI" function (V.G)
v1.62:
  - Added "Jump by Condition #2" function (IV.E)
  - Added "Set Multi GVs" function (VIII.C)
v1.63:
  - Revised "All Damaged Images"
v1.64:
  - Updated "Start Hold Load / End Hold Load" function (II.P)
v1.65:
  - Updated "Analysis Press #2" function (VI.D)
v1.66:
  - Revised "CAPTURE" function (V.F)
v1.67:
  - Downsized "All contents"
v1.68:
  - Added "Move to Load by Var #3" function (II.R)
v1.69:
  - Modified "Move to AI" function (II.K) Typo
```

```
- Added "Fieldbus In & Out" (I.C)
```
**- Added "Capture Serial From Fieldbus" function (IX.A)**

**v1.70:**

**- Added "Caution" (II. I)**

**v1.71:**

**- Page format Updated**

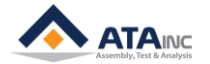